# Future DigitalFootprint Ltd

# Console User Guide

**Version 1.0 - October 2017**

**Initial Release** 

### **Table of Contents**

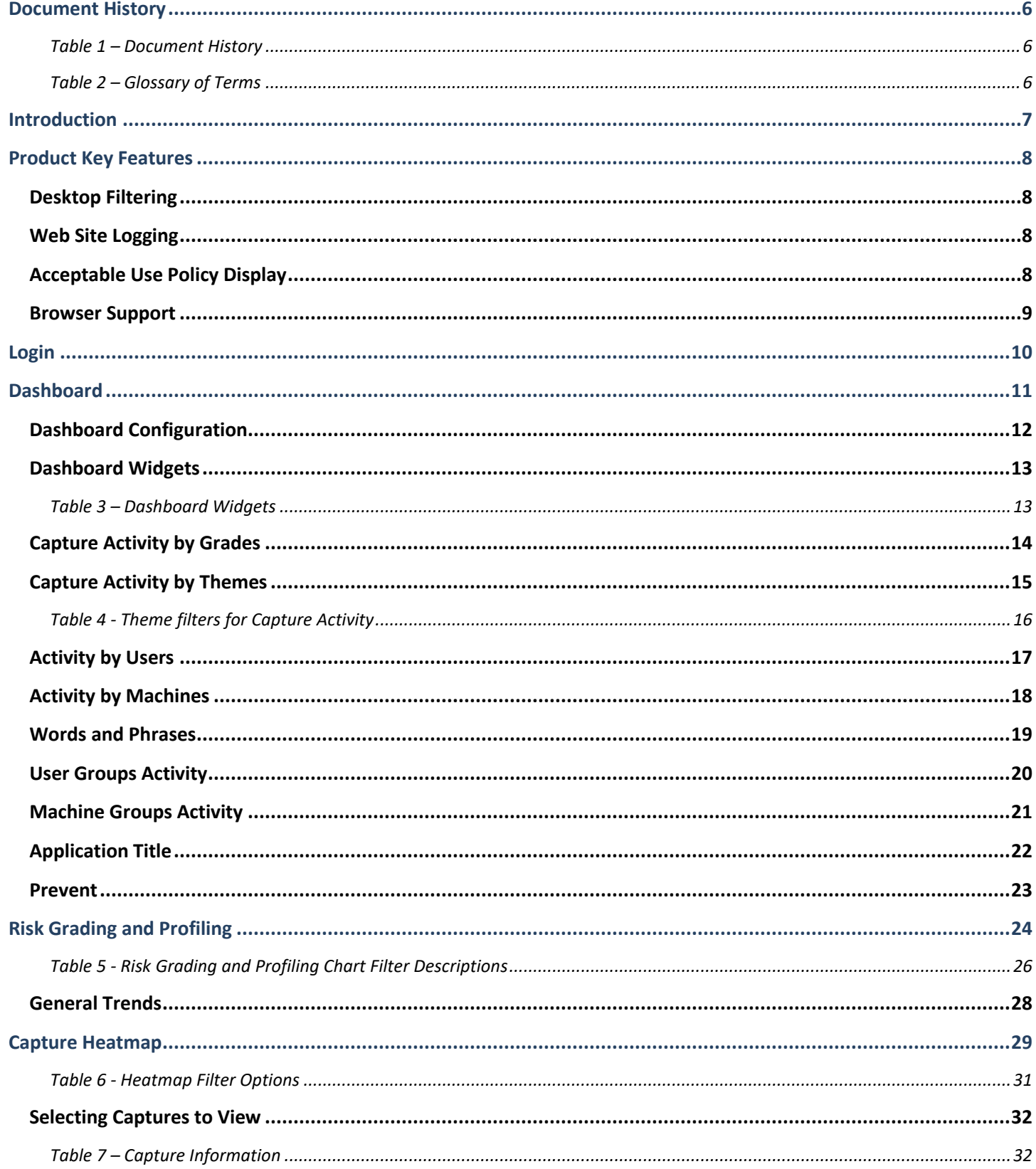

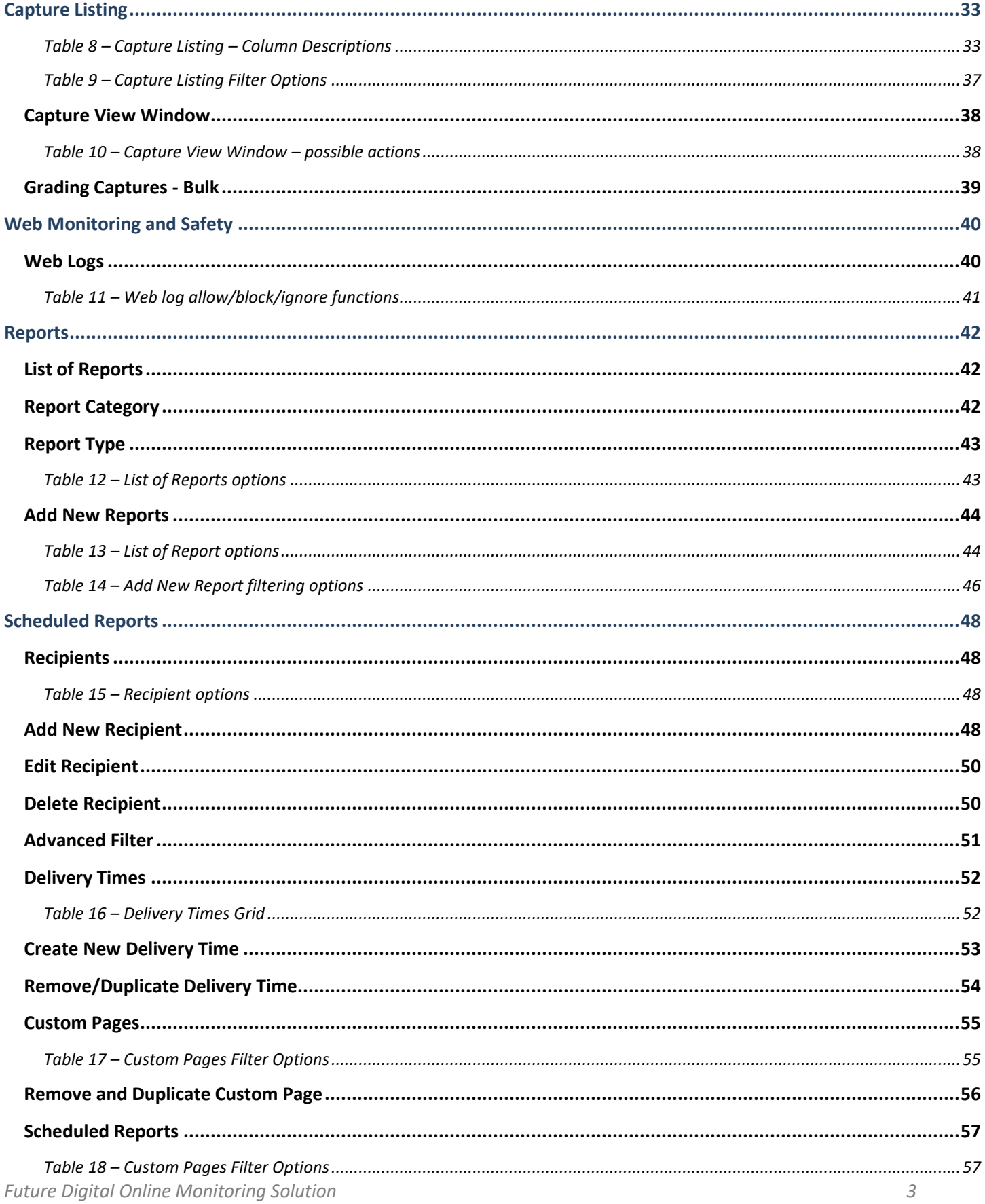

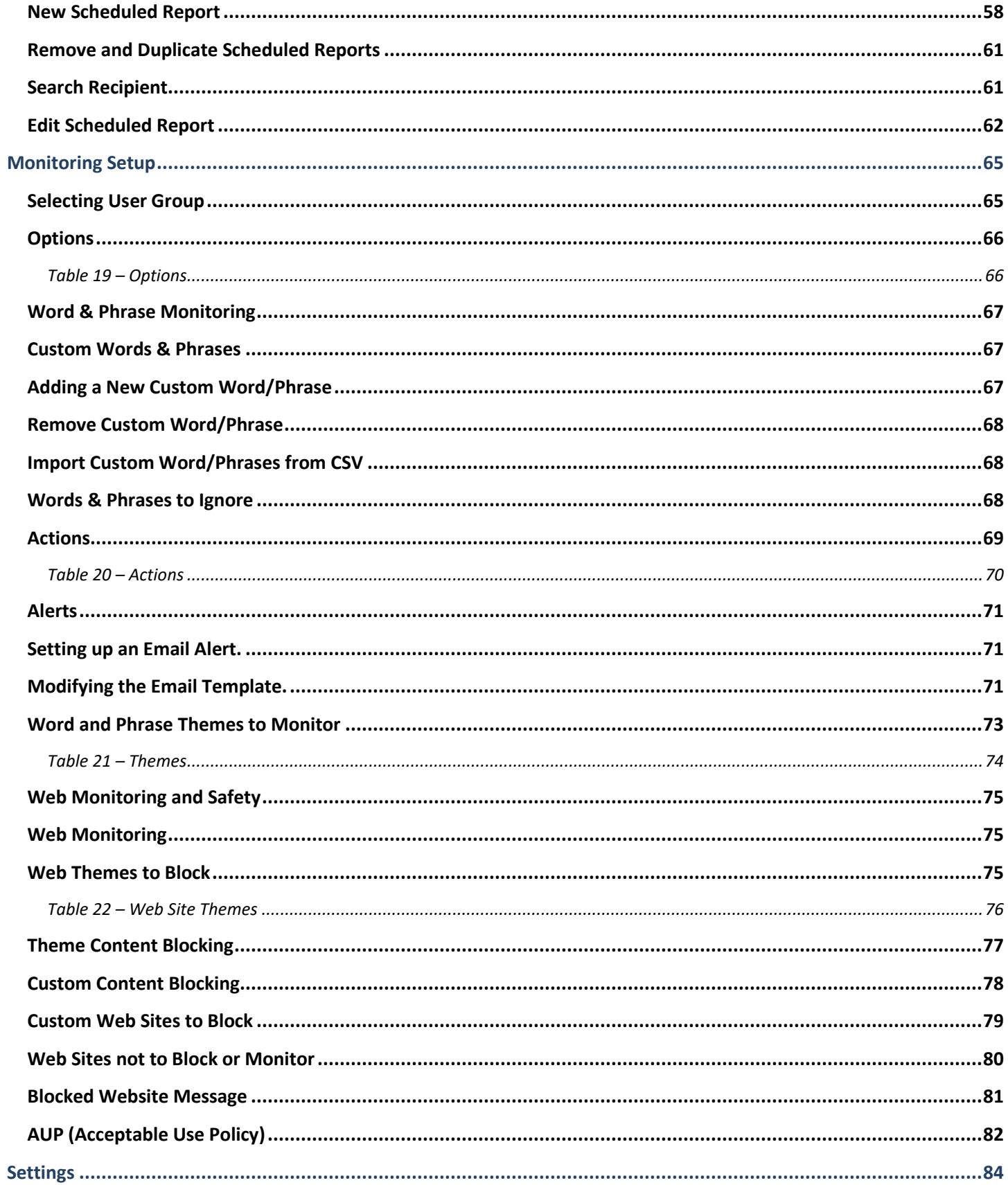

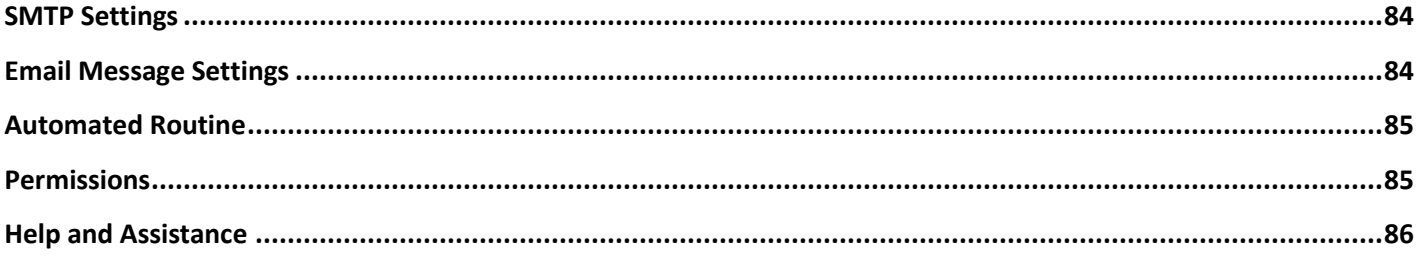

# <span id="page-5-0"></span>**Document History**

### <span id="page-5-1"></span>**Table 1 – Document History**

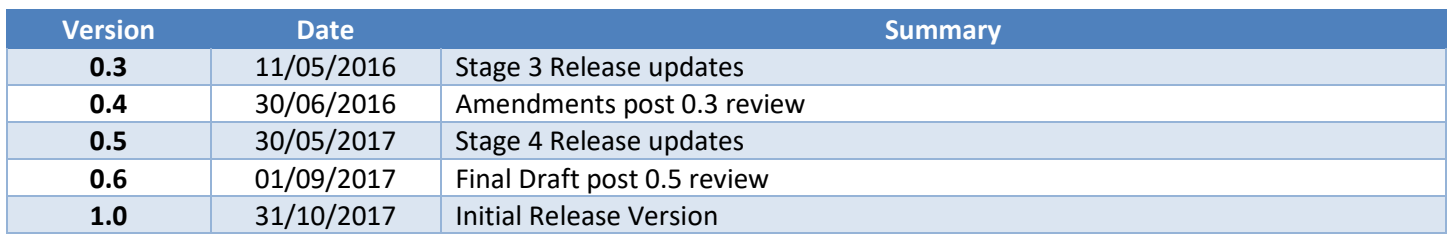

### <span id="page-5-2"></span>**Table 2 – Glossary of Terms**

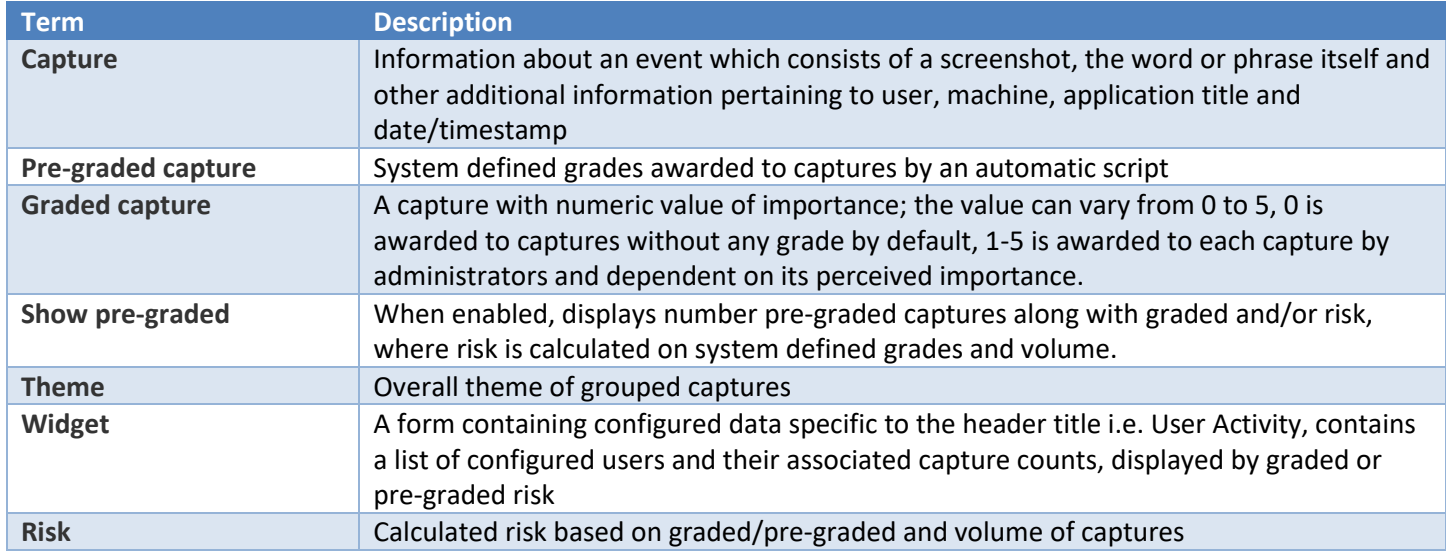

# <span id="page-6-0"></span>**Introduction**

Congratulations on choosing our safeguarding monitoring product, the most leading edge and intuitive computer and device monitoring system available that allows you to safeguard users while they are active in your ICT environment.

The purpose of our safeguarding monitoring product is to enable any organisation to enforce its own 'Acceptable Use Policy' and to control misuse of available computing resources.

This guide provides users with information pertaining to the console interface and its associated functionality and specific features.

# <span id="page-7-0"></span>**Product Key Features**

A potential violation generates a 'screen capture'. A capture is created when viewing or creating inappropriate material, based on words and/or phrases contained within it. A capture can be generated by a keyboard entry or by viewed data/content.

When a 'screen capture' is taken on the client device, it is then sent to the console for storage and later examination. In this instance the user may be warned of this action and the offending program potentially terminated depending on the severity of the instance or the level of settings set by each establishment. Alternatively, the whole process can occur without the user's knowledge (stealth mode).

The following key features show how the software can help enforce the terms of an Acceptable Use Policy and detect potential misuse.

### <span id="page-7-1"></span>**Desktop Filtering**

This feature filters all the content that appears on the desktop, based on a series of built-in word/phrase libraries. If a user views or types inappropriate text, a full screen capture is taken in real-time showing all the things that they were doing at that time. This information can then be viewed and assessed by an administrator and the appropriate action taken.

## <span id="page-7-2"></span>**Web Site Logging**

This feature records all web sites that a user has visited, duration of the visit and how many times that site has been visited.

### <span id="page-7-3"></span>**Acceptable Use Policy Display**

This feature can force the Acceptable Use Policy (AUP) of your organisation to be displayed at boot-up, each logon or tied to specific applications. The user must digitally 'accept' the AUP to use the computer and/or specified application. All accept and decline responses are logged.

# <span id="page-8-0"></span>**Browser Support**

# Browser & OS support

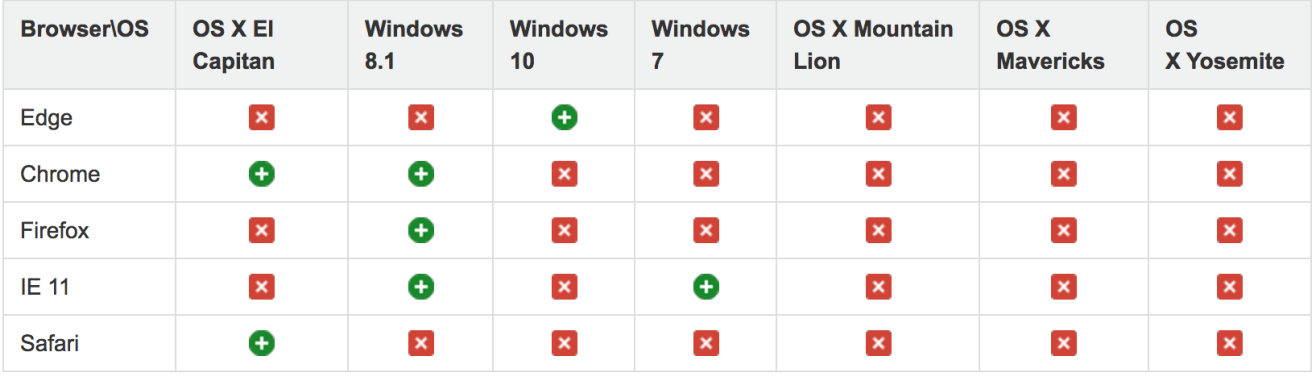

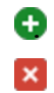

Browser/OS - supported

Browser/OS - unsupported

# <span id="page-9-0"></span>**Login**

To login to the console you need to enter the URL provided by our Support Team in any supported Internet Browser from any Internet-enabled device.

Once the shortcut is launched, the login dialog will be displayed.

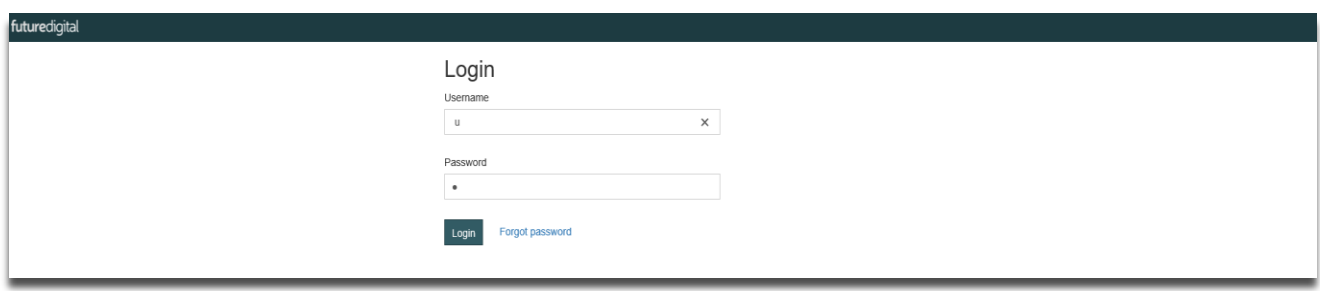

### *Figure 1 - Login*

The user credentials will be supplied to you at the same time as your software. Enter these details to login. Please note that they are case-sensitive.

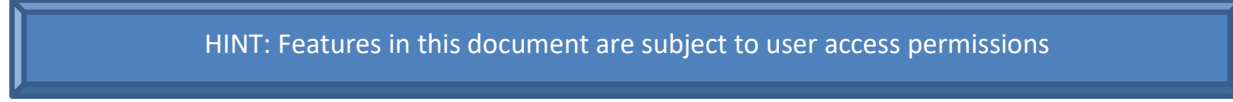

# <span id="page-10-0"></span>**Dashboard**

**The Dashboard** *(Figure 2)* displays several widgets containing real time statistics on all captures within the past 24 hours or 7 days. These are configurable within **Dashboard Settings**. All widgets are auto updated every 5 minutes. Each widget can also be refreshed manually by clicking on the **Reload icon**.

Visible on the top right corner of each widget are two available settings available:

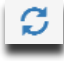

**Reload** where selection will refresh the widget content

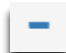

**Collapse** where selection will collapse the widget content

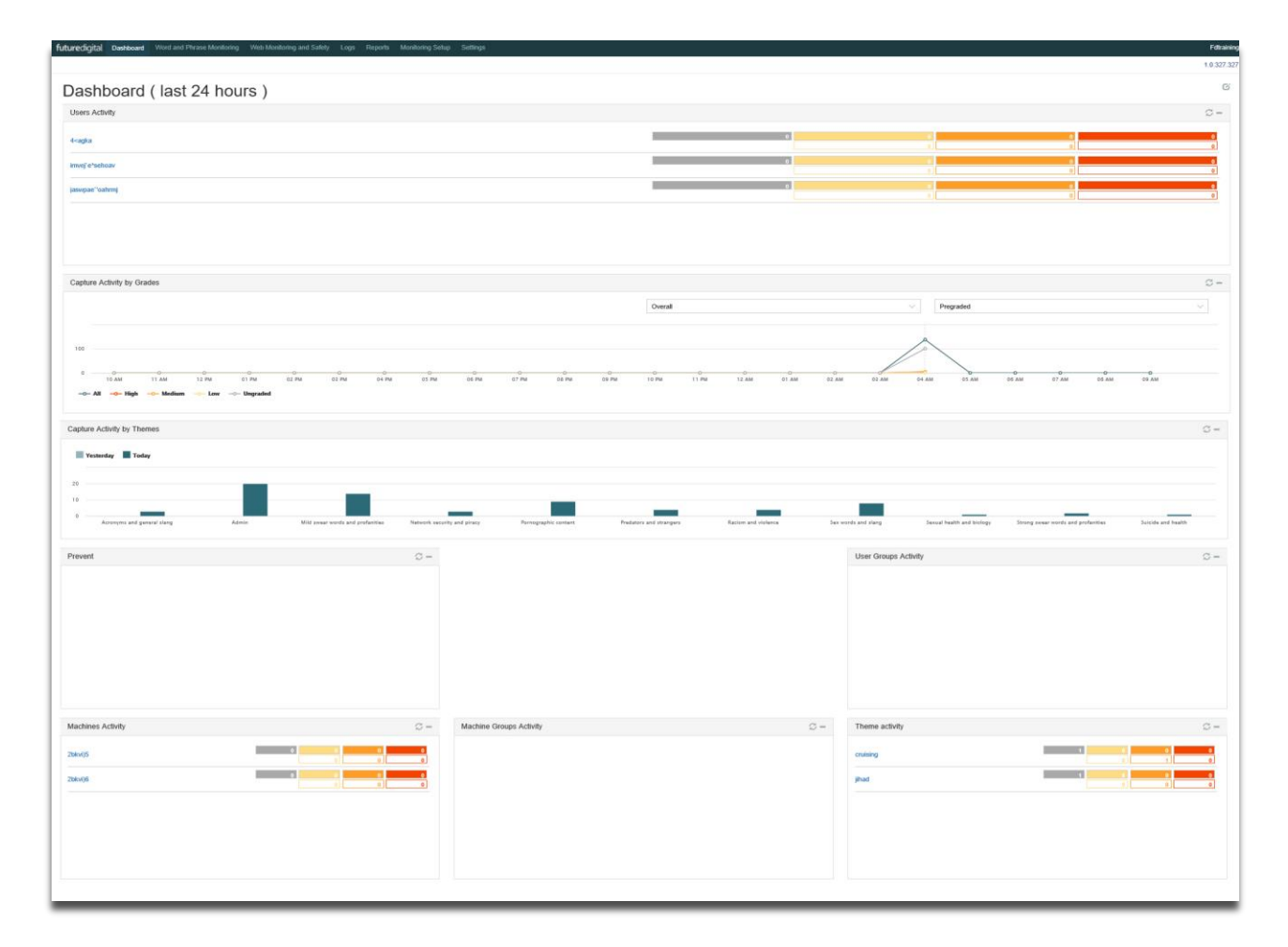

*Figure 2 - The Dashboard*

# <span id="page-11-0"></span>**Dashboard Configuration**

Selecting the **Dashboard Edit Icon** *(Figure 2)* in the top right corner enables configuration of the dashboard layout. This includes capability to add/remove widgets, rearrange widgets within the dashboard, edit both the dashboard and widget titles and to set settings for each widget.

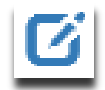

*Figure 3 – Dashboard Edit Icon*

On selection of the **Dashboard Edit Icon**, the following options are displayed:

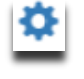

**Settings,** allows update to Dashboard title, viewing structure and the period setting for displaying statistics (24 hours or 7 Days).

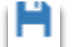

To save changes select the **Apply** button on the pop up and apply by selecting the **Save Icon**.

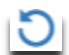

Changes can be undone by selecting the **Undo Icon**.

Selecting the **Add New Widget Icon** will invoke a list of available widgets *(Figure 4)* for selection.

HINT: The **Add New Widget** table will appear empty if all widgets are already selected

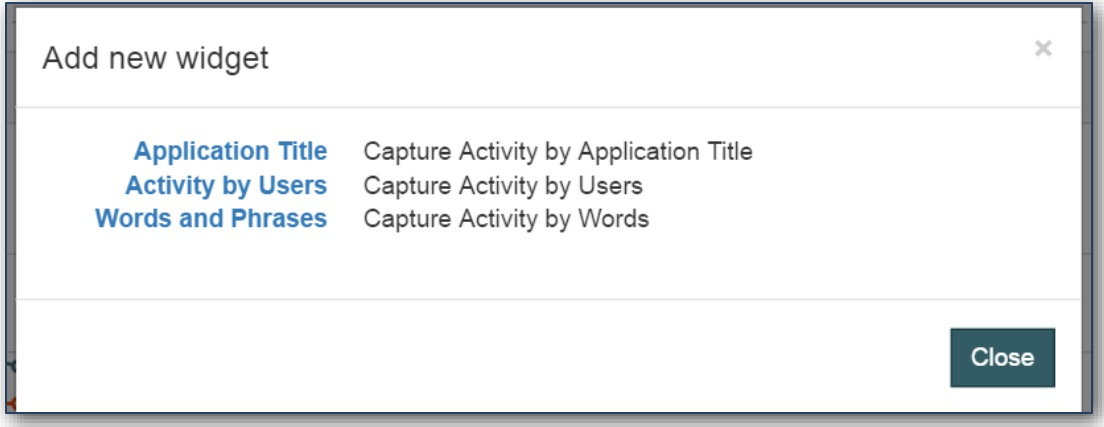

### *Figure 4 - Add New Widget Selection*

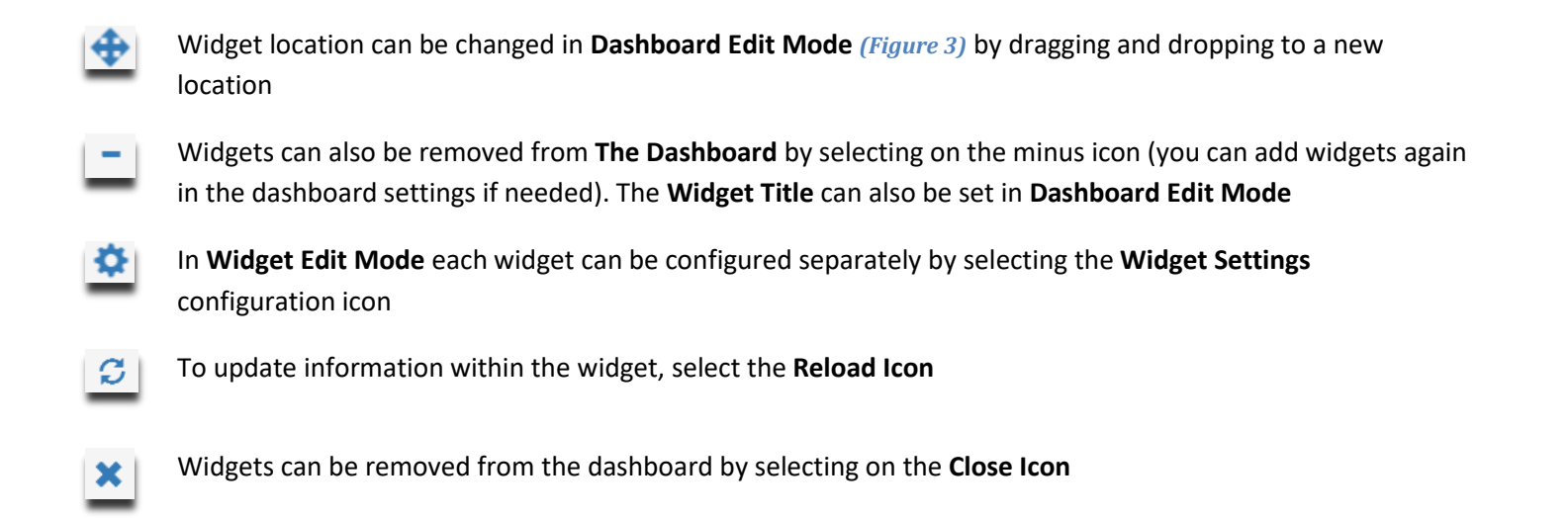

# <span id="page-12-0"></span>**Dashboard Widgets**

The following table provides a list of widgets available for Dashboard configuration and display:

### <span id="page-12-1"></span>**Table 3 – Dashboard Widgets**

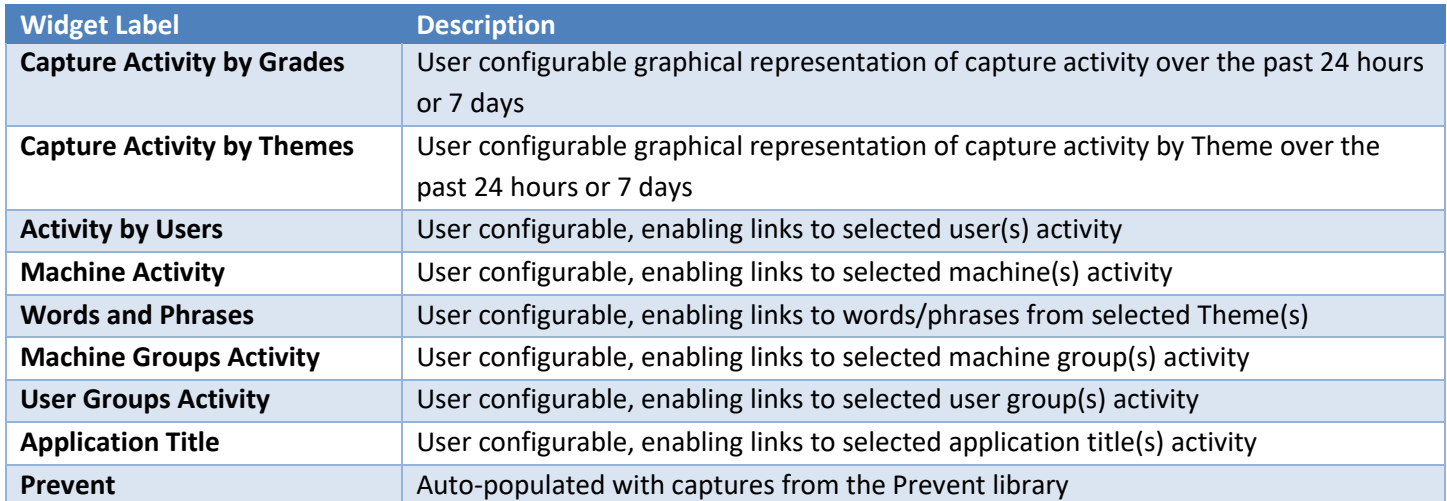

A **Widget Title** can be set in **Widget Settings** by using the **Dashboard Edit Mode:**

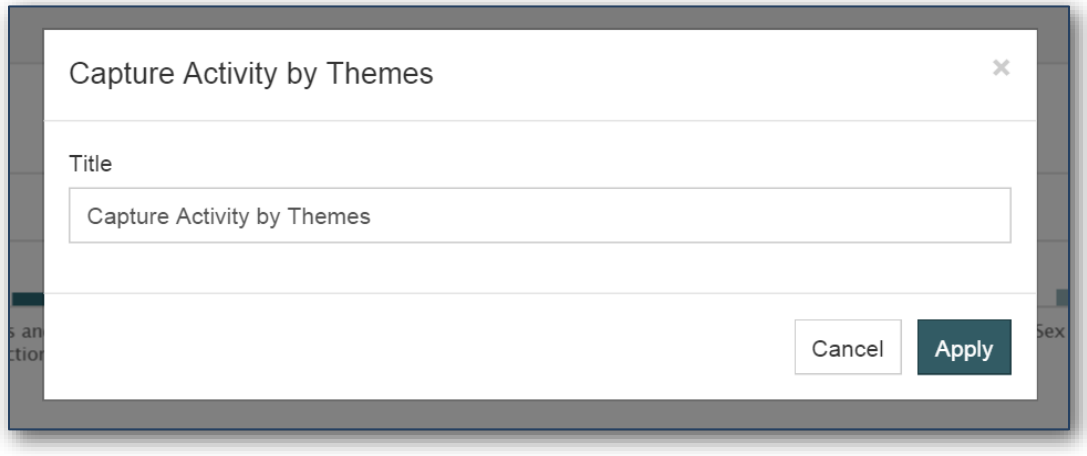

### *Figure 5 – Widget Title in Edit mode*

Select **Apply** button to apply changes or Select **Cancel** to abort the action.

### <span id="page-13-0"></span>**Capture Activity by Grades**

**Capture Activity by Grades** *(Figure 6)* is a widget that shows the number of captures received for the last 24 hours or the past 7 days.

Statistics are shown for each hour when **Dashboard Settings** are configured to show statistics for the last 24 hours or for each day of the week when **Dashboard Settings** are configured to display the past 7 days.

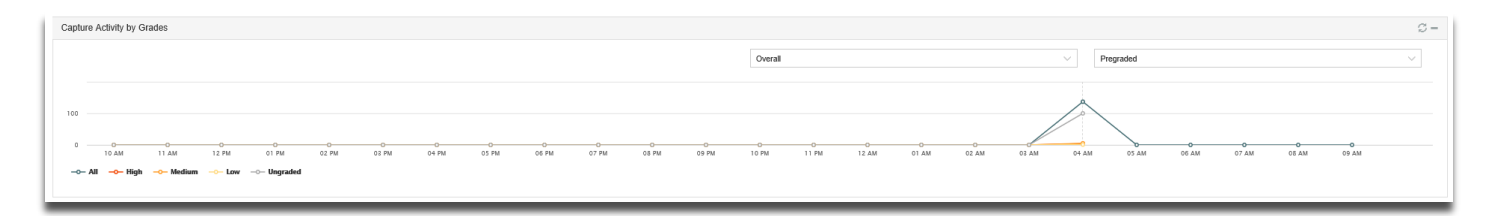

### *Figure 6 - Capture Activity by Grades Widget*

The graph allows the user to view either overall data or data for a theme. Users can view captures specific to pre-graded or graded captures.

To hide/show associated line data for **All, High, Medium, Low Risk** and **Ungraded** captures, select the Key Icons displayed under the chart.

# <span id="page-14-0"></span>**Capture Activity by Themes**

**Capture Activity by Themes** *(figure 7)* is a widget with a bar chart that displays the number of all captures (graded and ungraded) received during the current day and previous day or last and previous week, as configured within **Dashboard Settings**.

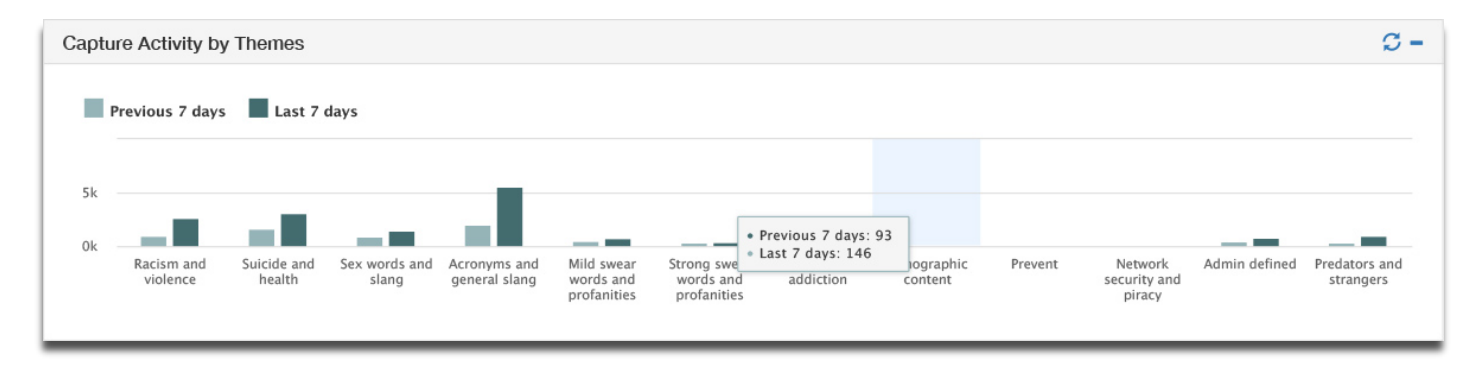

*Figure 7 - Capture Activity by Themes*

The following table provides a list of themes available activity themes available for selection and viewing purposes for English language (QWERTY) keyboards:

### <span id="page-15-0"></span>**Table 4 - Theme filters for Capture Activity**

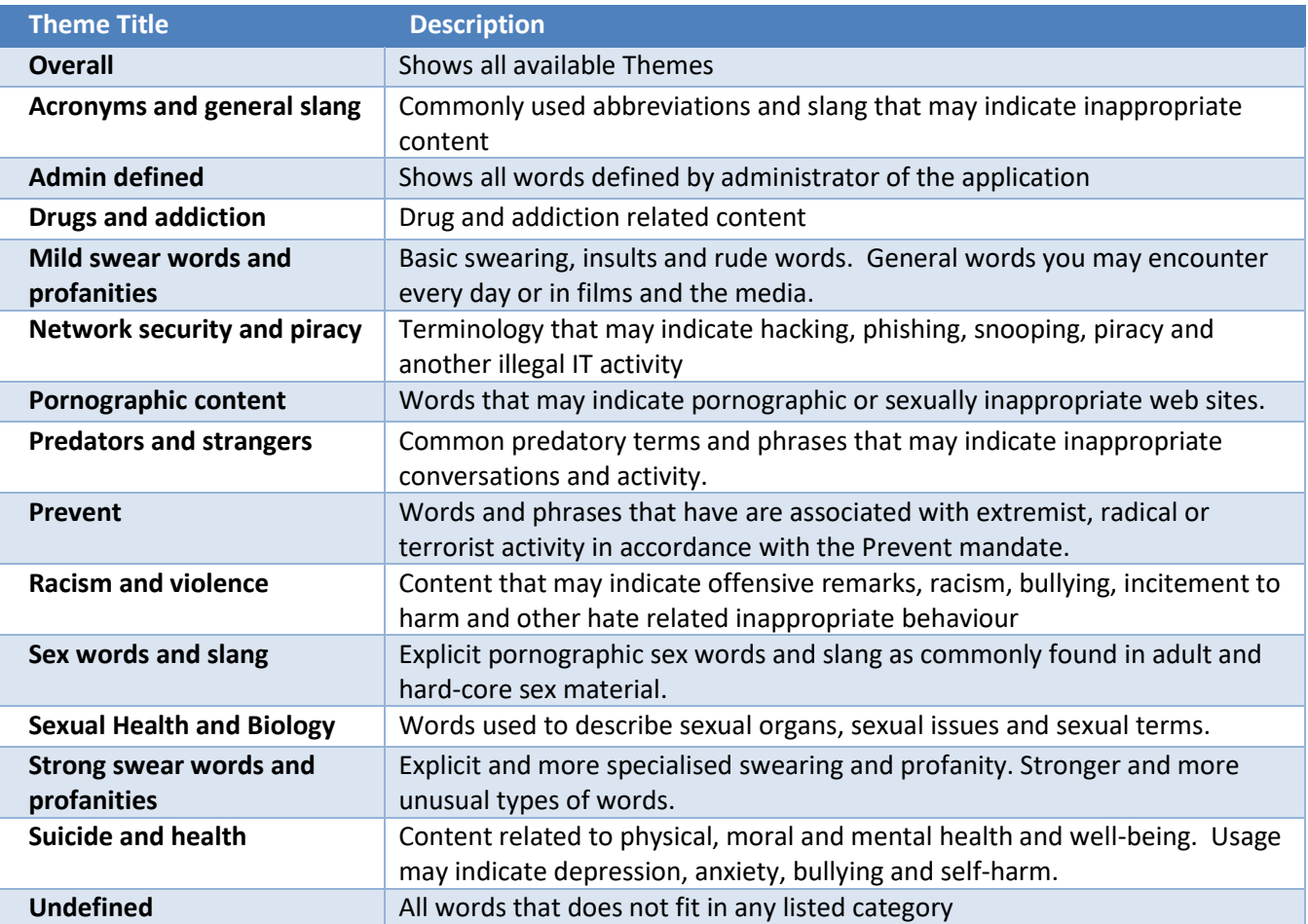

# <span id="page-16-0"></span>**Activity by Users**

The **Activity by Users** *(Figure 8)* widget displays capture statistics for tracked users or tracked users by theme(s), as configured within **Users Widget Setting** on selecting **Dashboard Edit Mode** *(Figure 9).*

Select **Apply** button to apply changes or Select **Cancel** to abort the action.

Return to **Dashboard Edit Mode** by selecting the **Save Icon** within **Widget Settings.**

By selecting a hyperlink, a **Capture Listing** view of all associated captures associated with each activity will be displayed. Further information on the **Capture Listing** views can be found later in this document.

The default on this function is set to display pre-graded captures with the option to select a view of associated graded captures.

Activity values are dependent upon if the **Dashboard** is configured to 24 hours or 7 days.

The opaque grey, yellow, orange and red boxes indicate captures categorised as ungraded (grey), graded low-risk (yellow), graded medium-risk (orange) and graded high-risk (red). The boxes below display new captures that have been pre-graded.

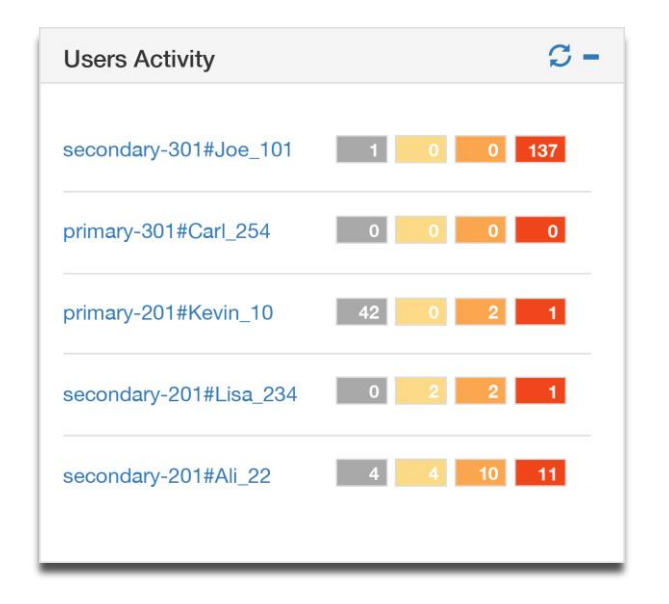

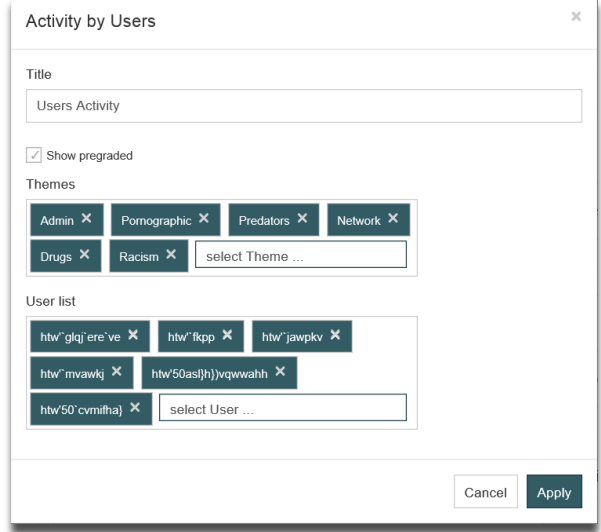

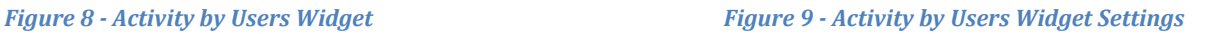

HINT: Widget content will remain empty unless configured via settings

# <span id="page-17-0"></span>**Activity by Machines**

The **Activity by Machines** *(Figure 10)* widget displays capture statistics for tracked machines or tracked machines by theme(s), as configured within **Machines Widget Settings** *(Figure 11).*

Select **Apply** button to apply changes or Select **Cancel** to abort the action.

Return to **Dashboard Edit Mode** by selecting the **Save Icon** within **Widget Settings.**

By selecting a hyperlink, a **Capture Listing** view of all associated captures associated with each activity will be displayed. Further information on the **Capture Listing** views can be found later in this document.

The default on this function is set to display pre-graded captures with the option to select a view of associated graded captures.

Activity values are dependent upon if the **Dashboard** is configured to 24 hours or 7 days.

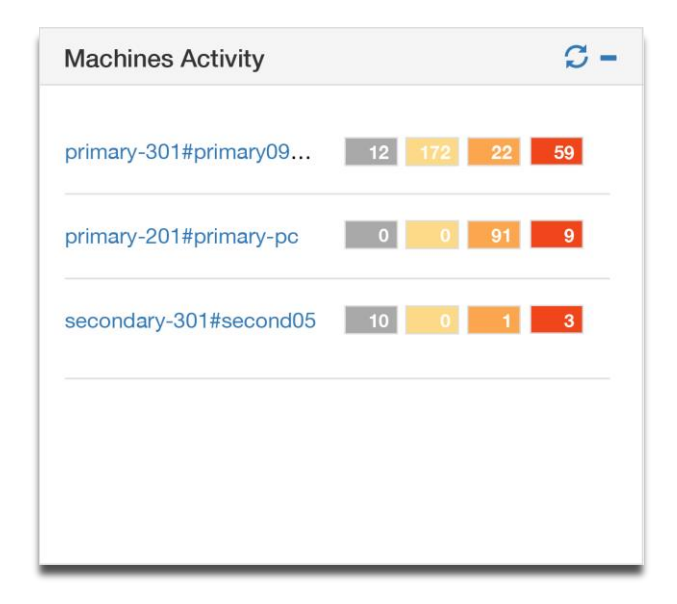

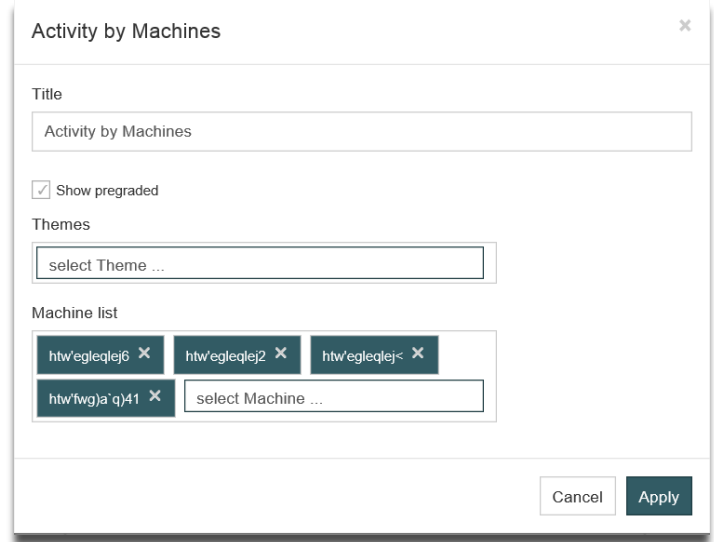

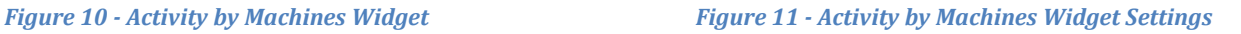

# <span id="page-18-0"></span>**Words and Phrases**

The **Words and Phrases** *(Figure 12)* widget displays capture statistics for tracked theme(s), as configured within Words and Phrases **Widget Settings.** *(Figure 13).*

Select **Apply** button to apply changes or Select **Cancel** to abort the action.

Return to **Dashboard Edit Mode** by selecting the **Save Icon** within **Widget Settings.**

By selecting a hyperlink, a **Capture Listing** view of all associated captures associated with each activity will be displayed. Further information on the **Capture Listing** views can be found later in this document.

The default on this function is set to display pre-graded captures with the option to select a view of associated graded captures.

Activity values are dependent upon if the **Dashboard** is configured to 24 hours or 7 days.

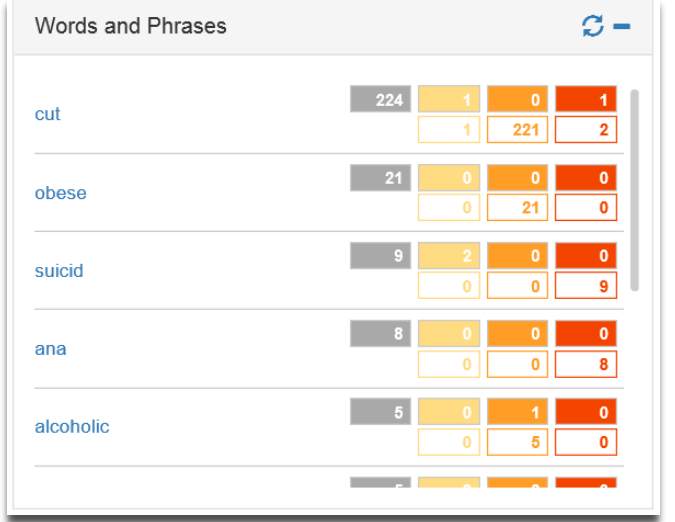

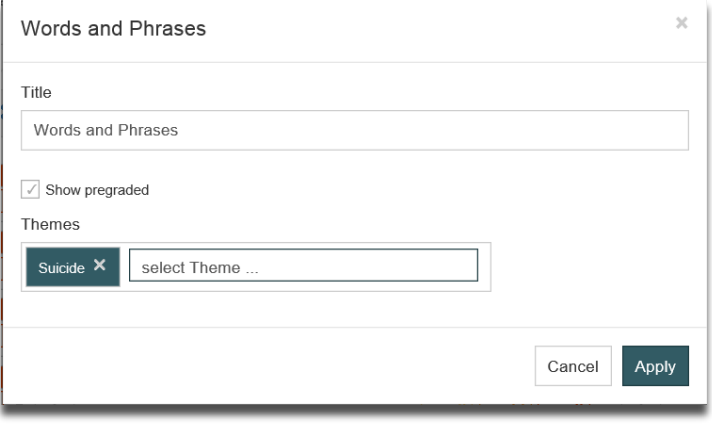

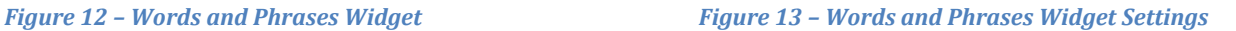

# <span id="page-19-0"></span>**User Groups Activity**

**Activity by User Groups** *(Figure 14)* widget displays capture statistics for tracked user groups or tracked user groups by theme(s), as configured within **User Groups Widget Settings** *(Figure 15).*

Select **Apply** button to apply changes or Select **Cancel** to abort the action.

Return to **Dashboard Edit Mode** by selecting the **Save Icon** within **Widget Settings.**

By selecting a hyperlink, a **Capture Listing** view of all associated captures associated with each activity will be displayed. Further information on the **Capture Listing** views can be found later in this document.

The default on this function is set to display pre-graded captures with the option to select a view of associated graded captures.

Activity values are dependent upon if the **Dashboard** is configured to 24 hours or 7 days.

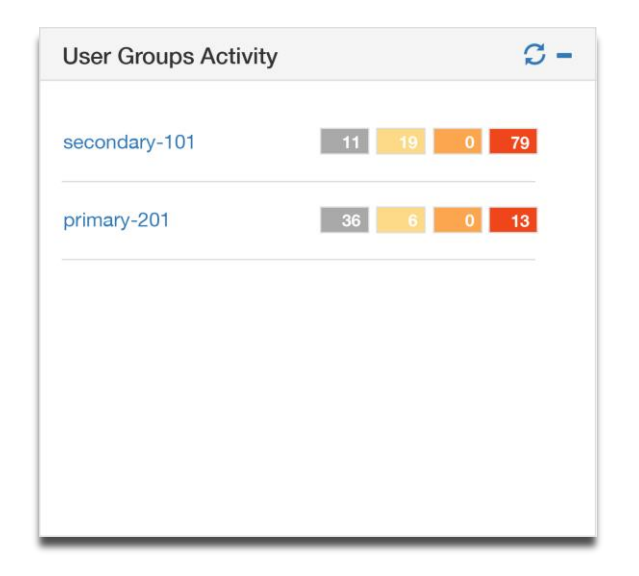

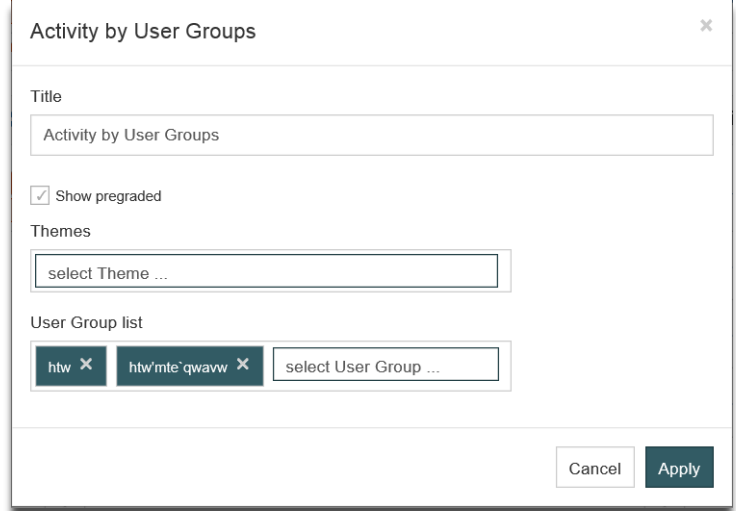

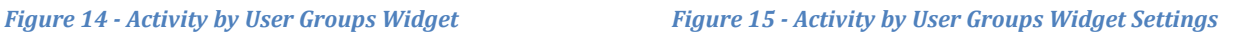

# <span id="page-20-0"></span>**Machine Groups Activity**

**Activity by Machine Groups** *(Figure 16)* widget displays capture statistics for tracked machines or tracked machines by theme(s), as configured within **Machine Groups Widget Settings** *(Figure 17).*

Select **Apply** button to apply changes or Select **Cancel** to abort the action.

Return to **Dashboard Edit Mode** by selecting the **Save Icon** within **Widget Settings.**

By selecting a hyperlink, a **Capture Listing** view of all associated captures associated with each activity will be displayed. Further information on the **Capture Listing** views can be found later in this document.

The default on this function is set to display pre-graded captures with the option to select a view of associated graded captures.

Activity values are dependent upon if the **Dashboard** is configured to 24 hours or 7 days.

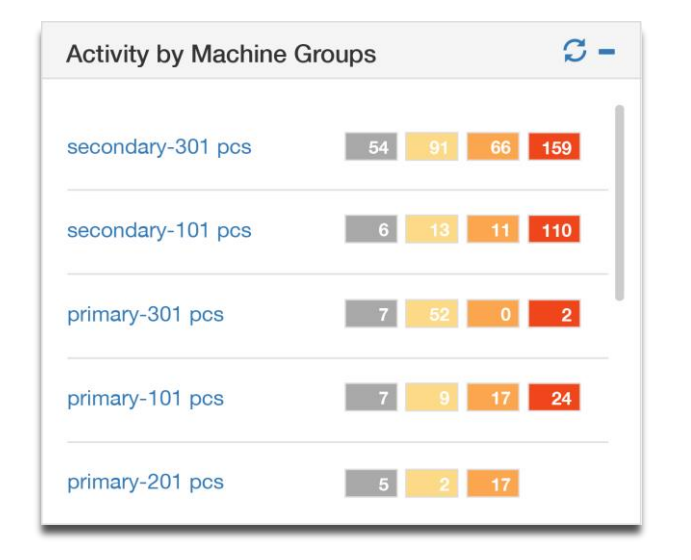

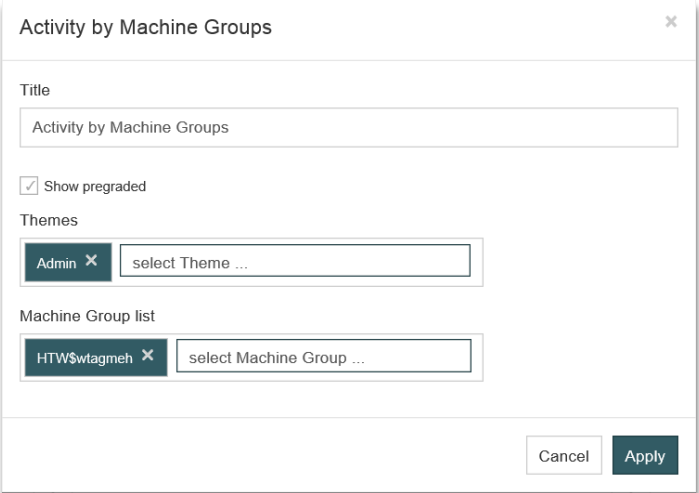

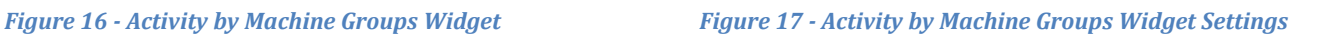

# <span id="page-21-0"></span>**Application Title**

**Application Title** *(Figure 18)* widget displays capture statistics for tracked application titles or tracked application titles by theme(s), as configured within Application Title **Widget Settings** *(Figure 19).*

Select **Apply** button to apply changes or Select **Cancel** to abort the action.

Return to **Dashboard Edit Mode** by selecting the **Save Icon** within **Widget Settings.**

By selecting a hyperlink, a **Capture Listing** view of all associated captures associated with each activity will be displayed. Further information on the **Capture Listing** views can be found later in this document.

The default on this function is set to display pre-graded captures with the option to select a view of associated graded captures.

Activity values are dependent upon if the **Dashboard** is configured to 24 hours or 7 days.

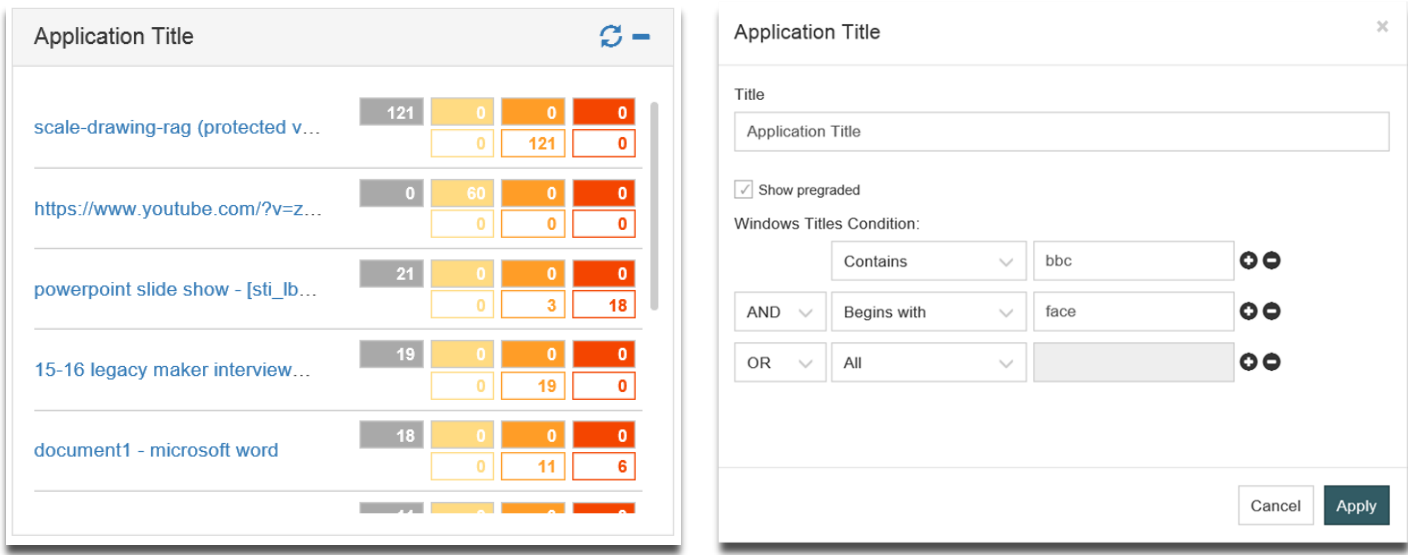

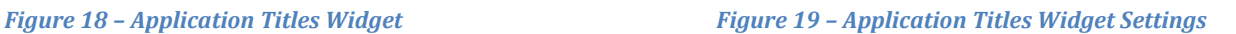

# <span id="page-22-0"></span>**Prevent**

The **Prevent** *(Figure 20)* widget is auto-populated with words/phrases from the Prevent (Alerts) library.

By selecting a hyperlink, a **Capture Listing** view of all associated captures associated with each activity will be displayed. Further information on the **Capture Listing** views can be found later in this document.

The default on this function is set to display pre-graded captures with the option to select a view of associated graded captures.

Activity values are dependent upon if the **Dashboard** is configured to 24 hours or 7 days.

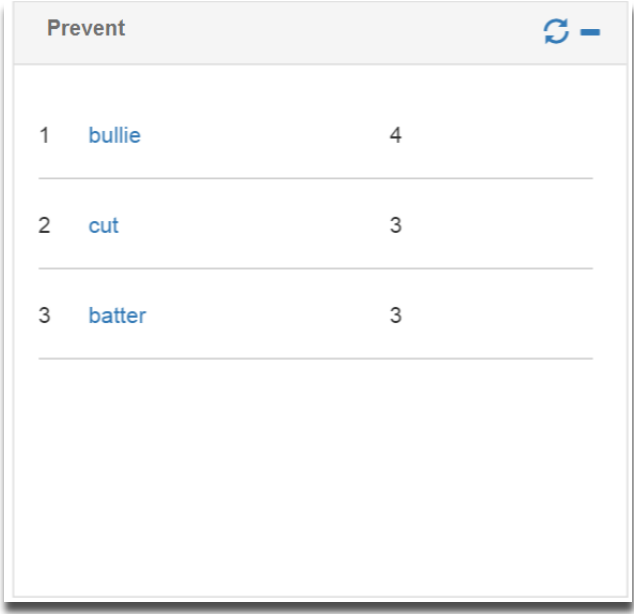

*Figure 20 – Prevent Widget*

HINT: Widget content for Prevent (Alerts) is non-configurable

# <span id="page-23-0"></span>**Risk Grading and Profiling**

The **Risk Grading and Profiling chart (RGaP)** *(Figure 21)* provides two views of the top 20 users, machines or groups. Data displayed can be viewed as either the highest amount of captures (**by Capture Count**) or the greater risk % of captures (**by High Risk %)**. Data can be further interrogated via a range of filters: **Capture Theme, Capture Type, Period, Status and Groups**.

The **Risk Grading and Profiling chart (RGaP)** is displayed in the form of donuts divided into 3 components with each part indicating the percentage of high, medium and low risk captures. Each donut represents one user, machine, user group or machine group dependent on the **Groups** filter option.

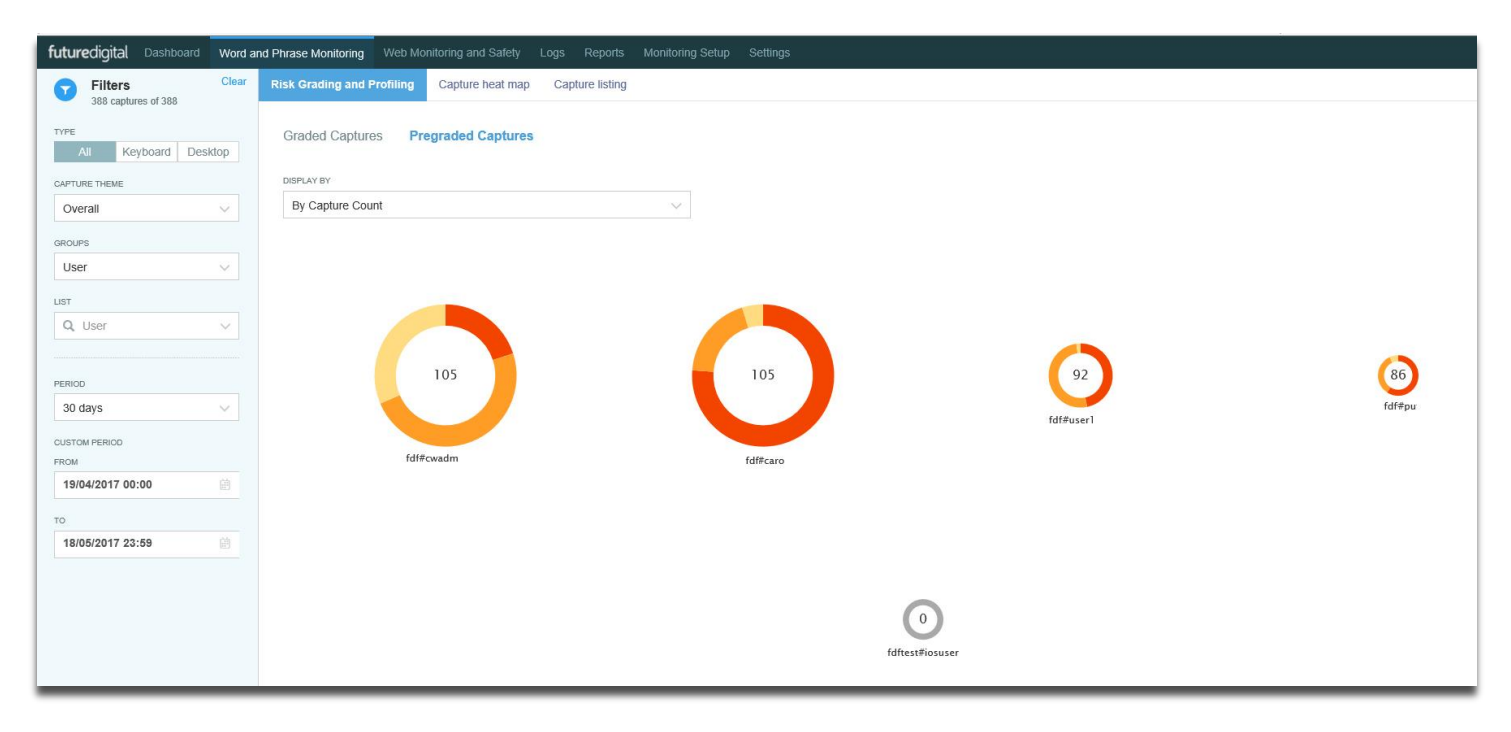

### *Figure 21 - Risk Grading and Profiling Chart*

Display **by Capture Count** *(Figure 21)* displays Top 20 users, machines or groups with the highest volume of graded or pre-graded captures**,** whereas **by High Risk %** displays objects that have the highest percentage of high-graded captures and number of captures not less than 11. The donut size is then scaled dependent on the number of captures for an entity – the more captures, the greater the size of the donut. By default RGaP displays the Top 20 violators for **Overall Capture Themes** within the last 24 hours.

By hovering on a donut *(Figure 22)* a pop-up will be invoked that displays full user/machine or group name and the percentage of high, medium and low risk captures for the selected item.

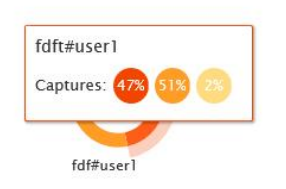

*Figure 22 - Risk Grading and Profiling 'Donut'*

Clicking on different areas of this or the user name will display a **capture list view** of the selected data.

NB: label 'Due to access rights captured totals may not tally' means that data displayed in any chart is attributed to the users' permission only and therefore may not tally with any displayed capture totals, where applicable.

It is possible to choose multiple filters for **Risk Grading and Profiling chart (RGaP)** via the left-hand **Filters** menu *(Figure 23)* where selected filters are retained for all tabs in **Word and Phrase Monitoring.** Filters are cleared via the clear filters option top-right of the **Filters** menu.

The following filters are available for the RGaP chart. These are explained in further detail in the sections below:

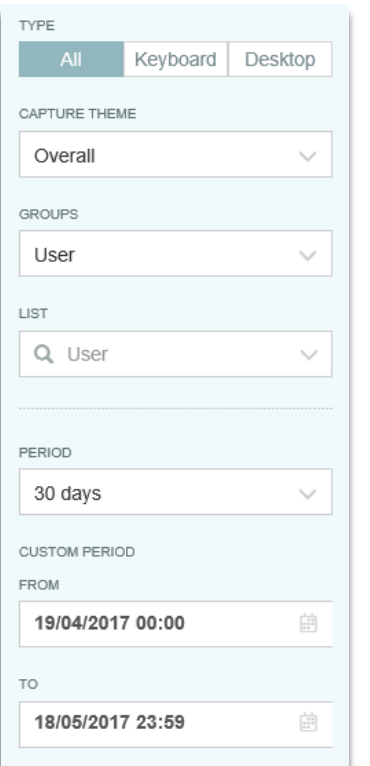

*Figure 23 – Filters Menu* 

<span id="page-25-0"></span>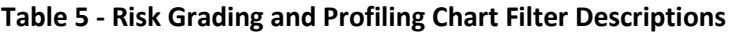

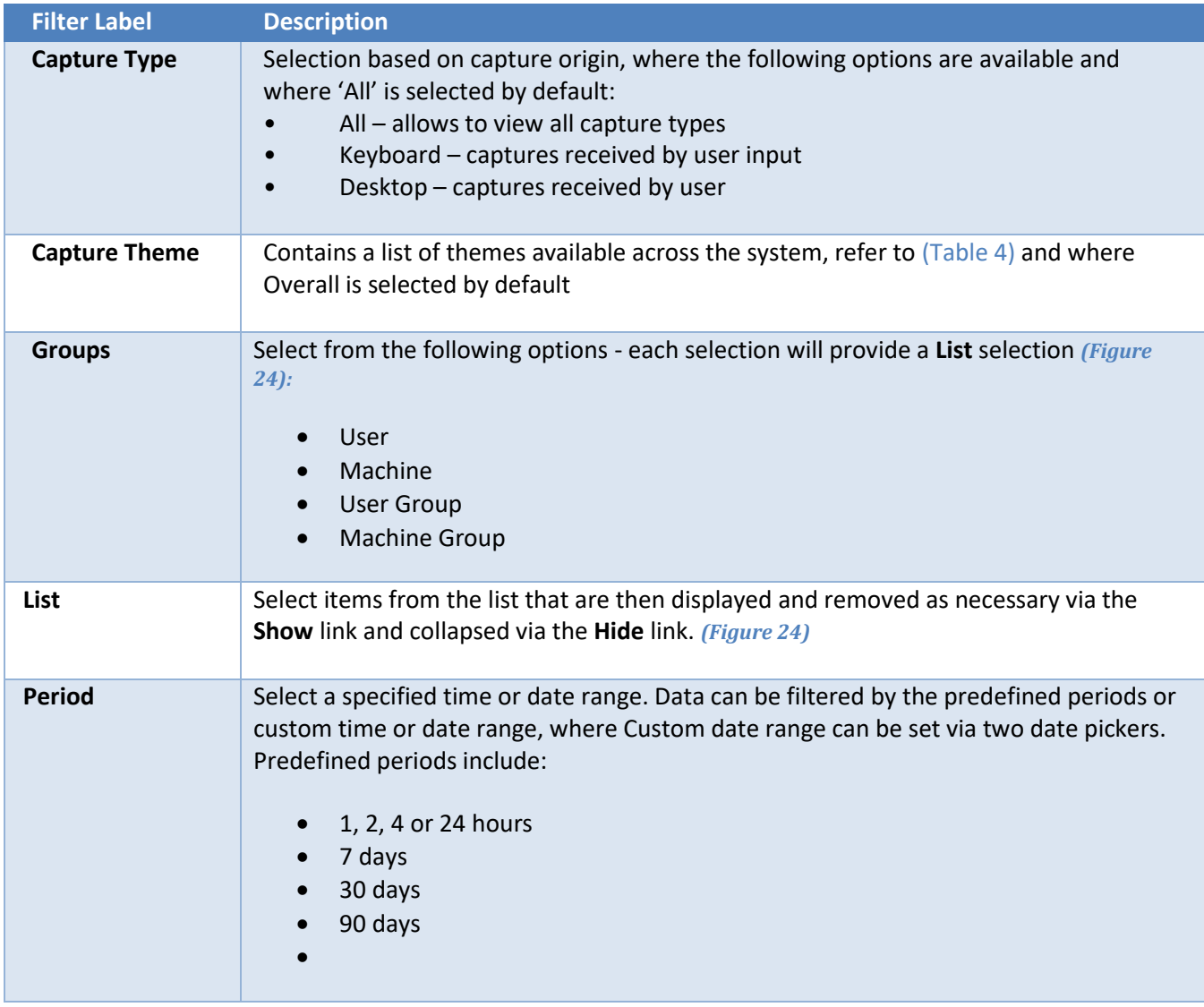

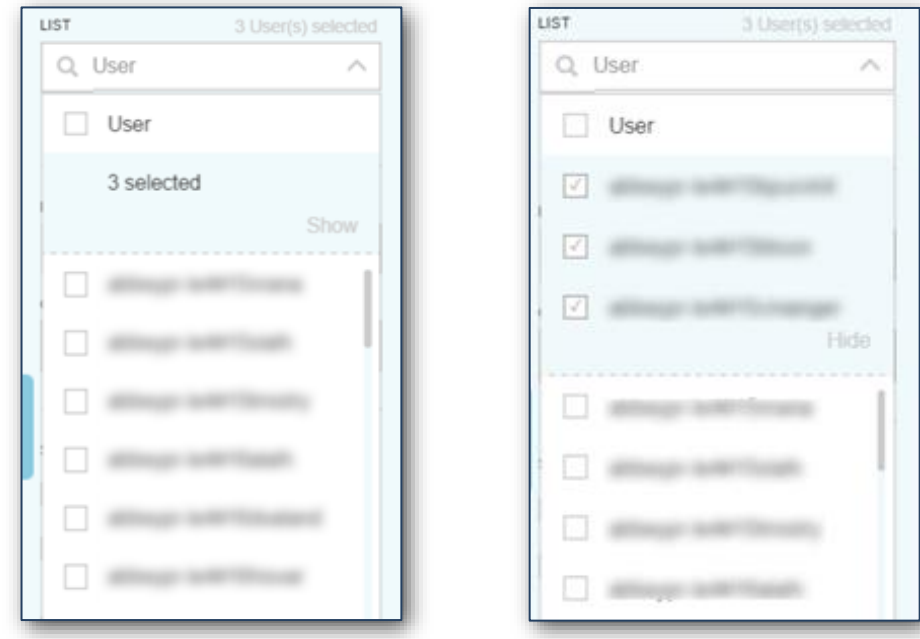

*Figure 24 - List filters (show/hide)*

# <span id="page-27-0"></span>**General Trends**

**General Trends (GT)** *(Figure 25)* displays a representation of general trends for the volume of high, medium and low risk captures per target group as selected for **Risk Grading and Profiling chart (RGaP).** The data can be rendered on a timeline scaled by hours, days, weeks, months, quarters, and years.

By hovering on a period, the volume of high, medium and low risk captures will be displayed for this period.

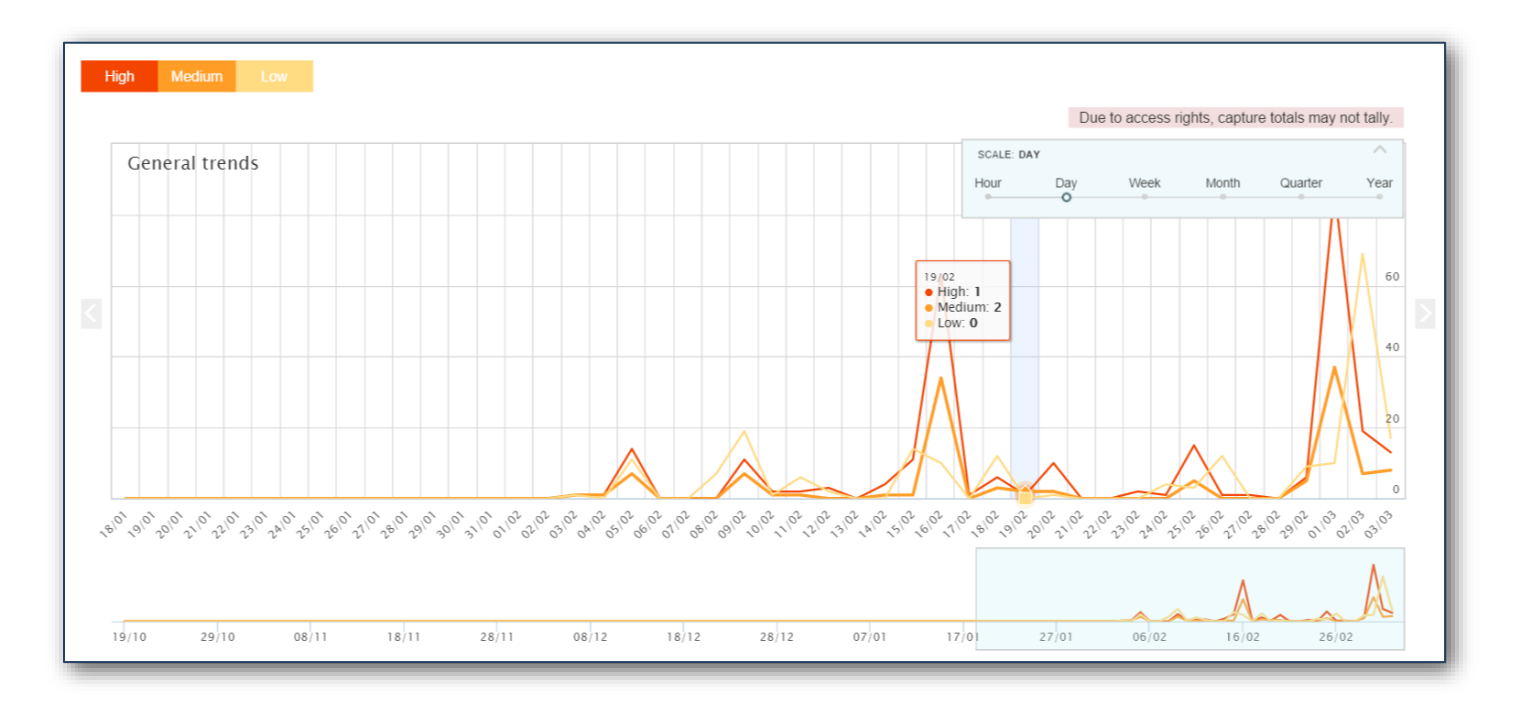

*Figure 25 - General Trends Chart*

# <span id="page-28-0"></span>**Capture Heatmap**

**Capture Heatmap (CH)** *(Figure 26)* displays the statistics for the Top 50 captures. Data displayed is relative to the amount of captures and average severity calculated as a derivative value between the amount of captures and risk levels of the captures.

The **Capture Heatmap** provides two views. Display **by Capture Count** *(Figure 26)* displays the Top 50 objects with the highest volume of pre-graded or graded captures whereas **by High Risk %** displays objects having the highest percentage of highly-graded pre-graded or graded captures, where the number of captures is not less than 11. Data can be further interrogated via a range of filters: **Capture Theme, Capture Type, Period, Status and Groups**.

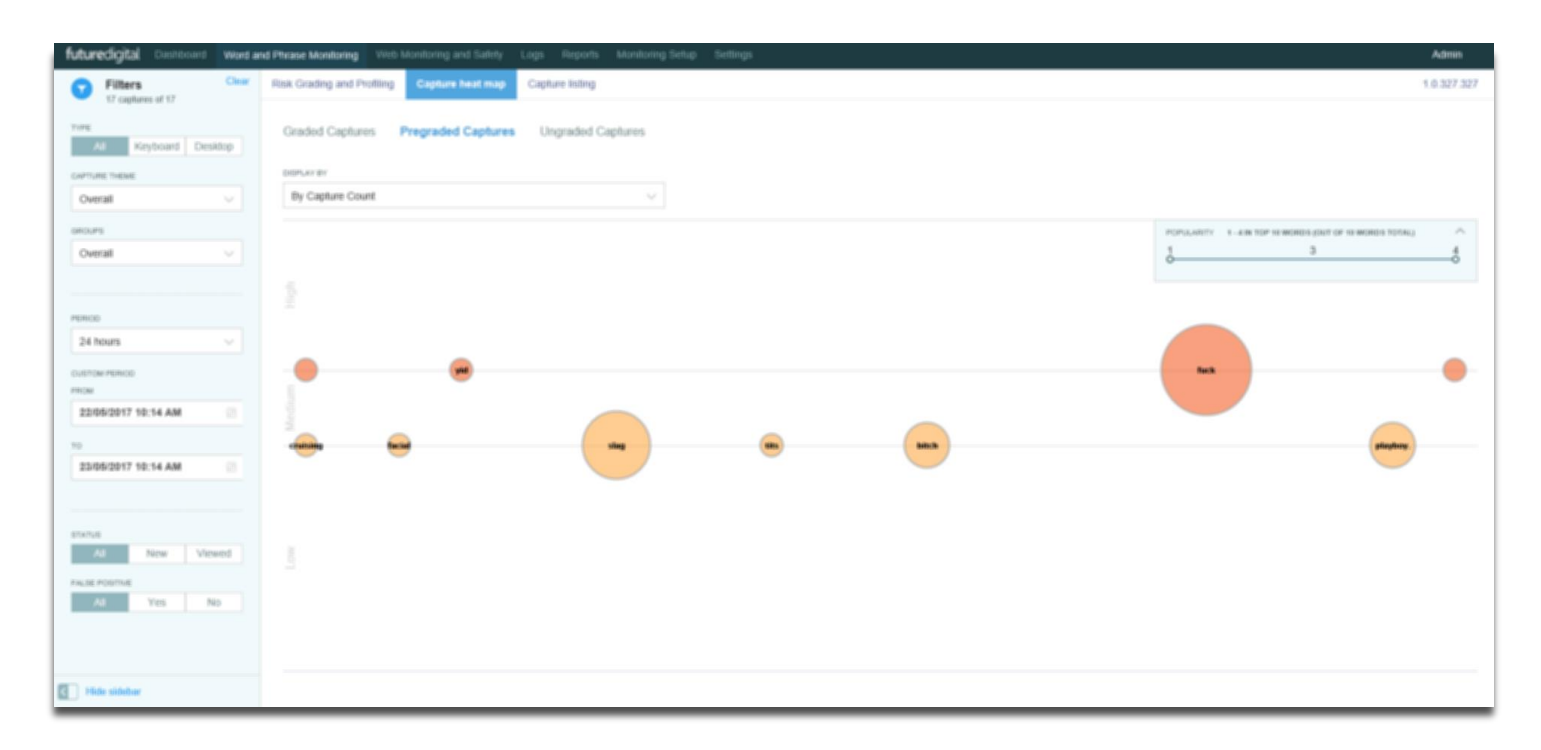

### *Figure 26 - Capture Heatmap Chart – Display by Capture Count*

The Popularity dropdown shows the minimum and maximum amount of captures per word. It contains a slider to limit the amount of bubbles shown.

Data on the chart is shown in form of bubbles. Each bubble represents one captured word or phrase. Bubble size depends on the number of captures for a word. The greater amount of captures, the bigger the bubble displayed. By default, **Capture Heatmap** displays **Pre-graded captures** for **Overall Capture Themes** for all users within the last 24 hours.

Each capture can be graded with 1-5 points. The **Capture Heatmap** that displays graded captures is horizontally divided into 3 parts according to **Low, Medium, and High-Risk** value. Captures graded as 1 and 2 are shown in the **Low Risk** area, captures graded as 3 in the **Medium Risk** area, captures graded from 4 to 5 are shown in the **High-Risk** area. On the X axis captures are scattered in a random order.

On the **Capture Heatmap** that displays ungraded captures, bubbles are scattered in a random order on both X and Y axes.

It is possible to choose multiple filters for **Capture Heatmap** via the left-hand **Filters** menu where selected filters are retained for all tabs in **Word and Phrase Monitoring.** Filters are cleared via the clear filters option at the top-right of the **Filters** menu.

HINT: Hovering over a bubble will display the amount of associated captures

### <span id="page-30-0"></span>**Table 6 - Heatmap Filter Options**

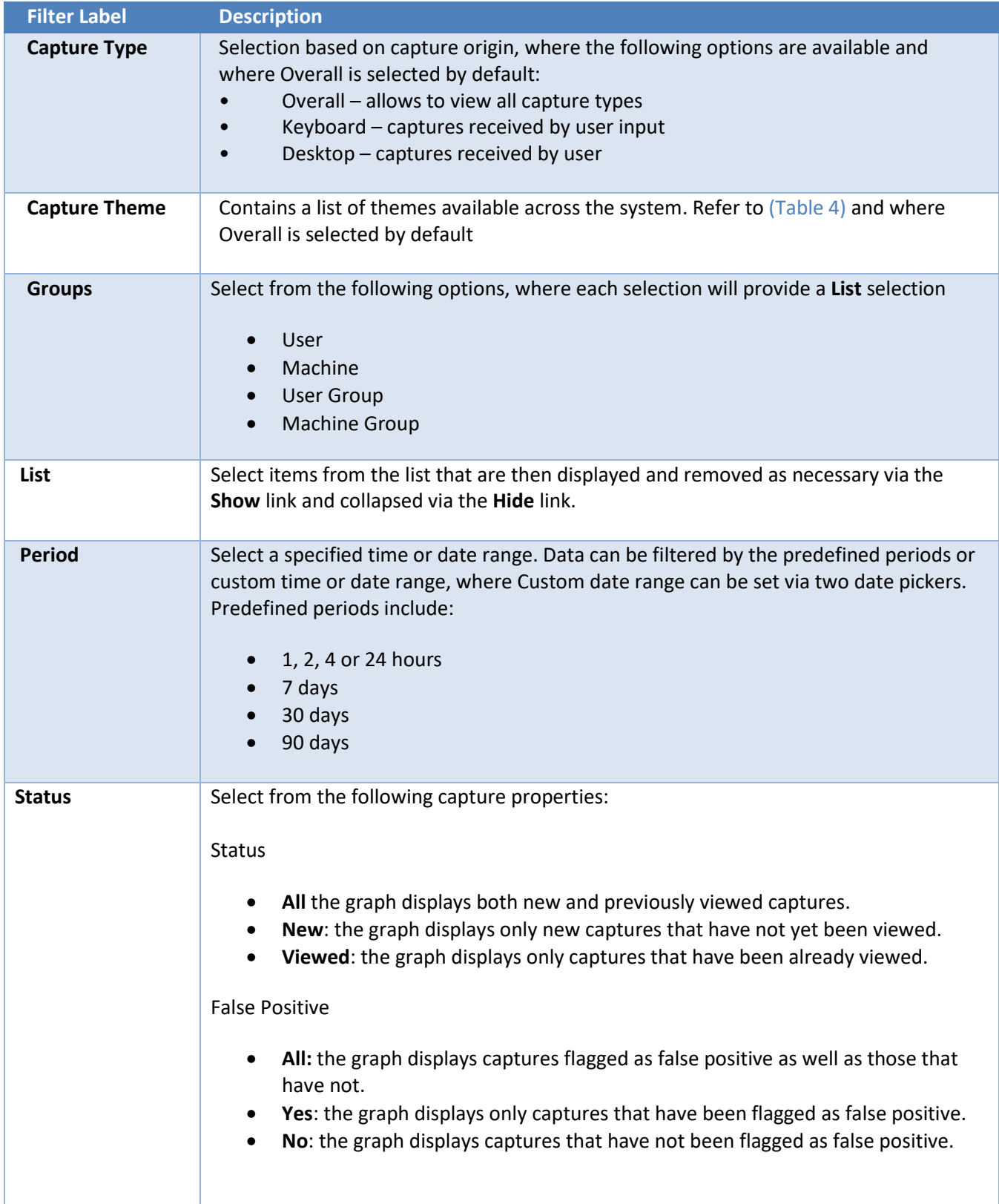

# <span id="page-31-0"></span>**Selecting Captures to View**

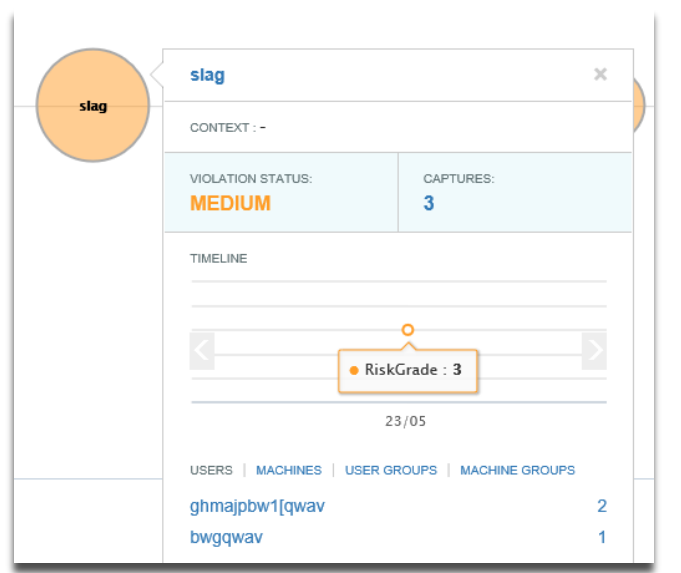

Selecting a 'bubble' will show a window containing information on it.

### *Figure 27 - Capture information*

<span id="page-31-1"></span>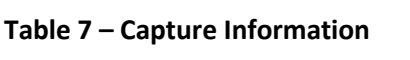

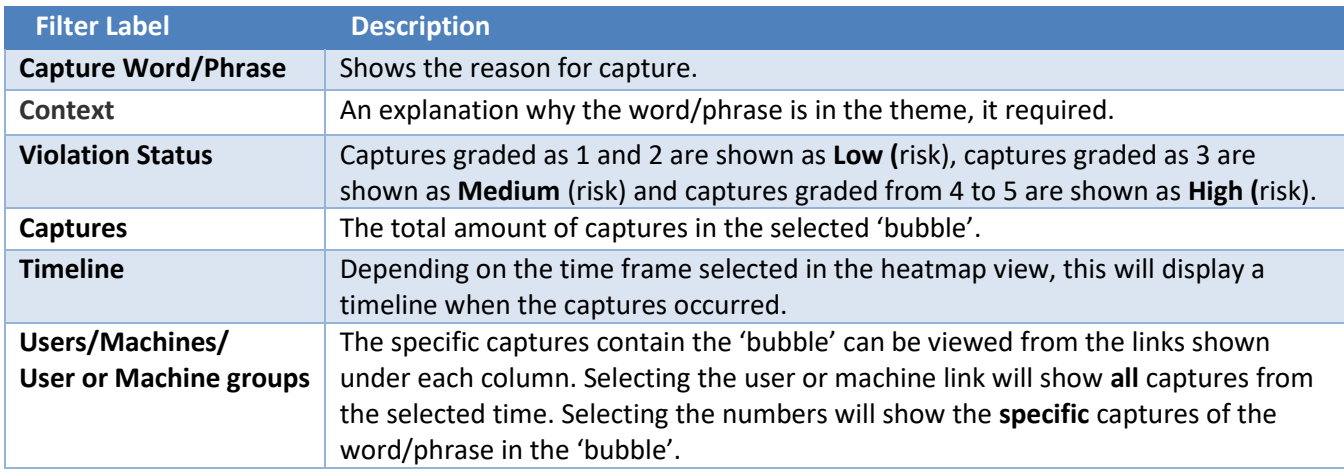

Selecting one of the links will display a capture listing that shows each capture in detail.

# <span id="page-32-0"></span>**Capture Listing**

**Capture Listing** displays filtered captures. This is displayed when hyperlinks have been selected from either the Dashboard, Heatmap or alternatively, directly from the Capture List filter menu and with additional filtering options available.

There are three 'views' available. Each view can be selected from the options on the top right of the page.

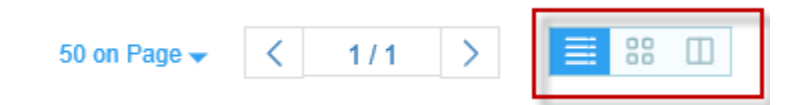

### *Figure 28 - Capture Views*

The view shown in *(Figure 29)* is the default 'list' view.

This view shows the columns in the table below.

### <span id="page-32-1"></span>**Table 8 – Capture Listing – Column Descriptions**

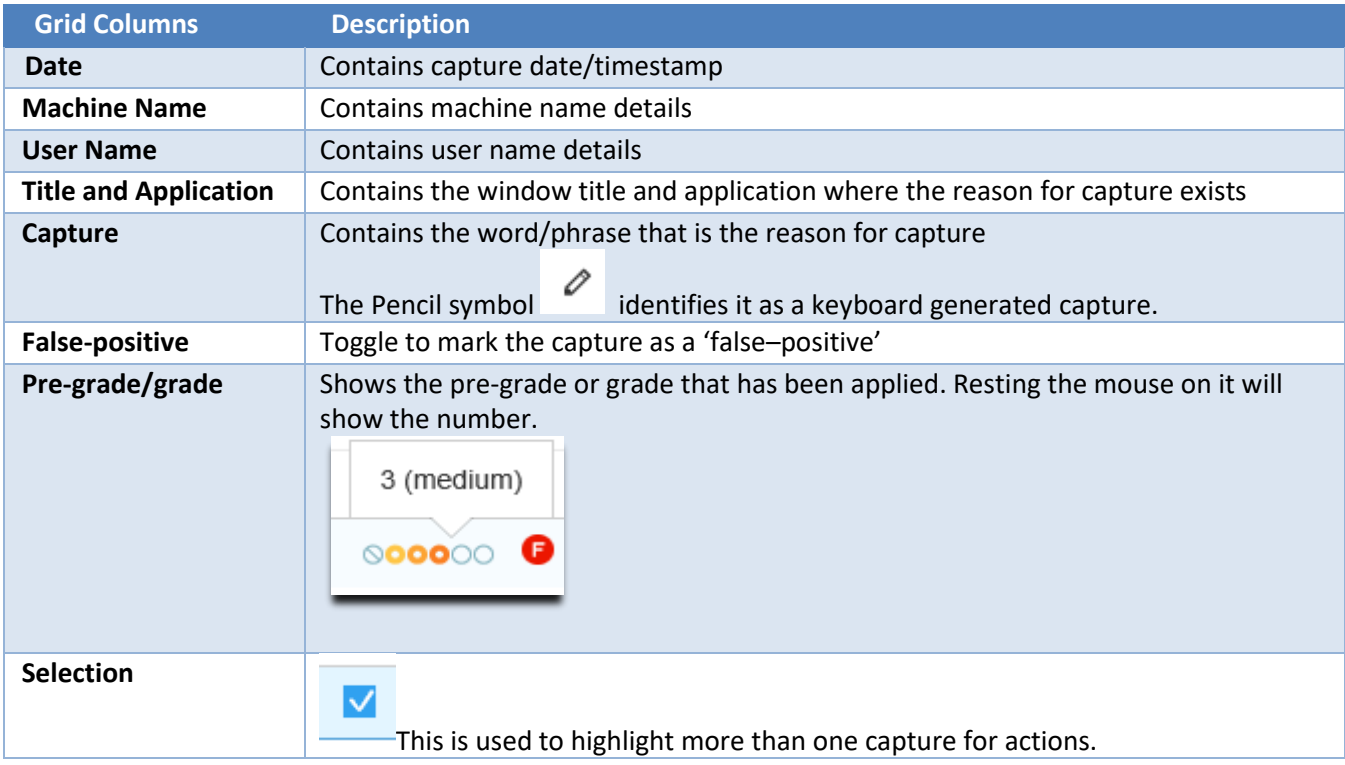

Selecting an entry in the list will display in the **capture view window** detailed further in this document.

# **List View**

|                                                                                                    | futuredigital Dashboard Word and Phrase Monitoring Web Monitoring and Safety Logs Reports Monitoring Setup Settings                       |                            |                |                  | Admin                                                                                                    |
|----------------------------------------------------------------------------------------------------|----------------------------------------------------------------------------------------------------|----------------------------|----------------|------------------|----------------------------------------------------------------------------------------------------|
| Clear<br>Filters<br>G<br>2 captures of 118                                                                             | Risk Grading and Profiling<br>Capture heat map<br><b>Capture listing</b>                                                                  |                            |                |                  | 1.0.327.327                                                                                                 |
| TYPE<br>Keyboard Desktop<br>All<br>CAPTURE THEME                                                                       | <b>Pregraded &amp; Ungraded Captures</b><br>Graded captures<br>ASSIGNED FILTERS<br>Capture: slag $\times$<br>User(s): 1 selected $\times$ |                            |                |                  | 50 on Page $\star$ $\left\{\left.\begin{array}{cc} 1/1 & \end{array}\right\}$ $\right\}$ $\equiv$ 88 $\Box$ |
| Overall<br>$\checkmark$                                                                                                | Pregrade F/Pos<br>Capture                                                                                                    | Title and application      | User name      | Machine name     | Date                                                                                                    |
| GROUPS                                                                                                    | $\Box$ $\circ$ 00000 $\Box$<br>Slag                                                                                                    | microsoft word             | ghmajpbw1[qwav | bemvbmah"mgp<)tg | 23 May 04:15 AM Apply                                                                                       |
| User<br>$\checkmark$                                                                                                   | $\Box$ 800000 $\Box$<br>$\oslash$ Slag                                                                                                    | document1 - microsoft word | ghmajpbw1[qwav | bemvbmah"mgp<)tg | 23 May 04:15 AM Apply                                                                                       |
| LIST                                                                                                    |                                                                                                    |                            |                |                  |                                                                                                    |
| Q User<br>$\checkmark$                                                                                                 |                                                                                                    |                            |                |                  |                                                                                                    |
| ghmajpbw1[qwav ×                                                                                                    |                                                                                                    |                            |                |                  |                                                                                                    |
| PERIOD                                                                                                    |                                                                                                    |                            |                |                  |                                                                                                    |
| 24 hours<br>$\checkmark$                                                                                               |                                                                                                    |                            |                |                  |                                                                                                    |
| <b>CUSTOM PERIOD</b><br>FROM<br>22/05/2017 10:14 AM<br>曲                                                               |                                                                                                    |                            |                |                  |                                                                                                    |
| TO                                                                                                    |                                                                                                    |                            |                |                  |                                                                                                    |
| 曲<br>23/05/2017 10:14 AM                                                                                               |                                                                                                    |                            |                |                  |                                                                                                    |
| PREGRADE<br>п.<br>$\begin{array}{ c c c c }\n\hline\n2 & 3 & 4 & 5\n\end{array}$<br>- 80<br>$\Omega$<br>$\overline{1}$ |                                                                                                    |                            |                |                  |                                                                                                    |
| Hide sidebar                                                                                                    |                                                                                                    |                            |                |                  |                                                                                                    |

*Figure 29 - Capture Listing – Pre-graded & Ungraded Captures* 

# **Thumbnail View**

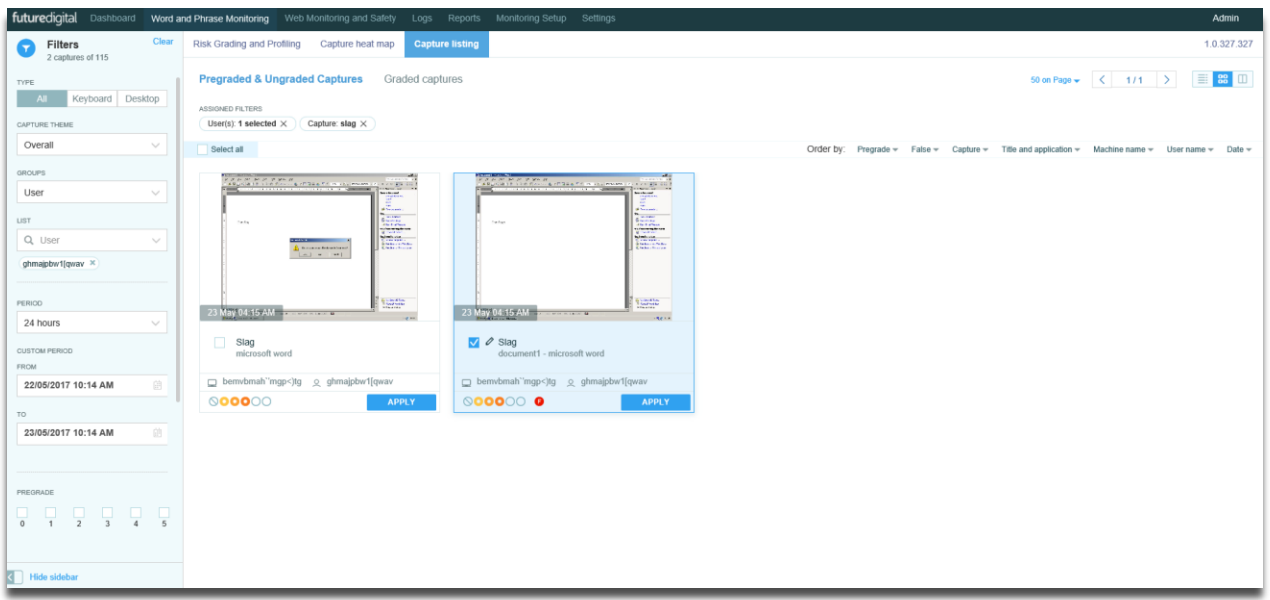

### *Figure 30 – Thumbnail View*

The view displays all captures in a grid view that shows a 'thumbnail' of the capture image. Much of the data shown in table 7 is contained with each entry. Selecting the capture will show it in the **capture view window** detailed further down.

### **Thumbnail and List View**

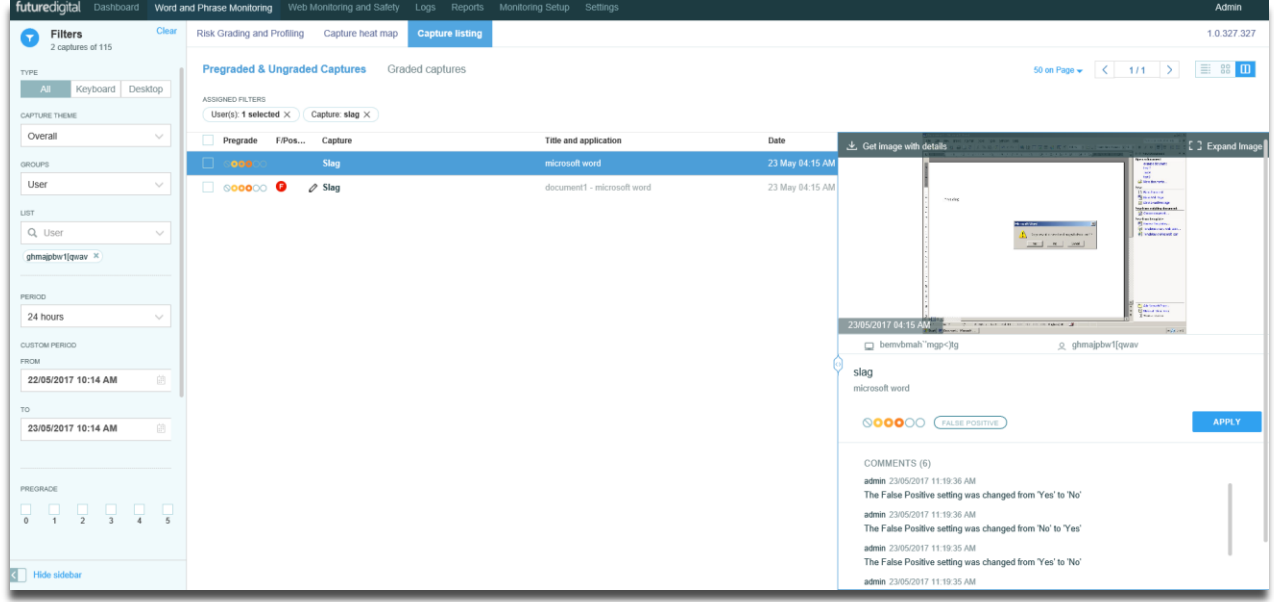

### *Figure 31 – Thumbnail and List View*

The view displays a split screen of the previous list view with the 'thumbnail' view of each capture to the right.

Cycling through the captures in the list will also display the associated **capture view window** to the right.

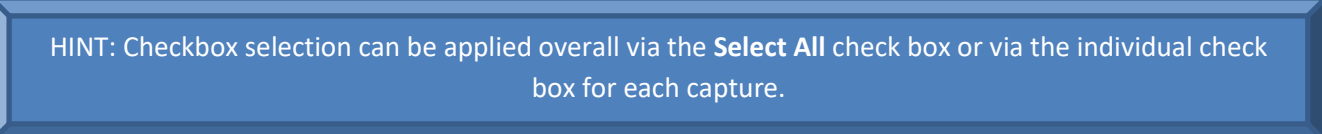

Any selected **List** and **Status** filters are displayed at the top of the **Capture Listing** grid to allow for ease of viewing and deselection *(Figure 31)*.

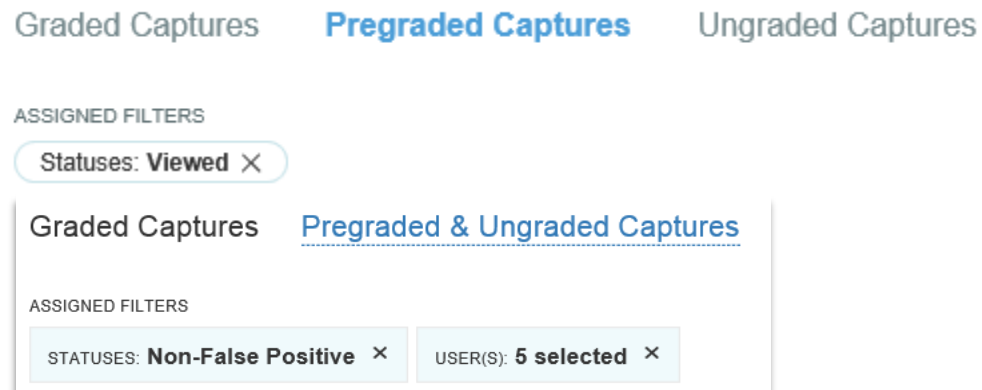

*Figure 32 - Assigned Filters for List and Status*
### **Table 9 – Capture Listing Filter Options**

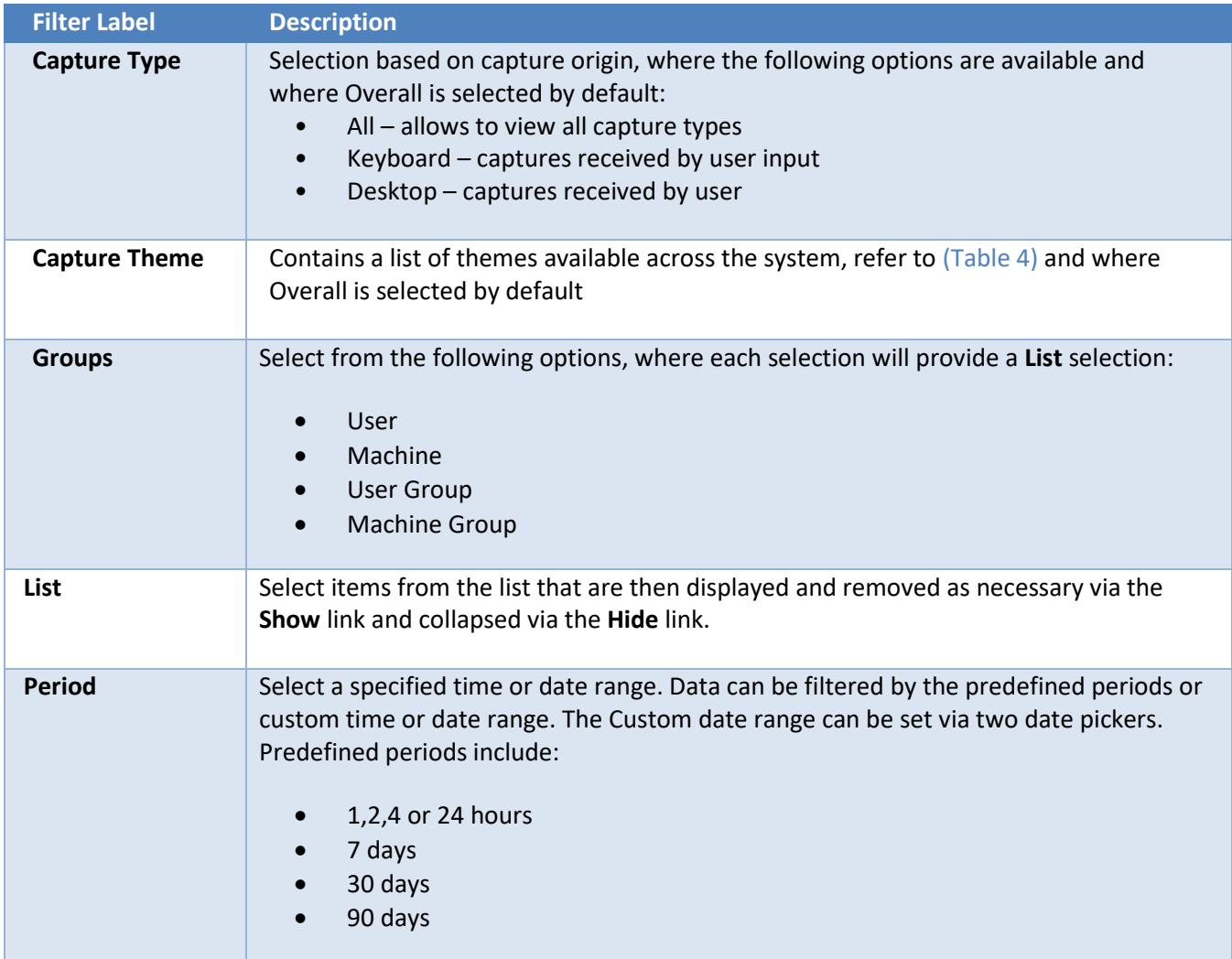

## **Capture View Window**

Selecting a capture from the list view will display it in a separate window. The left and right buttons can be used to 'cycle' though captures in your selection.

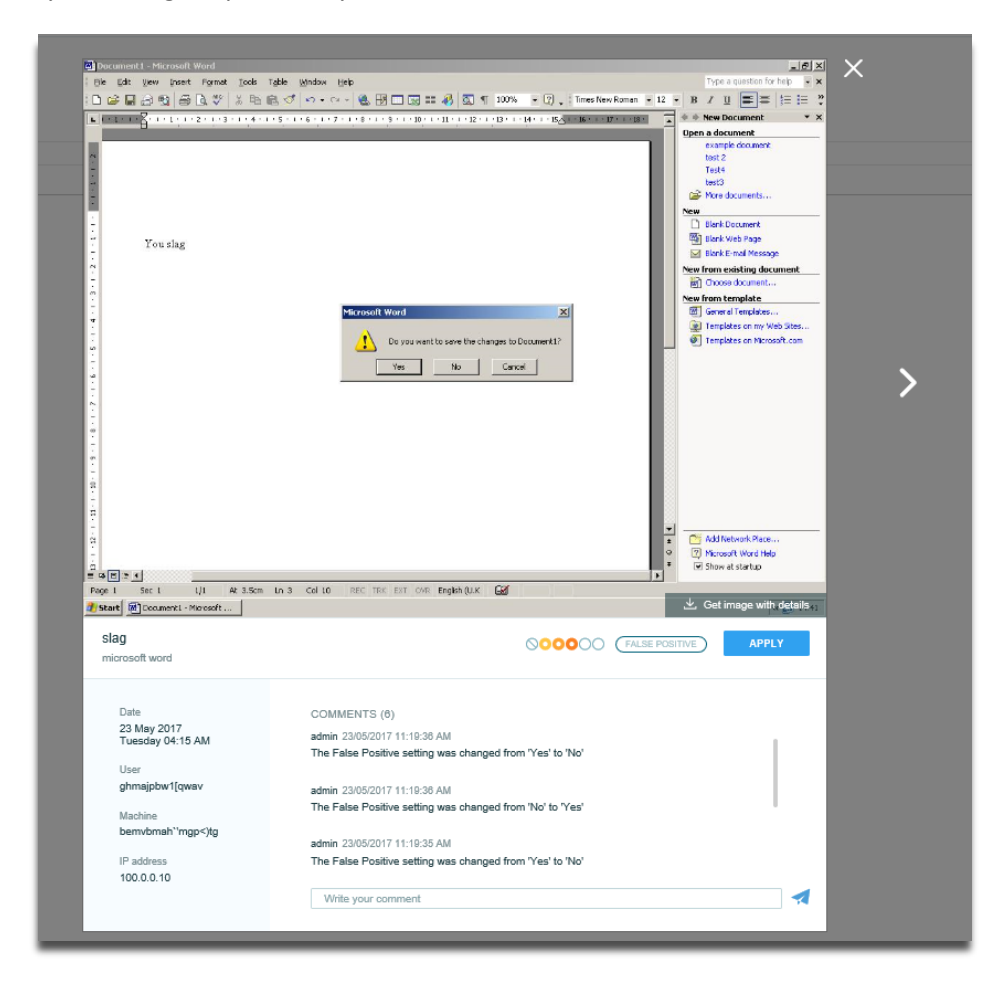

*Figure 33 – Capture View Window*

#### **Table 10 – Capture View Window – possible actions**

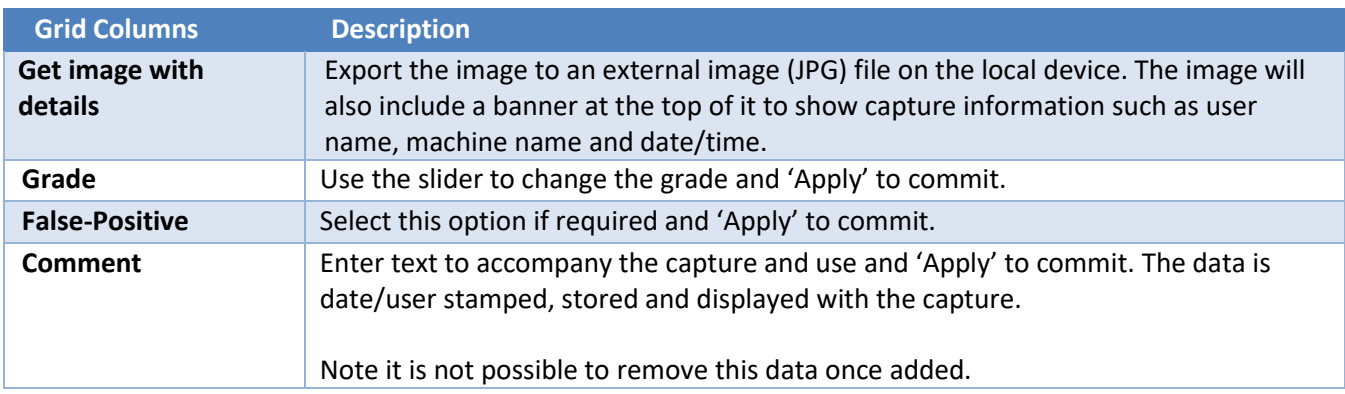

# **Grading Captures - Bulk**

The purpose of grading captures is to mark them as items that have been viewed by a console user and are likely to generate further interest or action. It will also make them easier to locate again from the **Graded heatmap view**.

Any of the list views allow for captures to be graded.

When viewing or amending captures any grades already applied are displayed alongside a checkbox.

Selection of the false-positive indicator will flag captures for archive within 24 hours.

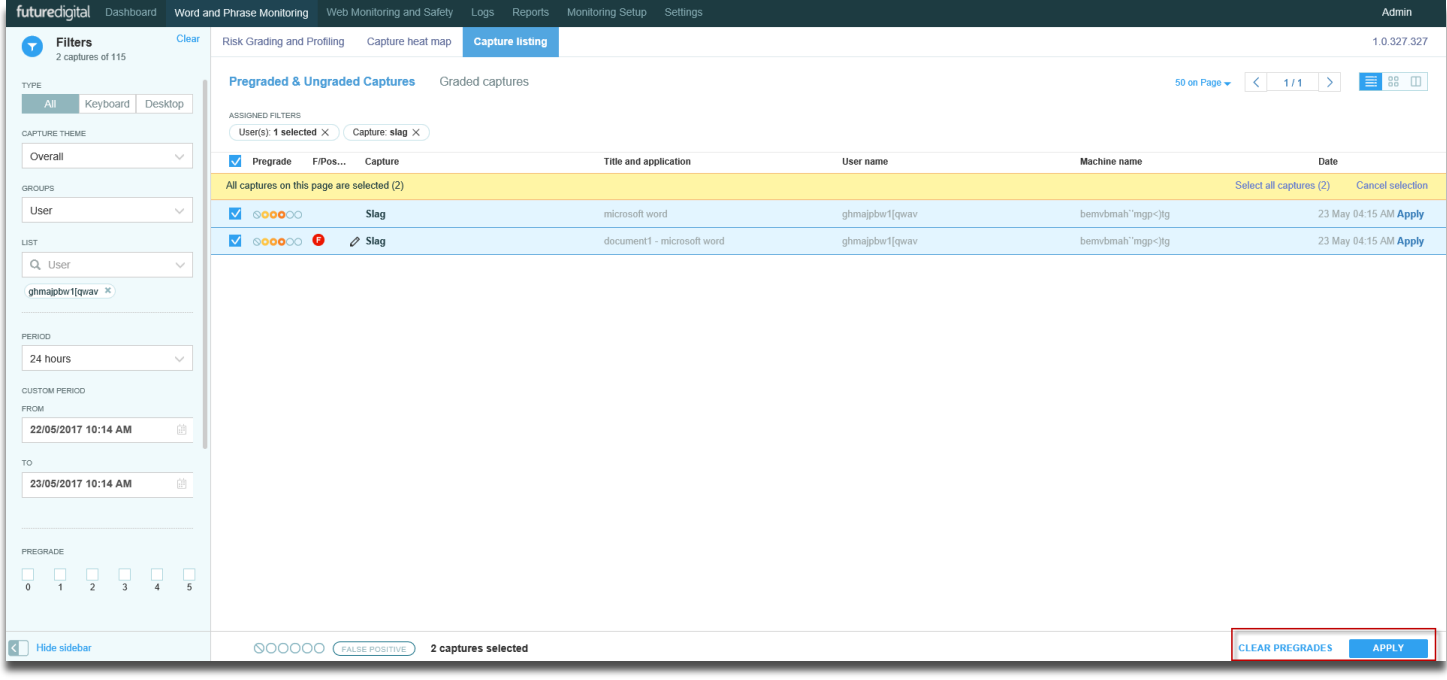

*Figure 34 – Capture Listing – False/Positive*

# **Web Monitoring and Safety**

### **Web Logs**

**Web logs** *(Figure 35)* are captured from all web site content viewed by any user on the network. This is regardless of activity that does or does not generate a screen capture

This data can be interrogated and viewed to provide details on the pattern of access to Internet resources by any user, group or computer. Comprehensive reports of this data are available to provide details on Internet usage based on different criteria.

Data captured includes:

- The Internet address (URL) of the web site
- Username
- Computer used
- Date and time

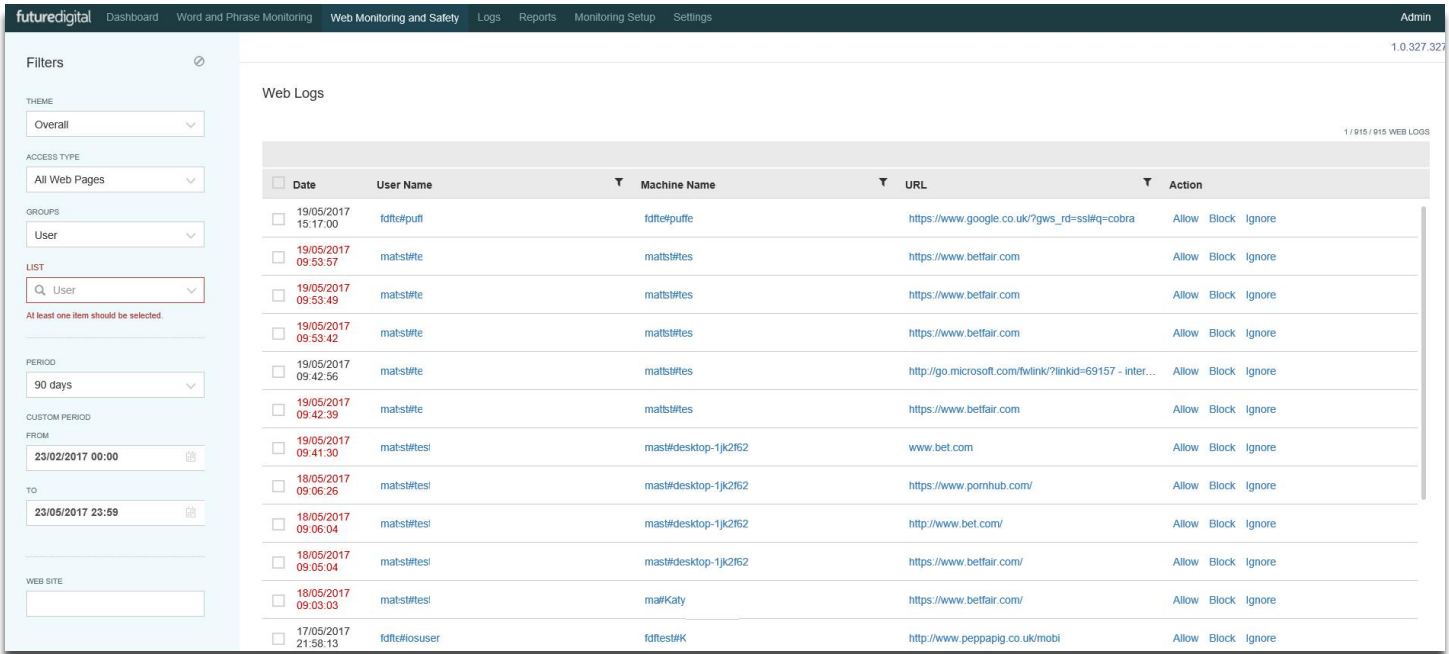

*Figure 35 – Web Logs*

The Allow, Block and Ignore options for each URL have the following functions.

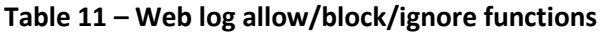

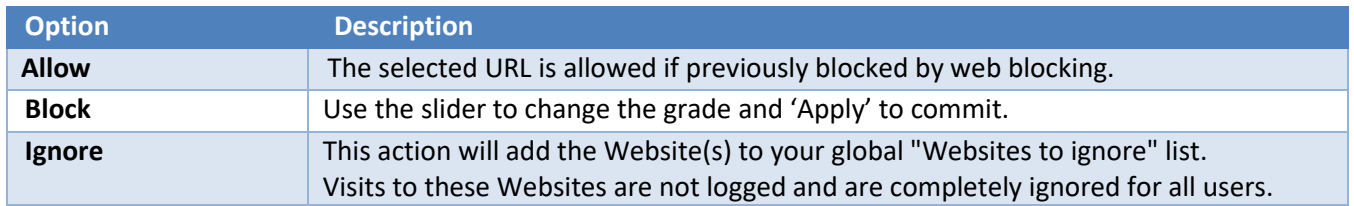

# **Reports**

## **List of Reports**

**List of Reports** *(Figure 36)* allows you to view available reports and to create **New** reports and **Create Packs** of reports.

Please note that reports are always statistical. There are no reports that show thumbnails of capture.

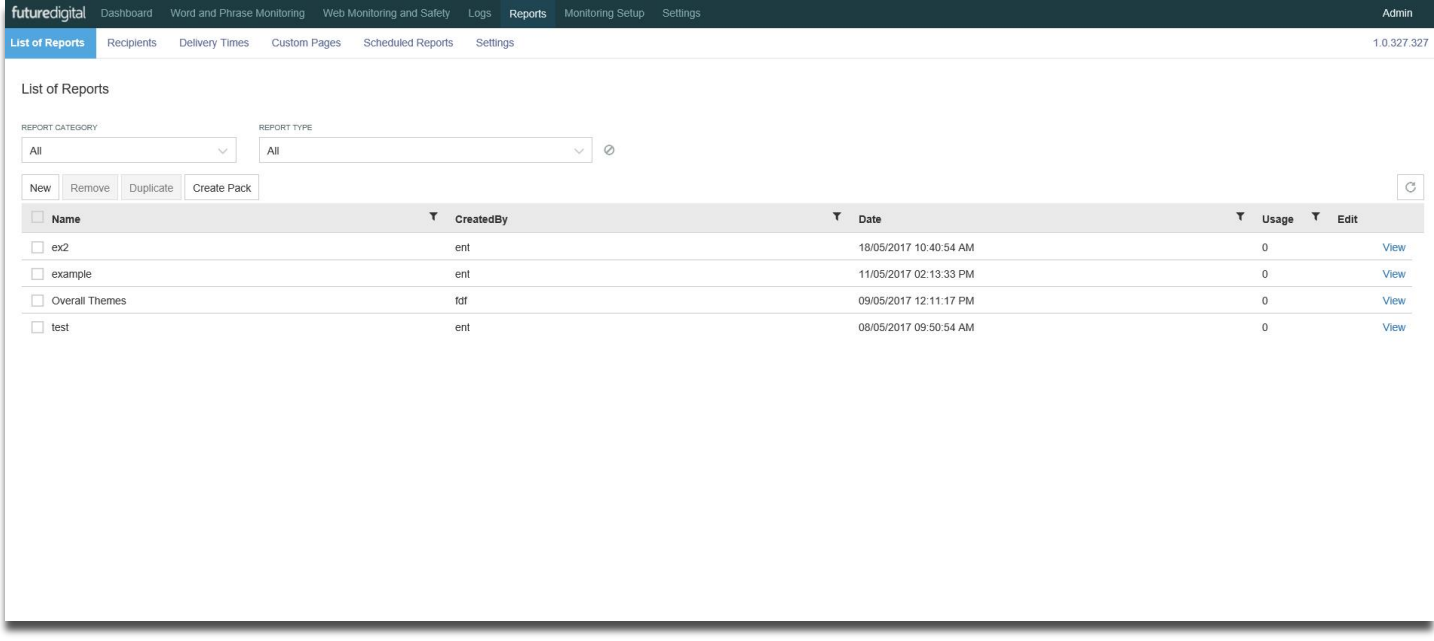

#### *Figure 36 - List of Reports*

Existing reports can be filtered by **Report Category** and **Report Type** and data in the table can be sorted in ascending/descending order by Selecting on column titles.

### **Report Category**

**Report Category** has the following options:

- All
- Word and Phrase monitoring reports
- Web monitoring and safety reports
- Summary reports
- System reports

# **Report Type**

**Report Type** has the following options:

• All

### **Table 12 – List of Reports options**

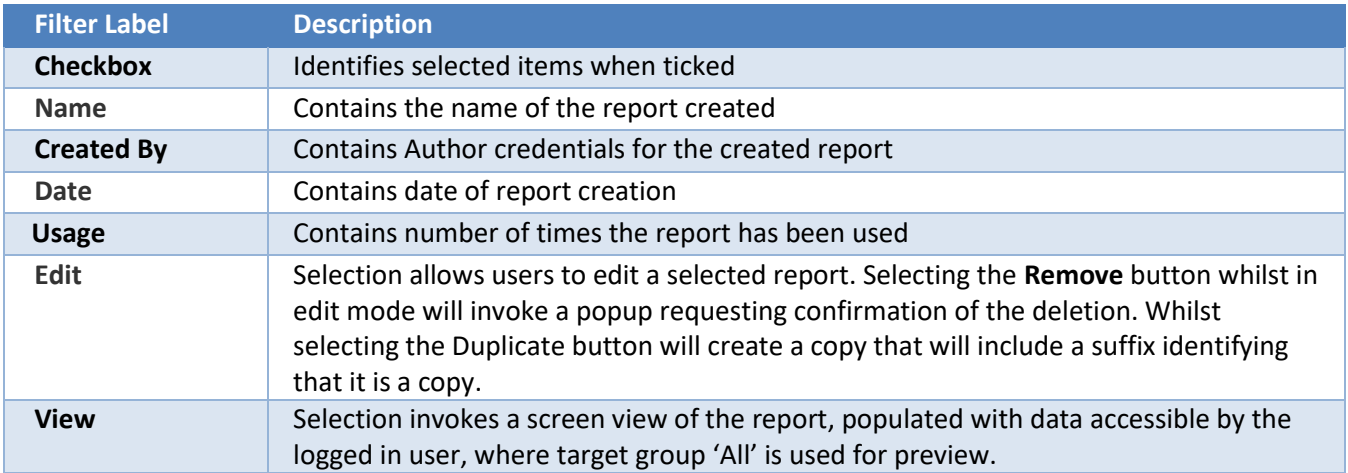

# **Add New Reports**

To create a new report, select the **New** button to display the available report types.

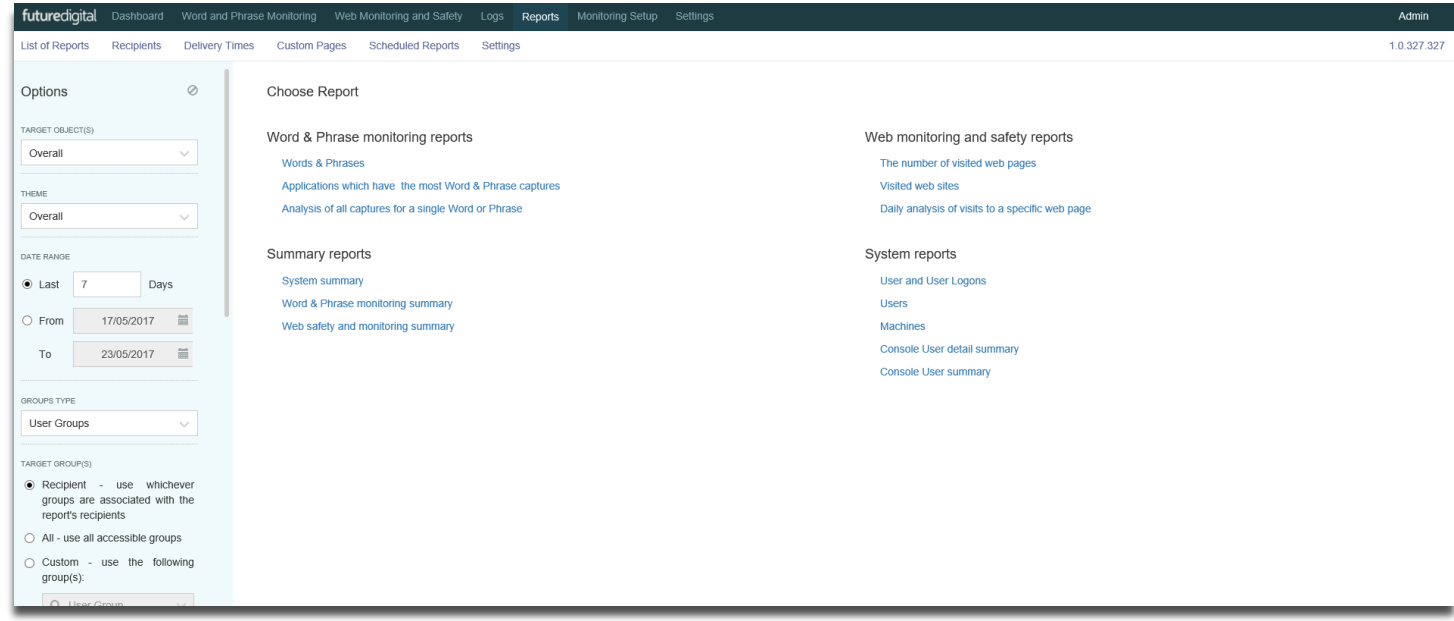

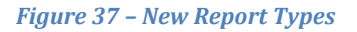

The following table shows the report types available.

### **Table 13 – List of Report options**

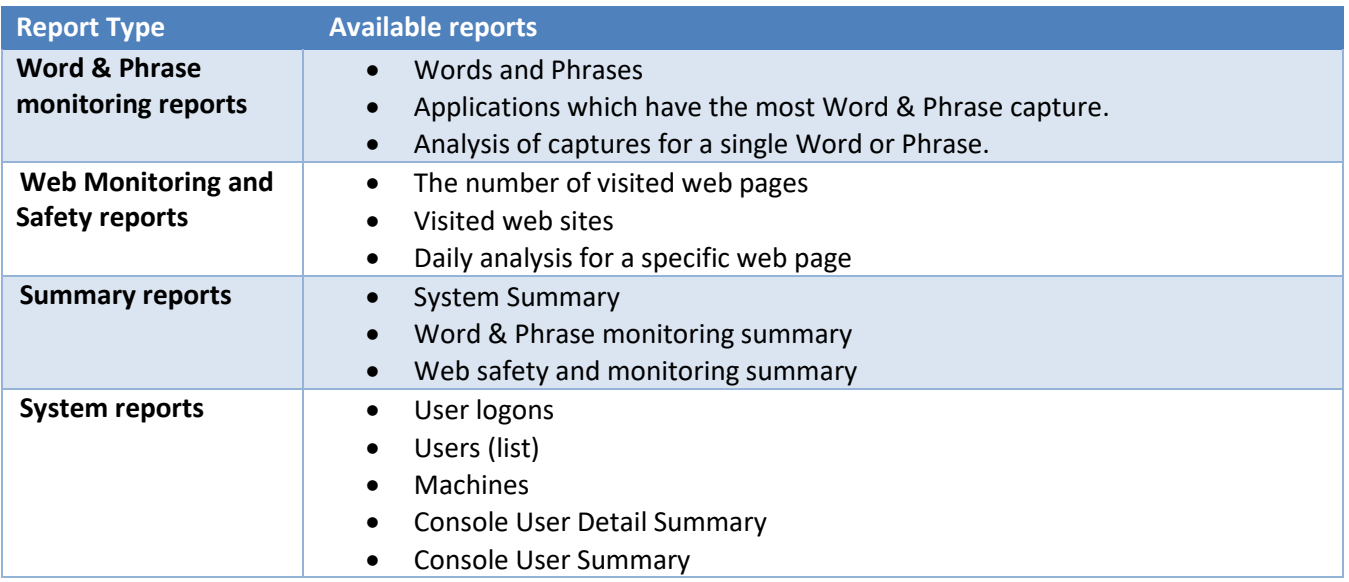

Once the desired report type is decided, select from the filter options available to populate the report, then enter a **Report Name** and select **Save** to add the report to the **List of Reports Options** *(Table 12)*.

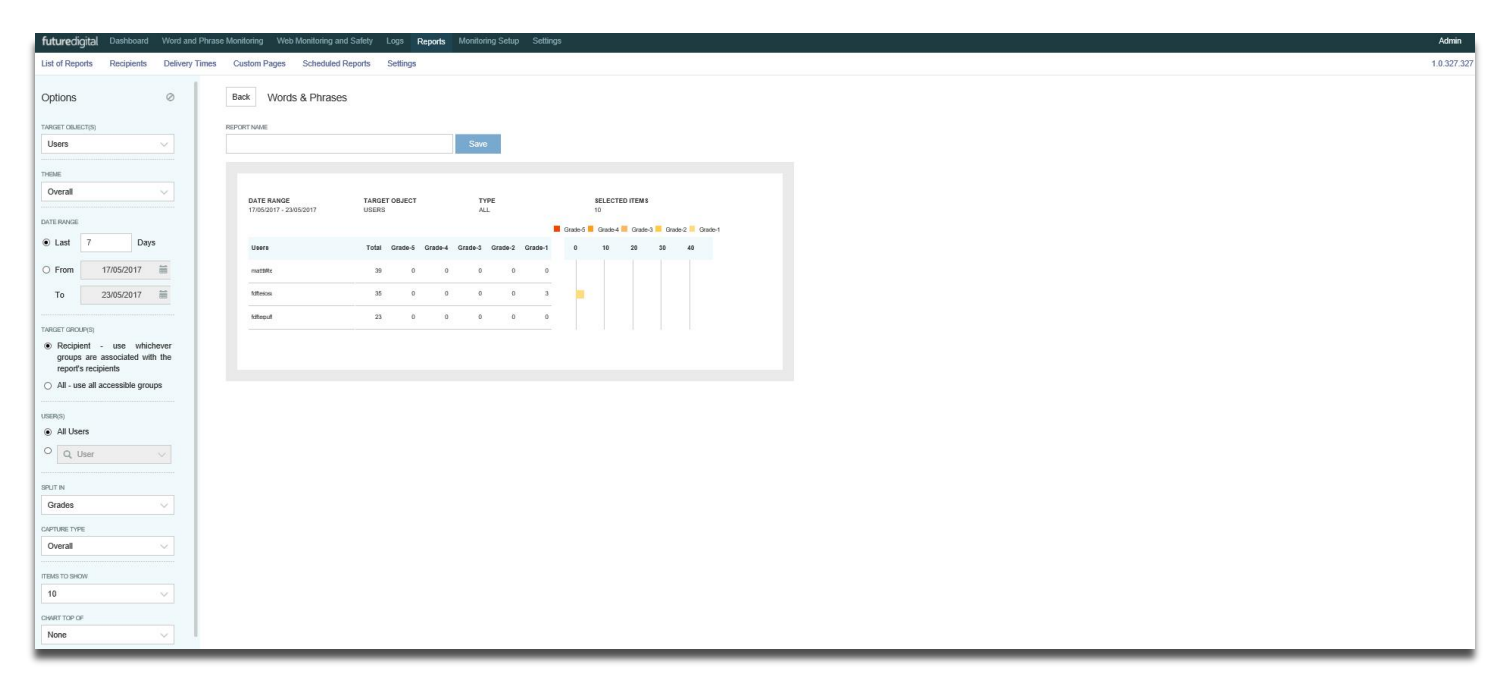

*Figure 38 – Add New Report – Save New Report*

### **Table 14 – Add New Report filtering options**

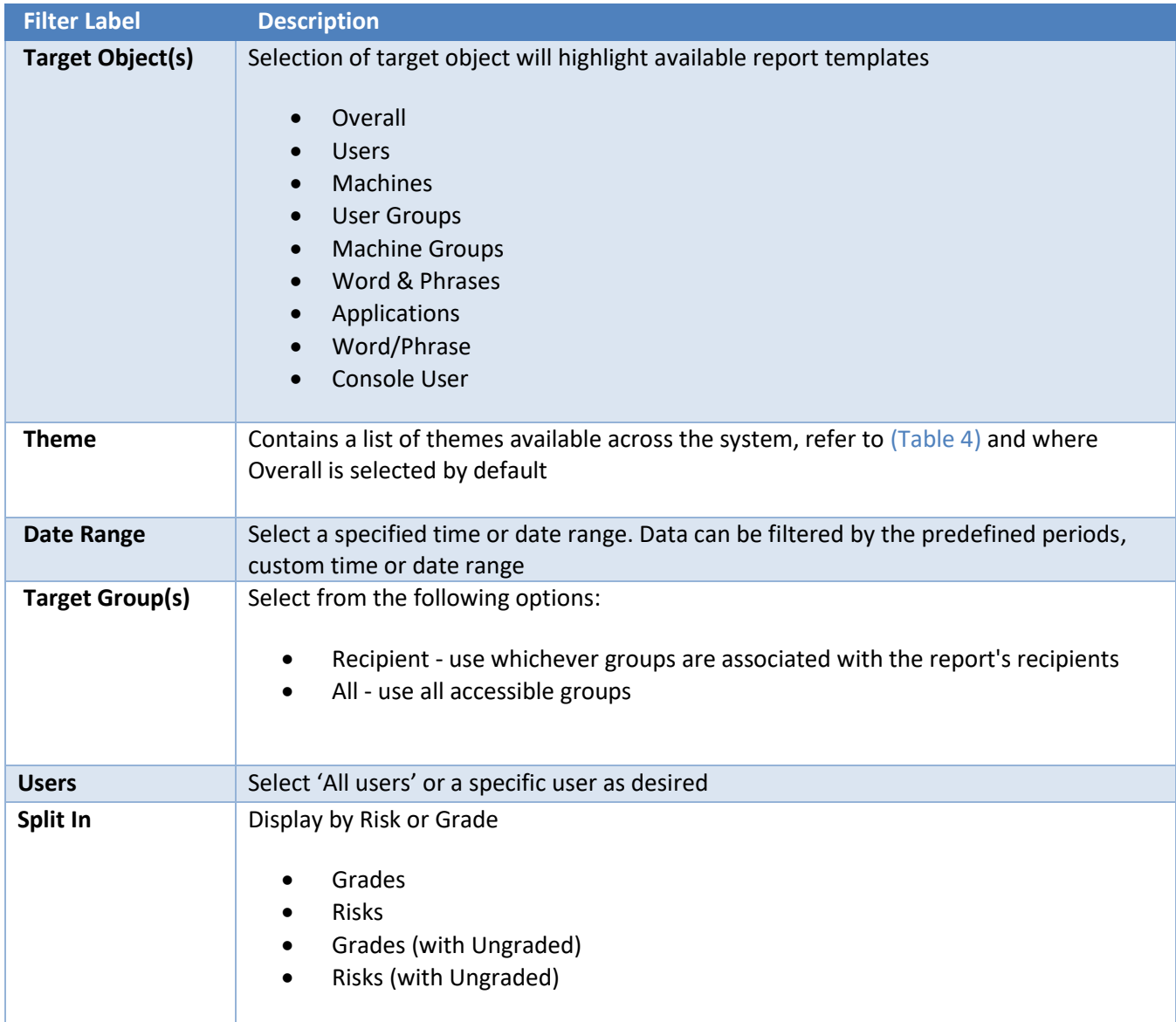

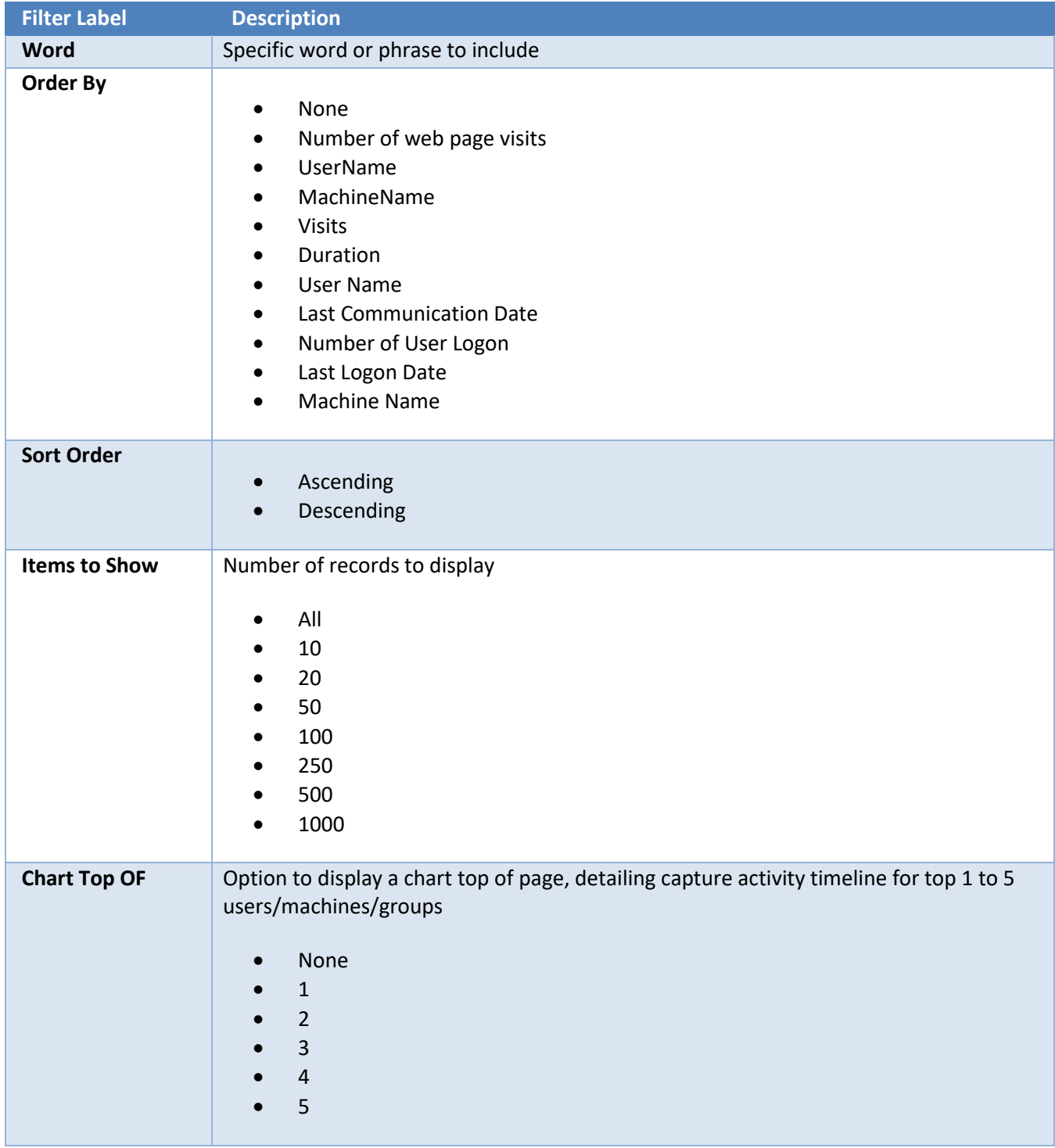

# **Scheduled Reports**

**Scheduled Reports** allows selected console users to create a schedule to send reports by email to selected recipients.

NB: Reports are sent in the form of a PDF attachment.

A scheduled report is created from one or more reports from the **Reports List**, followed by assigning your **Recipient(s)**, and a **Delivery Time. Custom Pages** may then be added where applicable**.**

### **Recipients**

The **Recipients** tab allows users to create a list of reports recipients. Options are available to add **New** recipient, **Edit** or **Remove** an existing recipient.

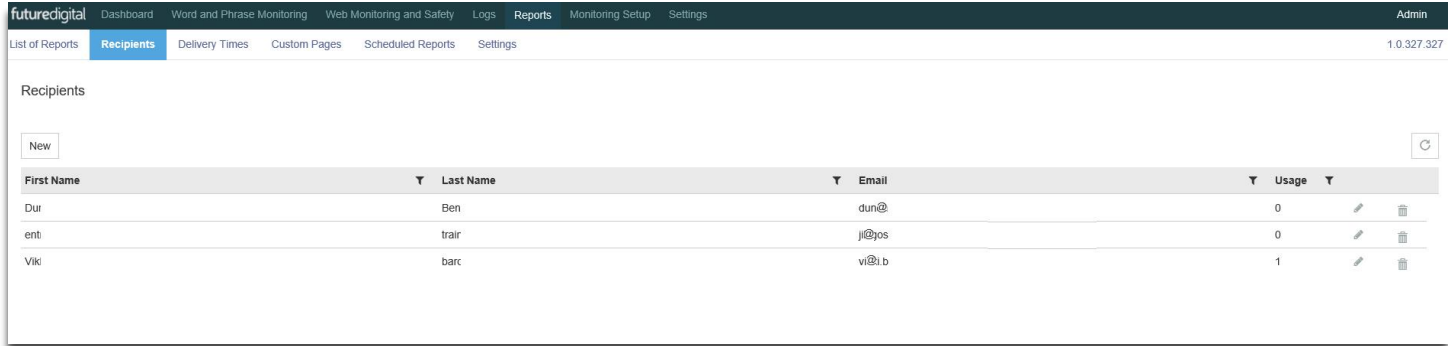

#### *Figure 39 - Recipients Table*

#### **Table 15 – Recipient options**

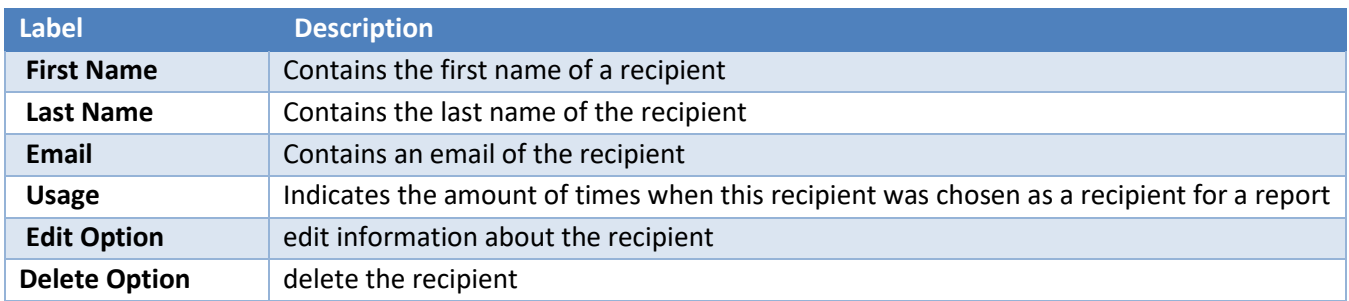

**Add New Recipient** HINT: Data in any table can be sorted ascending/descending by Selecting on the column titles.

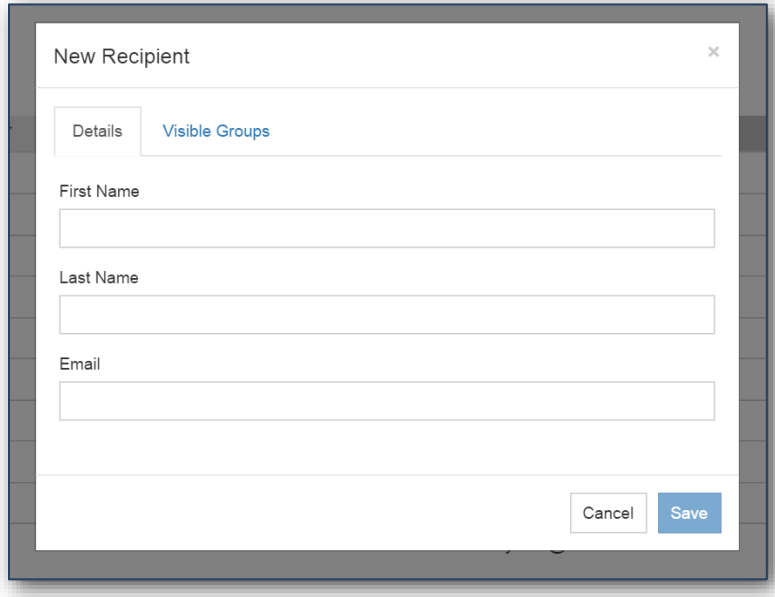

#### *Figure 40 - Add New Recipient*

Select **Visible Groups** that will be used to create reports. Select from either; all, or individual items in the list. When selecting several items, select the link **Show** to display the items selected. The link **Hide** will hide the selected items.

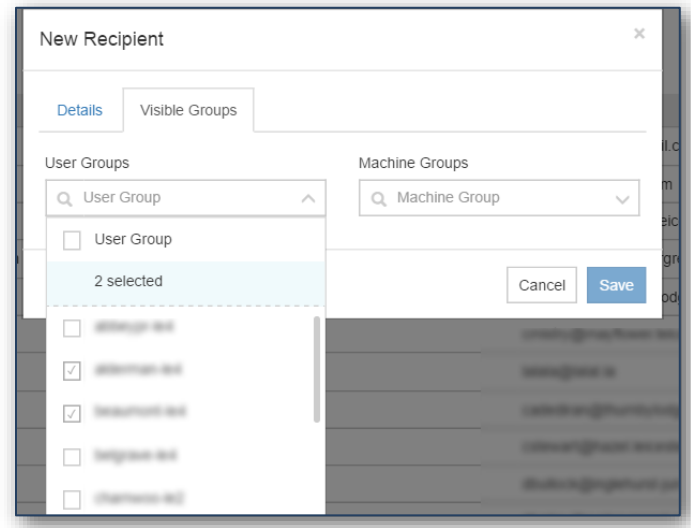

*Figure 41 - Add New Recipient Visible Groups*

### **Edit Recipient**

In front of each added recipient there is an **Edit** option (figure 42).

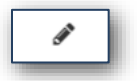

#### *Figure 42 - Edit Option*

By Selecting on the **Edit** option, you can edit information and save or cancel changes in user **Details** or **Visible Groups**.

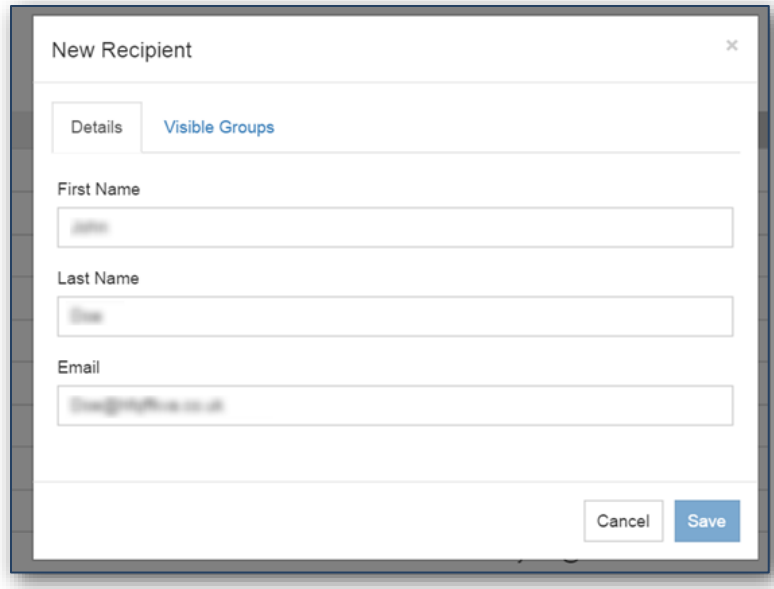

*Figure 43 - Editing of Recipients Information*

### **Delete Recipient**

In front of each added recipient there is a **Delete** option.

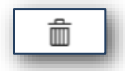

#### *Figure 43 - Delete Option*

By Selecting on the **Delete** option you will be asked to confirm the deletion. Select **Delete** button if you are sure you want to delete a Recipient or Select **Cancel** button if you do not want to delete.

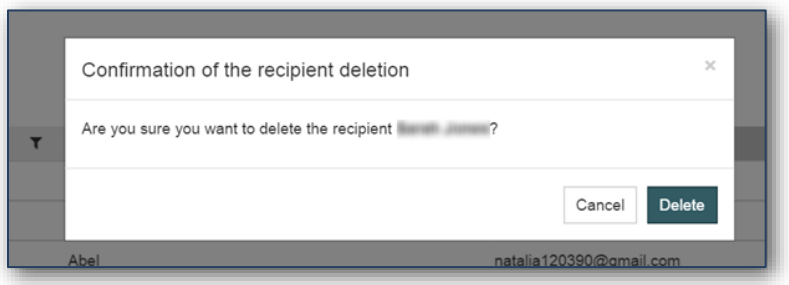

*Figure 44 - Confirmation of Deletion*

### <span id="page-50-0"></span>**Advanced Filter**

**Advanced Filter** can be applied to **First Name, Last Name, Email** and **Usage** columns by selecting the icon within each column header.

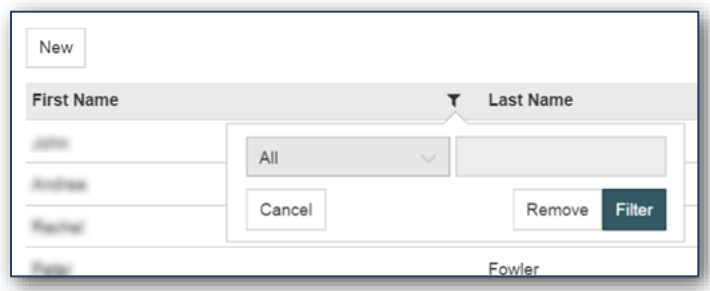

#### *Figure 45 - Advanced Filter*

Available filter options are the following:

Where advanced filters are applied to the Capture Listing grid the **Advanced Filter** icon is highlighted red *(Figure 46)*.

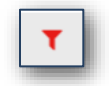

*Figure 46 - Applied Advanced Filter Icon*

# **Delivery Times**

**Delivery Times** tab allows you to create a schedule for reports by adding **New** or **Duplicate**, E**dit** or **Remove** an existing delivery time.

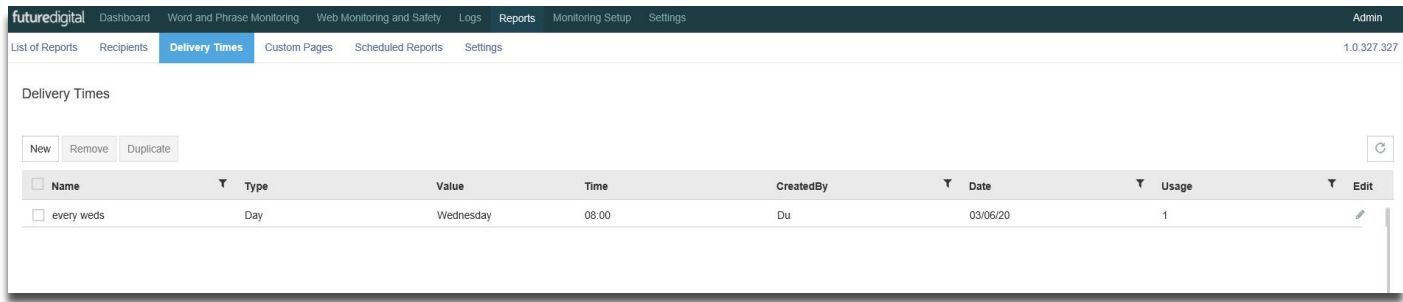

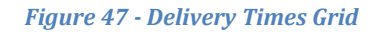

### **Table 16 – Delivery Times Grid**

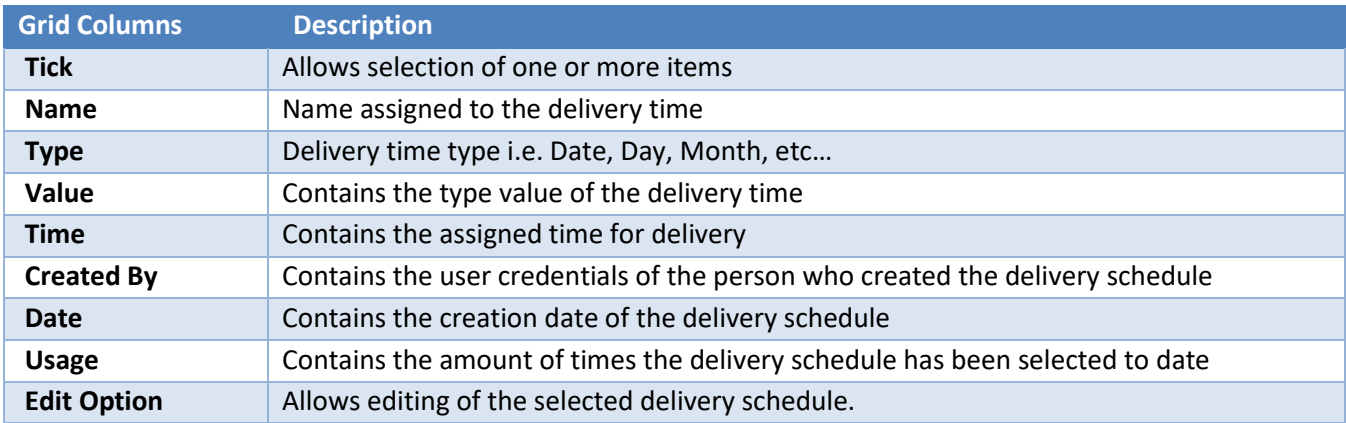

# **Create New Delivery Time**

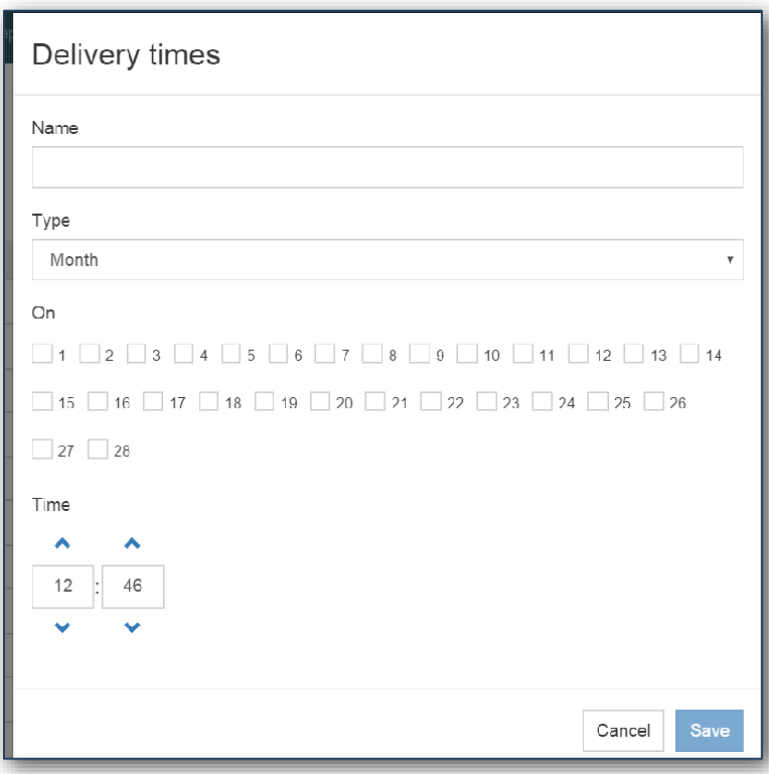

*Figure 48 - New Delivery Time – Type: Month*

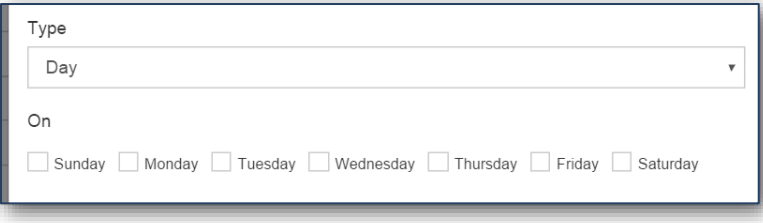

*Figure 49 - New Delivery Time - Type: Day*

**Month** – allows selection of a date or dates of the month. The option has only 28 days to unify option for all month and to avoid mistakes connected with non-existent dates.

When all fields are filled in Select the **Save** button to save changes or Select **Cancel** if you want to close the window without saving the **New** delivery time.

# **Remove/Duplicate Delivery Time**

When one or more item is ticked you can **Remove** or **Duplicate** by Selecting on corresponding buttons.

By Selecting on the **Remove** button, you will be asked to confirm the deletion. Select the **Delete** button if you are sure you want to delete a **Delivery Time** or Select **Cancel** to cancel.

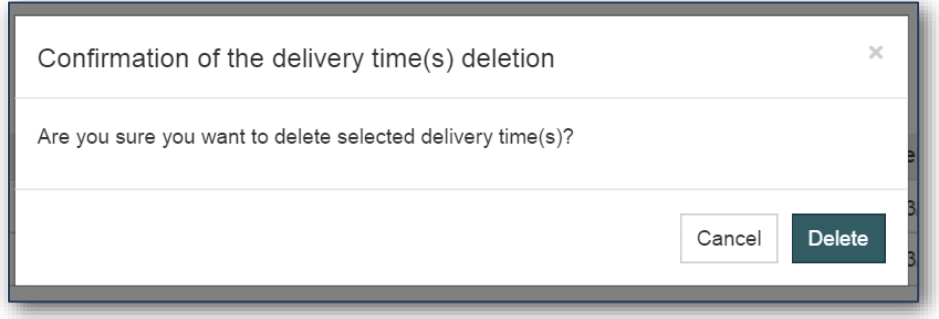

#### *Figure 50 - Confirmation of the Deletion*

**Advanced Filter** can be applied to the following columns: **Name**, **Created By**, **Date** and **Usage** by selecting on the **Filter** icon on the column header.

The **Date** column within **Advanced Filter** has the following options:

- After
- All
- **Before**
- Last month
- Last quarter
- Last week
- Last year
- This month
- This quarter
- This week
- This year
- Today
- Year to date
- Yesterday

# **Custom Pages**

**Custom Pages** allows to add .pdf files to **Reports,** with a maximum size of 4Mb.

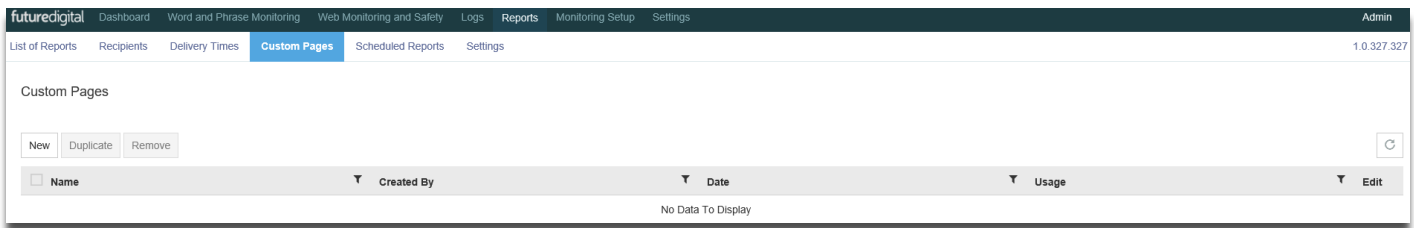

*Figure 51 - Custom Pages*

#### **Table 17 – Custom Pages Filter Options**

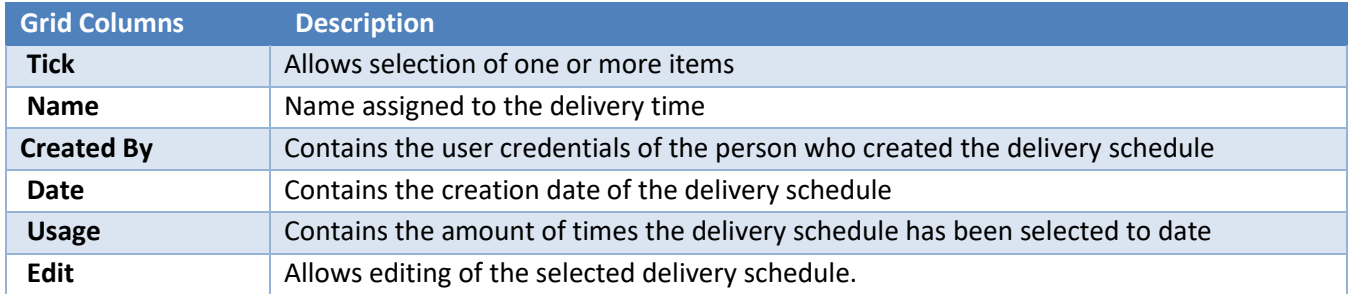

To add **New Custom Page,** Select the **New** button, enter **Custom Page Name** and **Upload** a .pdf file (maximum size 4 Mb). Select the **Save** button if you want to add the uploaded **Custom Page** to the table or Select the **Cancel** button to cancel.

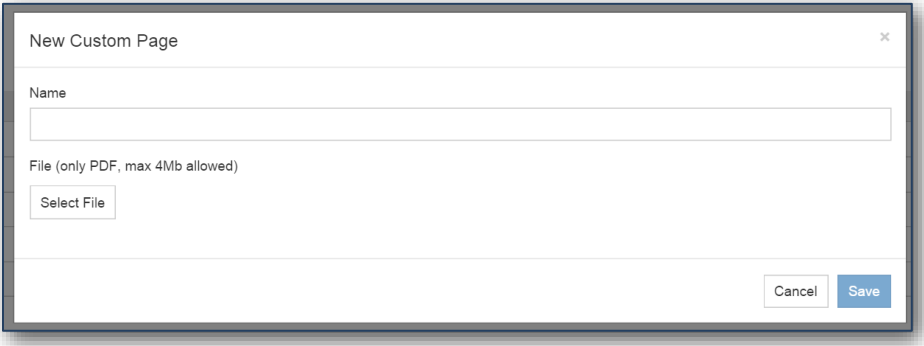

*Figure 52 - New Custom Page*

## **Remove and Duplicate Custom Page**

When you have ticked one or more items you can **Remove** or **Duplicate** by Selecting on corresponding buttons.

To **Remove** a page or pages the system will ask you to confirm. Select the **Delete** button if you are sure you want to delete a **Custom Page** or Select the **Cancel** button to cancel.

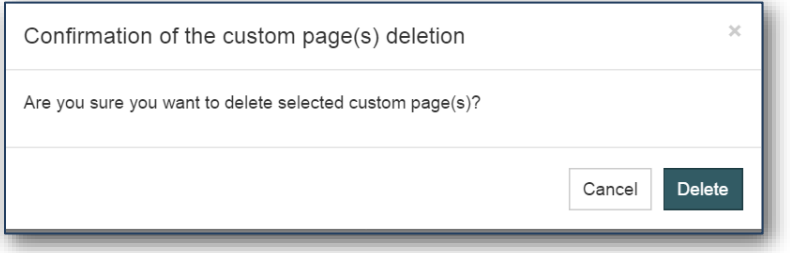

#### *Figure 53 - Confirmation of the Deletion*

Select the **Show file** button to change the **Custom Page Name**, replace the **Custom Page** (by Selecting **Replace file** button) or preview the **Custom Page**. Select the **Save** button to save changes.

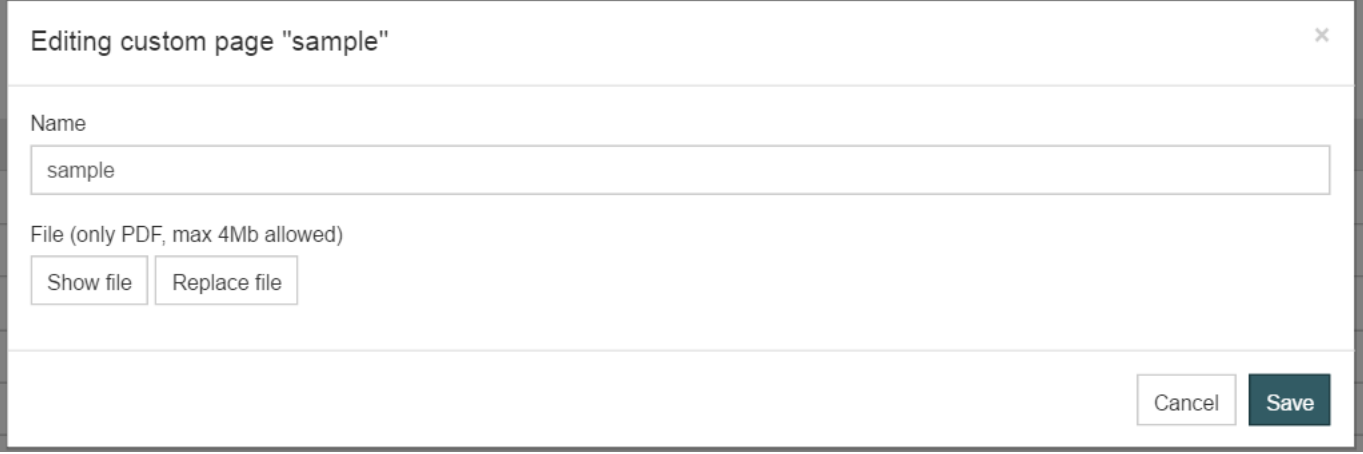

*Figure 54 - Editing the Custom Page*

# **Scheduled Reports**

**Scheduled Reports** tab allows the user to **Edit**, **View Run History** or **Run Now**.

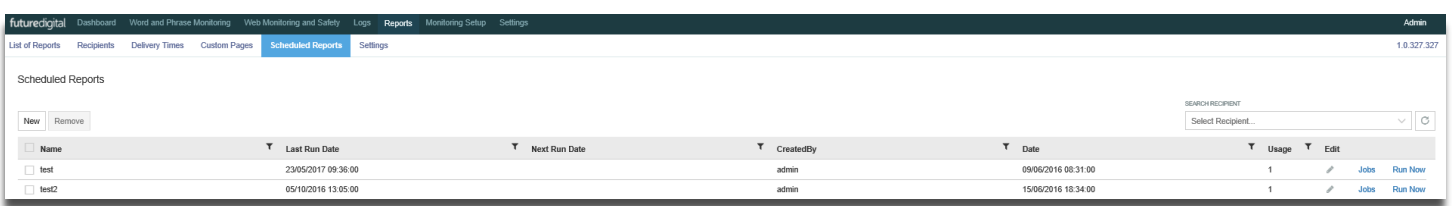

#### *Figure 55 - Scheduled Reports*

### **Table 18 – Custom Pages Filter Options**

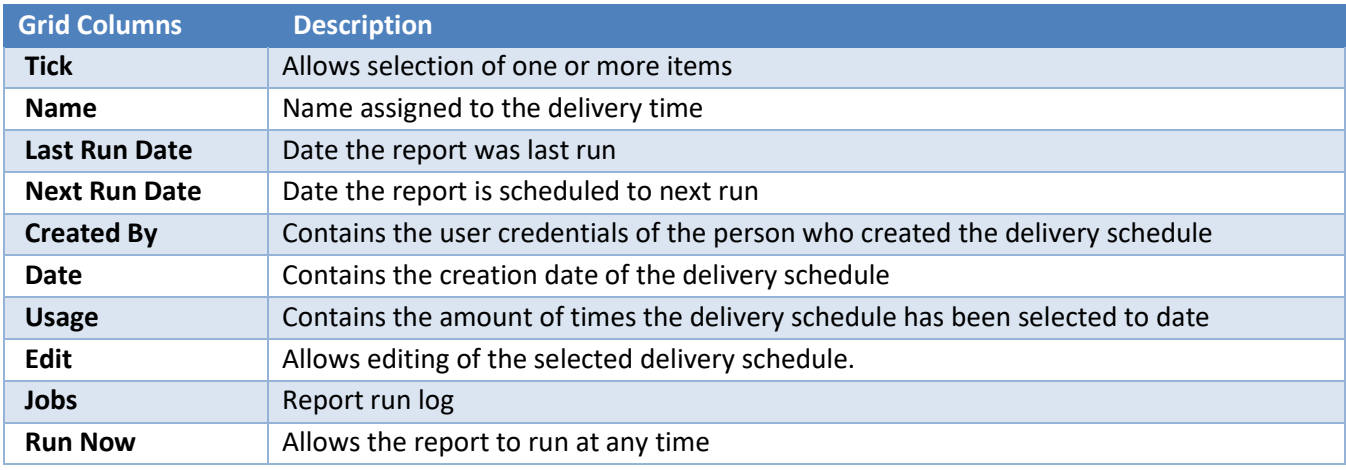

## **New Scheduled Report**

To add **New Scheduled Report,** select the **New** button, enter **Scheduled Report Pack Name** on the page and add additional information.

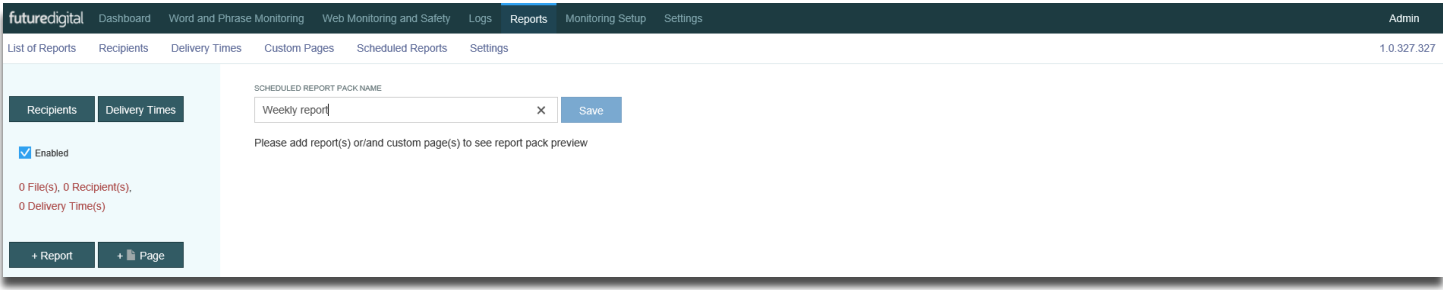

*Figure 56 - New Scheduled Report*

**Recipients** can be added by selecting the **Recipients** button, a pop up with the list of all available **Recipients** and their emails will be displayed. Select each recipient by entering a tick next to their name and select the **Update** button or **Cancel** to abort the action.

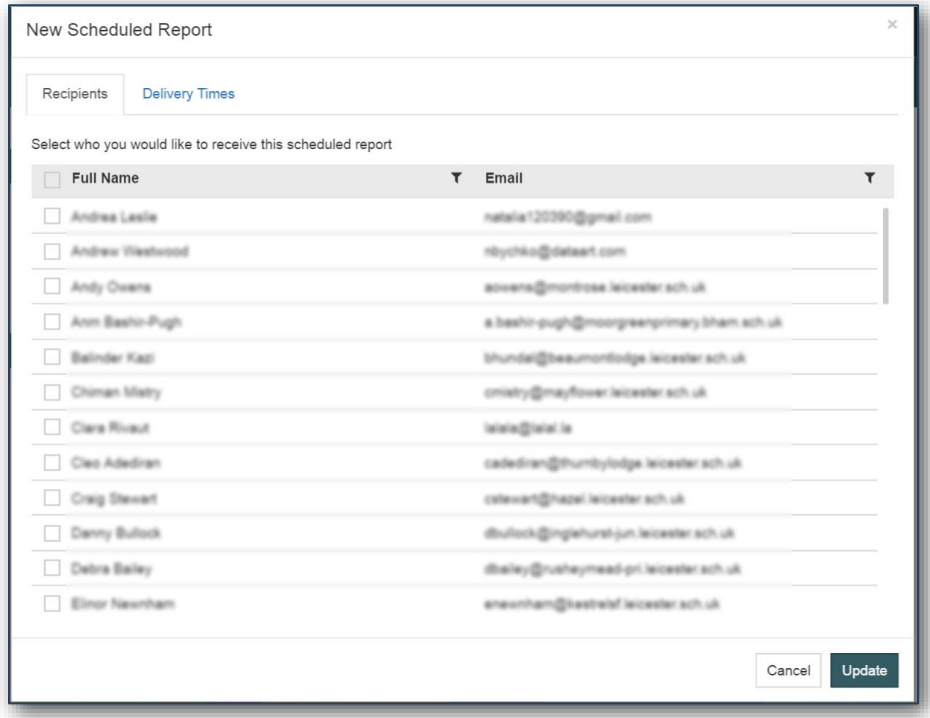

*Figure 57 - New Scheduled Report Recipients*

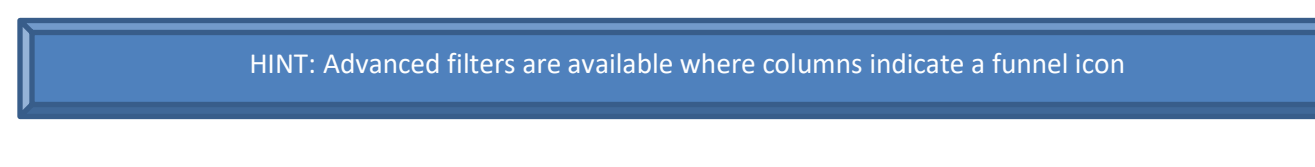

**Delivery Times** – after selecting on **Delivery Times** button you will view a pop up with the list of all available **Delivery Times** and its details. Select delivery times by entering a tick next to each one and select the **Update** button or **Cancel** if you want to abort the action.

| Recipients                                                              | <b>Delivery Times</b>          |       |                                          |       |                |  |  |  |  |  |  |  |  |
|-------------------------------------------------------------------------|--------------------------------|-------|------------------------------------------|-------|----------------|--|--|--|--|--|--|--|--|
| Select when you want this scheduled report to be produced and delivered |                                |       |                                          |       |                |  |  |  |  |  |  |  |  |
| Name                                                                    | $\mathbf$                      | Type  | Value                                    | Time  | Usage          |  |  |  |  |  |  |  |  |
| All                                                                     |                                | Month | 1,2,3,4,5,6,7,8,9,10,11 12:12            |       | 20             |  |  |  |  |  |  |  |  |
| 15-17                                                                   |                                | Month | 15, 16, 17                               | 12:16 | $\circ$        |  |  |  |  |  |  |  |  |
| <b>Neeks</b>                                                            |                                | Day   | 1,7                                      | 18:00 | $\mathbf{1}$   |  |  |  |  |  |  |  |  |
| Daily                                                                   |                                | Day   | 2,3,4,5,6                                | 20:00 | $\overline{c}$ |  |  |  |  |  |  |  |  |
| tellans                                                                 |                                | Date  | 17/12/2015                               | 12:15 | $\mathbf{1}$   |  |  |  |  |  |  |  |  |
| Nasy Year                                                               |                                | Date  | 31/12/2015                               | 23:59 | $\circ$        |  |  |  |  |  |  |  |  |
|                                                                         | All - copy 17/12/2015 1        | Month | 1,2,3,4,5,6,7,8,9,10,11 12:12            |       | $\circ$        |  |  |  |  |  |  |  |  |
| IE test                                                                 |                                | Month | 1, 2, 3, 15                              | 13:00 | $\mathbf{1}$   |  |  |  |  |  |  |  |  |
|                                                                         |                                | Date  | 17/12/2015                               | 13:08 | $\overline{2}$ |  |  |  |  |  |  |  |  |
| National                                                                |                                | Month | 22,23                                    | 15:44 | $\circ$        |  |  |  |  |  |  |  |  |
|                                                                         | All - eney 14/03/2016 5. Month |       | 1,2,3,4,5,6,7,8,9,10,11 12:12            |       | 1              |  |  |  |  |  |  |  |  |
|                                                                         | All - eagy 14/03/2016 5. Month |       | 1, 2, 3, 4, 5, 6, 7, 8, 9, 10, 11 12: 12 |       | $\mathbf{1}$   |  |  |  |  |  |  |  |  |

*Figure 58 - New Scheduled Report Delivery Times*

Selection of the **Add Report** button will invoke a list of all available **Reports** and its details. Select each report by entering a tick next each one and select the **Update** button or **Cancel** to abort the action.

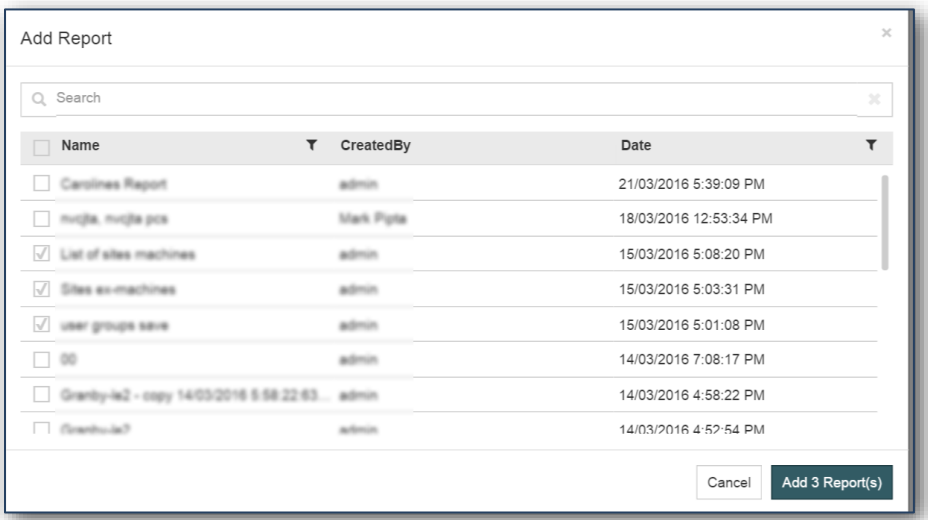

#### *Figure 59 - Add Report*

HINT: Context field search is available in most fields

Selection of **Add Customer Page** button will invoke a pop up with the list of all available **Custom Pages** and its details. Select each recipient by entering a tick next to their name and select the **Add Custom Page** button or **Cancel** to abort the action.

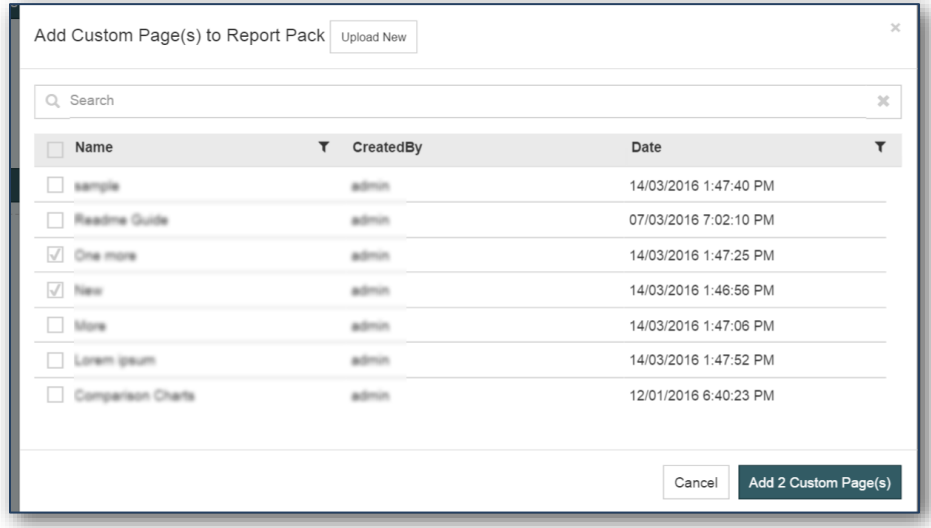

#### *Figure 60 - Add Custom Page*

All added information is displayed on main **New Scheduled Report** page in the left menu.

The **New Scheduled Report** page will allow a preview of all added reports and custom pages.

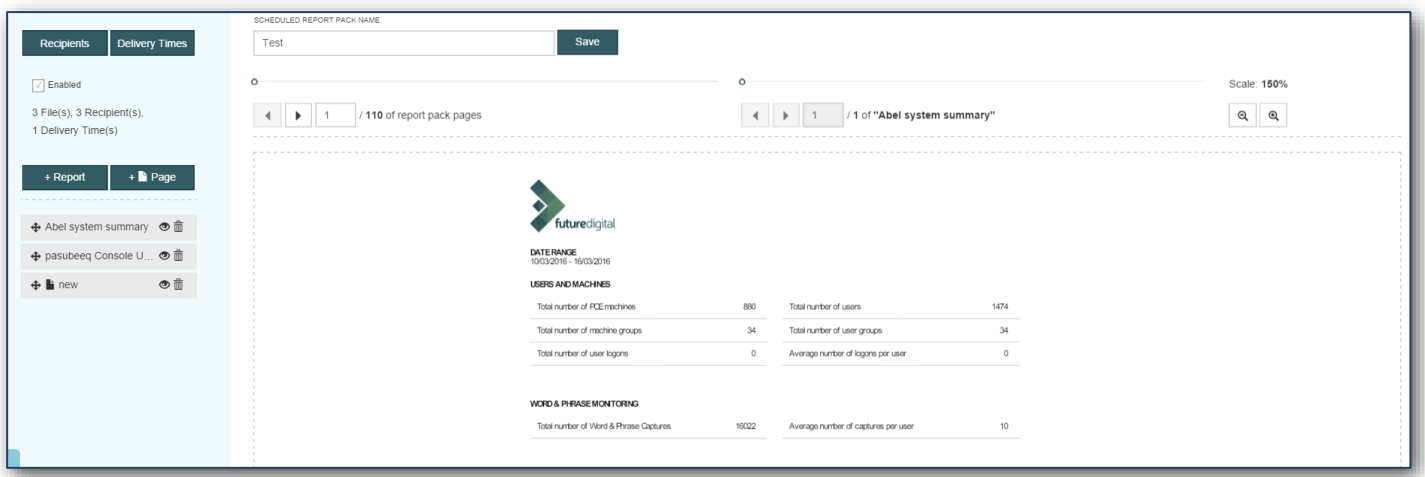

#### *Figure 61 - New Scheduled Report*

To save the **New Scheduled Report** select the **Save** button on the right side of the **Scheduled Report Pack Name** field.

### **Remove and Duplicate Scheduled Reports**

Selecting one or more items on **Scheduled Reports** allows **deletion** or **duplication**.

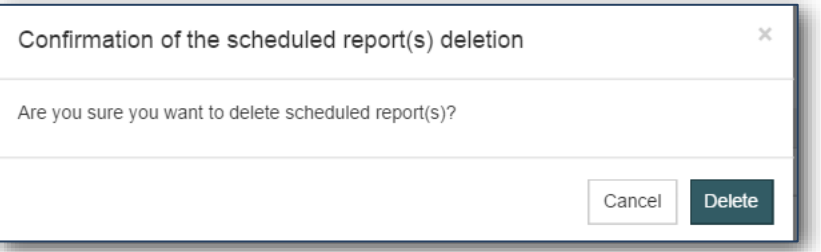

#### *Figure 62 - Confirmation of the Deletion*

To **Delete** scheduled report(s) the system will ask you for confirmation. Select the **Delete** button to delete a **Scheduled Report(s**) or Select **Cancel** button to abort the action.

### **Search Recipient**

The **Search Recipient** dropdown shows the list of all available **Recipients**.

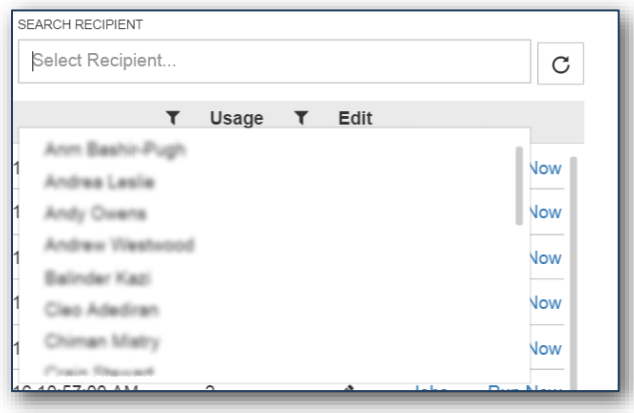

*Figure 63 - Search Recipient Dropdown*

## **Edit Scheduled Report**

Select the **Edit** icon to view and edit information about the **Scheduled Report**.

|                                                                        | SCHEDULED REPORT PACK NAME                                                     |                                              |                                 |          |             |            |                                          |  |  |  |  |  |
|------------------------------------------------------------------------|--------------------------------------------------------------------------------|----------------------------------------------|---------------------------------|----------|-------------|------------|------------------------------------------|--|--|--|--|--|
| <b>Delivery Times</b><br>Recipients                                    | Machines UPD - copy 15/03/2016 10:44:34:473AM                                  | Save                                         |                                 |          |             |            |                                          |  |  |  |  |  |
| $\sqrt{ }$ Enabled<br>1 File(s), 1 Recipient(s),<br>1 Delivery Time(s) | $\circ$<br>/ 31 of report pack pages<br>$\overline{ }$<br>$\blacktriangleleft$ |                                              | $\circ$<br>$\blacktriangleleft$ | n ∌ i    |             |            | / 31 of "kjafbtrx Machines Report - cop" |  |  |  |  |  |
| $+$ Page<br>+ Report<br>◆ kjafbtrx Machines Re ● 面                     |                                                                                | futuredigital                                |                                 |          |             |            |                                          |  |  |  |  |  |
|                                                                        |                                                                                | MACHINE GROUP : WYVERN-LE4 PCS (15 MACHINES) |                                 |          |             |            |                                          |  |  |  |  |  |
|                                                                        |                                                                                | Machine Name                                 | Version                         | UnViewed | Word Phrase | Web Logs   | AUPs Last Profile Request                |  |  |  |  |  |
|                                                                        |                                                                                | wwem-le4#head-w7-pc                          | 6.2.3.22.W                      | 47       | 124         | $\Omega$   | 0 14/05/2015 10:30:05                    |  |  |  |  |  |
|                                                                        |                                                                                | wwem-le4#lp-w7-03                            | 6.2.3.22.W                      | 28       | 100         | $^{\circ}$ | 0 14/05/2015 11:34:41                    |  |  |  |  |  |
|                                                                        |                                                                                | wwem-le4#lp-w7-05                            | 6.2.3.18.W                      | 100      | 100         | $^{\circ}$ | 0 11/05/2015 10:04:25                    |  |  |  |  |  |
|                                                                        |                                                                                | wwem-le4#lp-w7-06ch                          | 6.2.3.22.W                      | 51       | 115         | $^{\circ}$ | 0 13/05/2015 18:28:48                    |  |  |  |  |  |
|                                                                        |                                                                                | wyvem-le4#lp-w7-10                           | 6.2.3.18.W                      | $\Omega$ | $\circ$     | $\Omega$   | 0 13/05/2015 13:58:15                    |  |  |  |  |  |

*Figure 64 - Edit Scheduled Report*

Select the **Jobs** link to view information about the amount of runs of the **Scheduled Report**, **Date**, **Time**, **Type** and **Status** of the run displayed in a popup.

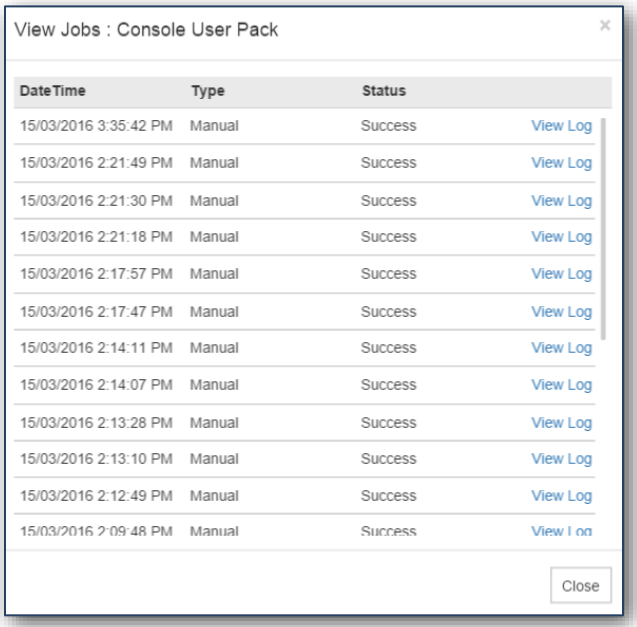

#### *Figure 65- View Jobs*

Select the **View Log** link to view information about the run of the **Scheduled Report**.

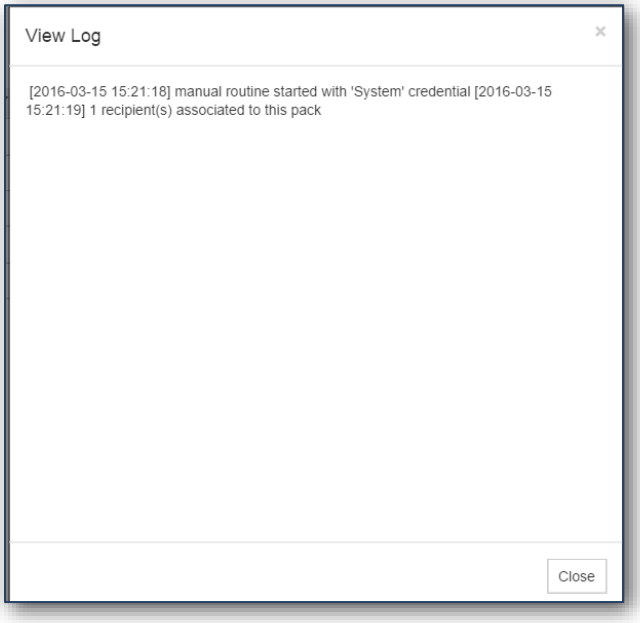

#### *Figure 66 - View Log*

Select the **Run Now** link to run the scheduled report immediately and press **Reload** button to view changes in the **Scheduled Reports** table.

# **Monitoring Setup**

Any changes to configuration and features can be made from the **Monitoring Setup** section of the console. Note most changes will require a logoff and back on to activate.

## **Selecting User Group**

To begin changing configuration settings, first select **Monitoring Setup** from the top menu. The user groups available to your level of console user access will be displayed on the left.

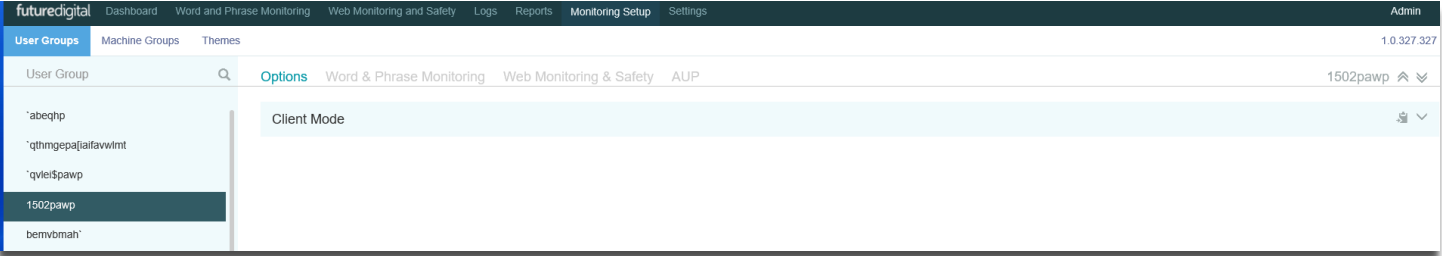

#### *Figure 67 – User Groups*

Note more user groups may be present for your site. Please contact your 'Siteadmin' user who will have access to all and can allocate any for which that you believe you should have access to you.

If no such groups exist, even for a 'Siteadmin' then please contact our support service who can assist with bringing relevant groups present in your system into the console. Contact details are at the end of this document.

It is also possible to configure Future Cloud for 'machine groups' based on machine names and typically location but this is not the default method for using groups and so is unlikely to be enabled. Please contact our support service who can assist with activating and using machine groups. Contact details are at the end of this document.

Once a group is selected, each configuration 'tabs' can be selected to change the settings for it.

# **Options**

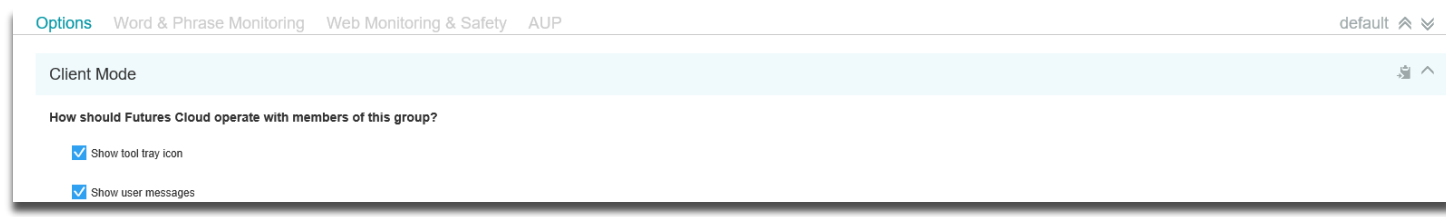

### *Figure 68 – User Group Options*

### **Table 19 – Options**

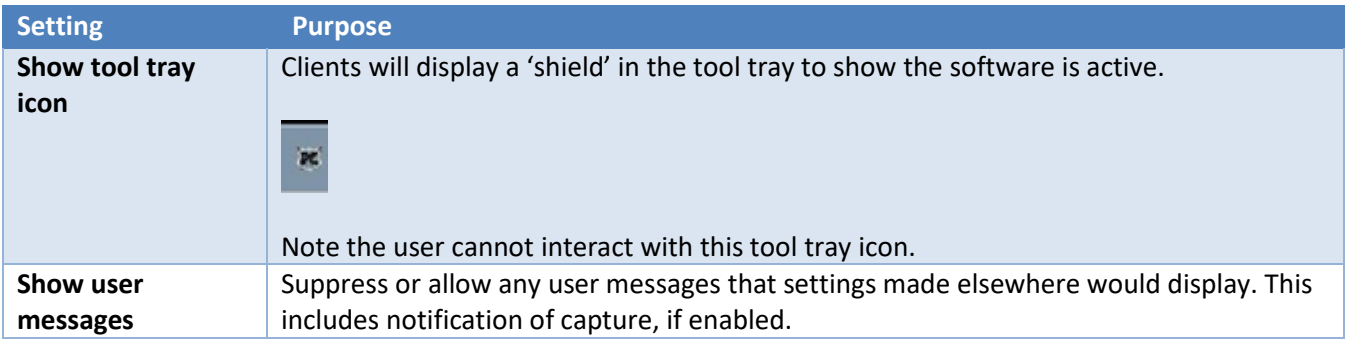

# **Word & Phrase Monitoring**

**Word & Phrase Monitoring** is used to configure the capture process based on words and phrases displayed on the desktop or type via the keyboard.

| Options Word & Phrase Monitoring Web Monitoring & Safety AUP | default $\land \lor$ |
|--------------------------------------------------------------|----------------------|
| Custom Words & Phrases to Monitor                            | 追い                   |
| Words & Phrases to Ignore                                    | 追い                   |
| Actions                                                      | 追い                   |
| Alerts                                                       | 追い                   |
| Word & Phrase Themes To Monitor                              | 追い                   |

*Figure 69 – Word and Phrase Monitoring Options*

### **Custom Words & Phrases**

The 'Custom Words & Phrases to Monitor' Library is a user- defined list of words and phrases which will be INCLUDED in the Desktop Filter and therefore cause a 'capture'.

The Custom Word Library contents usually contain words and phrases specific to the organisation where Future Digital products are installed. For example, people, places or local slang.

This feature should be used with caution to avoid adding a term that is too general (such as 'GAME') which would create many 'false-positives'.

### **Adding a New Custom Word/Phrase**

Select the 'New' button to display the word/phrase entry dialog.

Enter the word or phrase in the field provided then click on the 'Save' button to submit it to the list.

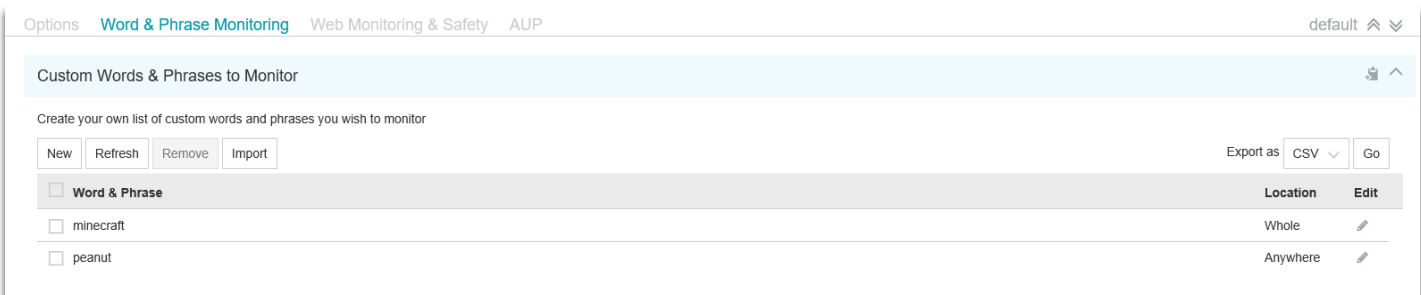

*Figure 70 – Custom Word and Phrase Monitoring*

# **Remove Custom Word/Phrase**

Tick the box next to the word/phrase and use the **Remove** button to delete it from the list.

Each new word or phrase added to this library can be classed as either 'anywhere' or 'whole' with regard to its location in text.

Setting the location to 'anywhere' will trigger a capture if it is displayed within other text as well as individually. A 'whole' location setting would only create a capture if displayed exclusively.

The table below illustrates examples of each type when the word 'man' is added.

#### **Anywhere**

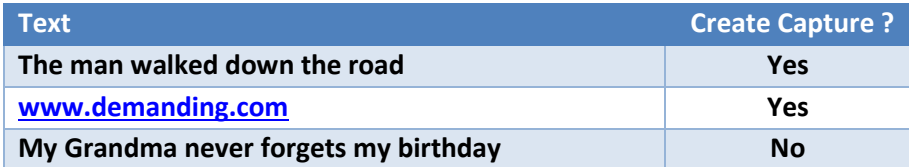

#### **Whole**

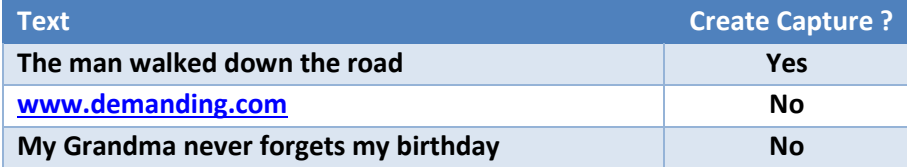

### **Import Custom Word/Phrases from CSV**

Select the 'Import' button to display the word/phrase entry dialog.

Chose the local file and select 'import' to import the contents into the dialog.

### **Words & Phrases to Ignore**

This Library is a user- defined list of words and phrases which will NOT BE INCLUDED in the Desktop Filter and therefore will not cause a 'capture'.

The Library contents usually contain words and phrases that would cause many false-positive captures as they are words that in common use but in another context. For example, within a user's surname.

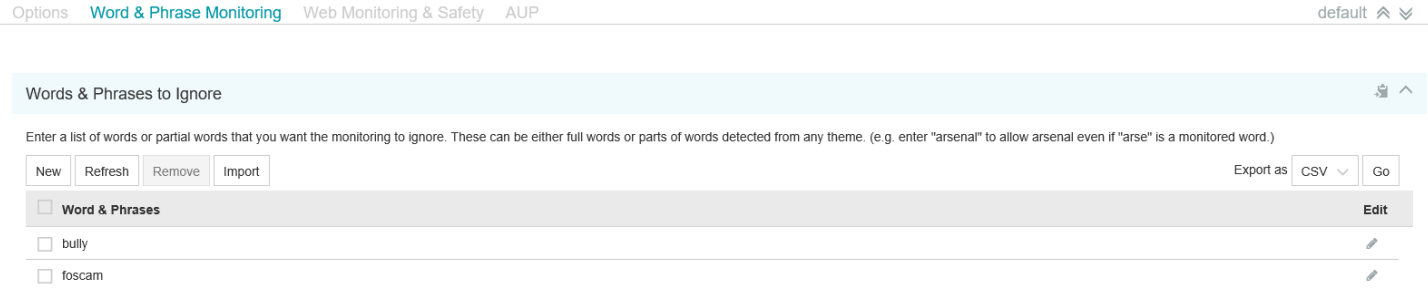

#### *Figure 71 –Words and Phrases to Ignore*

Use of the **New**, **Remove** and **Import** buttons are the same as that described in the previous section.

## **Actions**

This section is used to configure the action(s) to be taken when a capture is triggered.

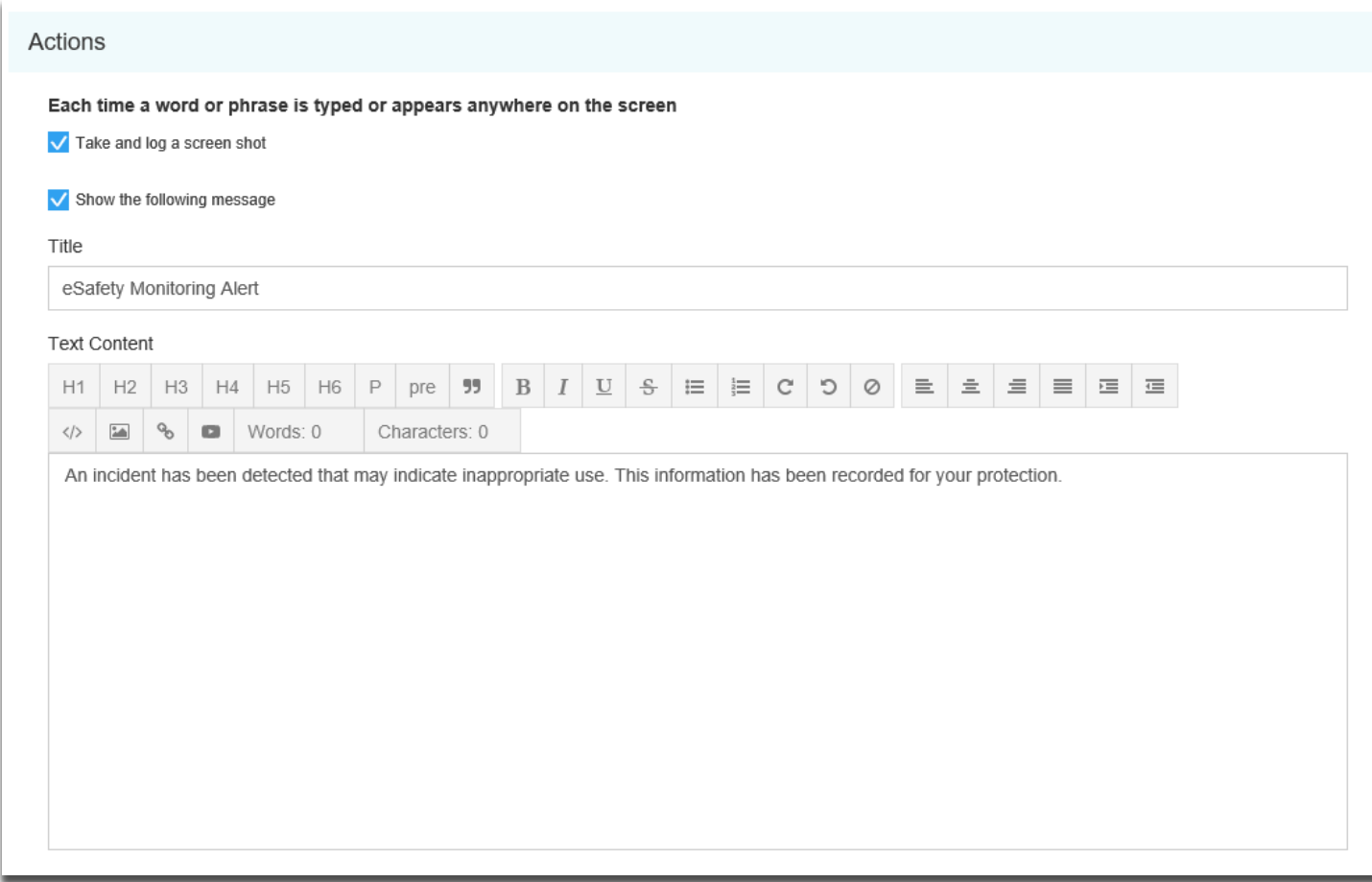

#### *Figure 72 – Actions*

### **Table 20 – Actions**

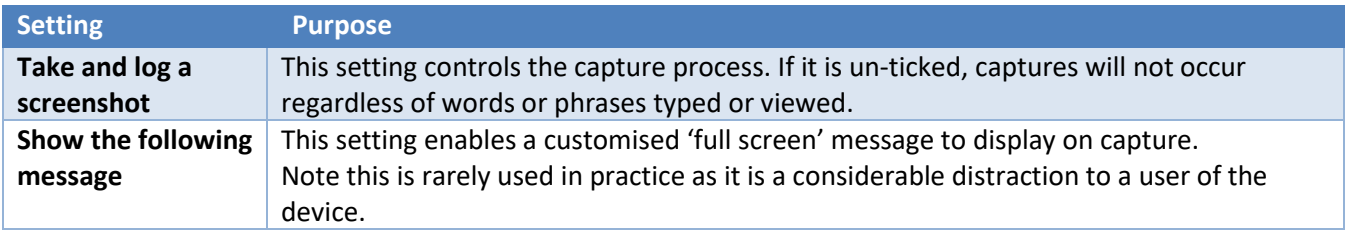

### **Alerts**

This sections tab is used to configure an email notification to alert designated console users when group members have reached a threshold of new captures from a selected library.

Once the recipient receives the alert email they can access the console to verify the nature of the capture and take the necessary administrative steps.

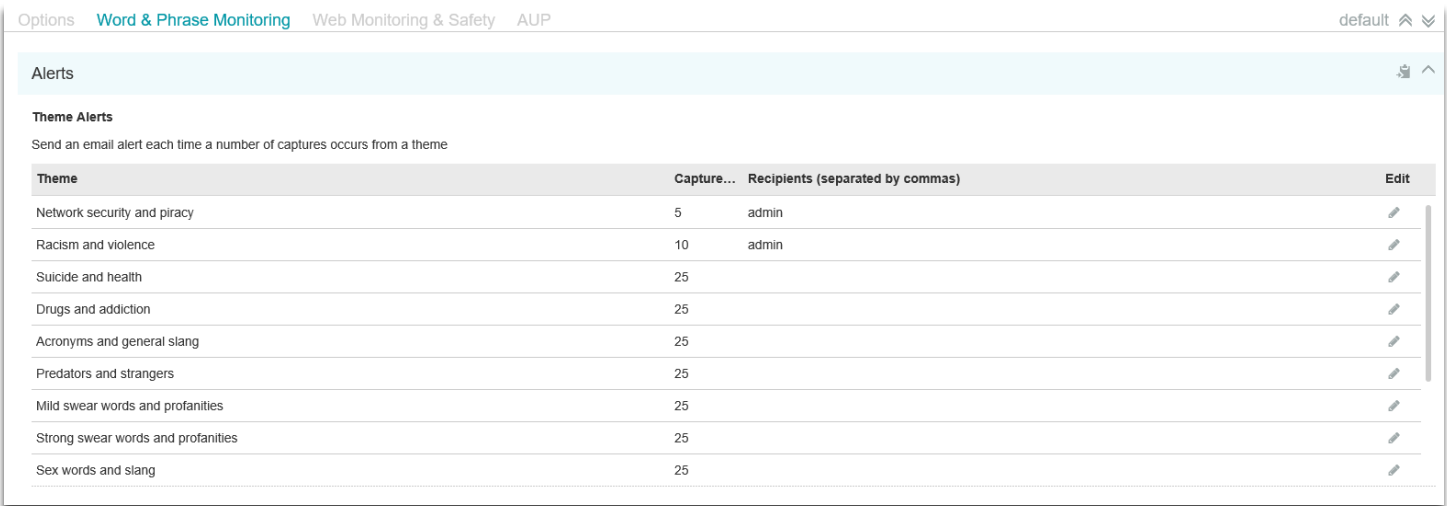

#### *Figure 73 – Alerts*

### **Setting up an Email Alert.**

Use the **Edit** button to the left of each theme to configure the Alert threshold from the list available and to confirm the console user's email address and phone number to receive the alert.

Tick the SMS checkbox if an SMS message should be sent to accompany the email.

Select **Save** to commit this entry.

### **Modifying the Email Template.**

The contents and format of the email template used when an alert is sent can be modified using the email message dialog.

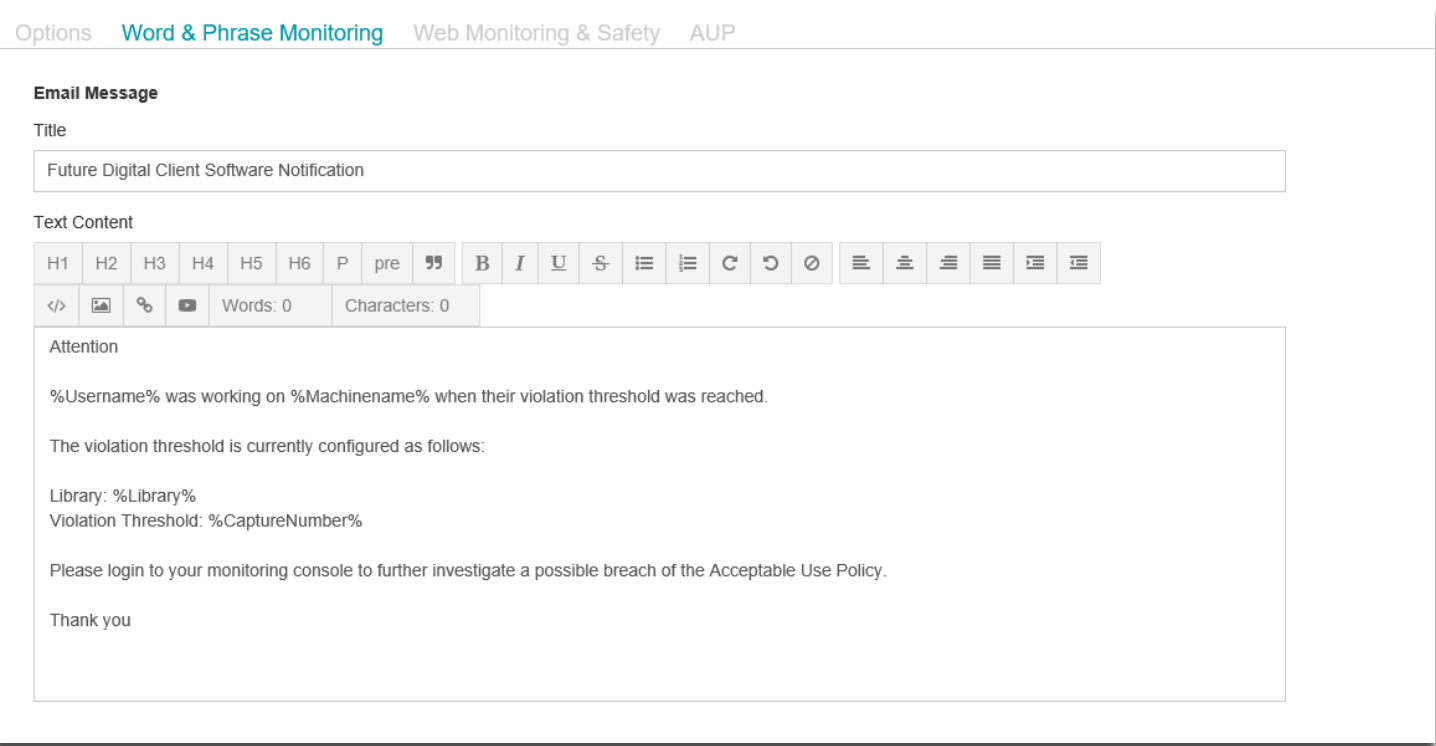

### *Figure 74 – Email Message*

Change the text as required and use the **Save** button at the bottom to commit.
# **Word and Phrase Themes to Monitor**

This selection is used to switch on or off selected themes to modify the form of use that will generate captures.

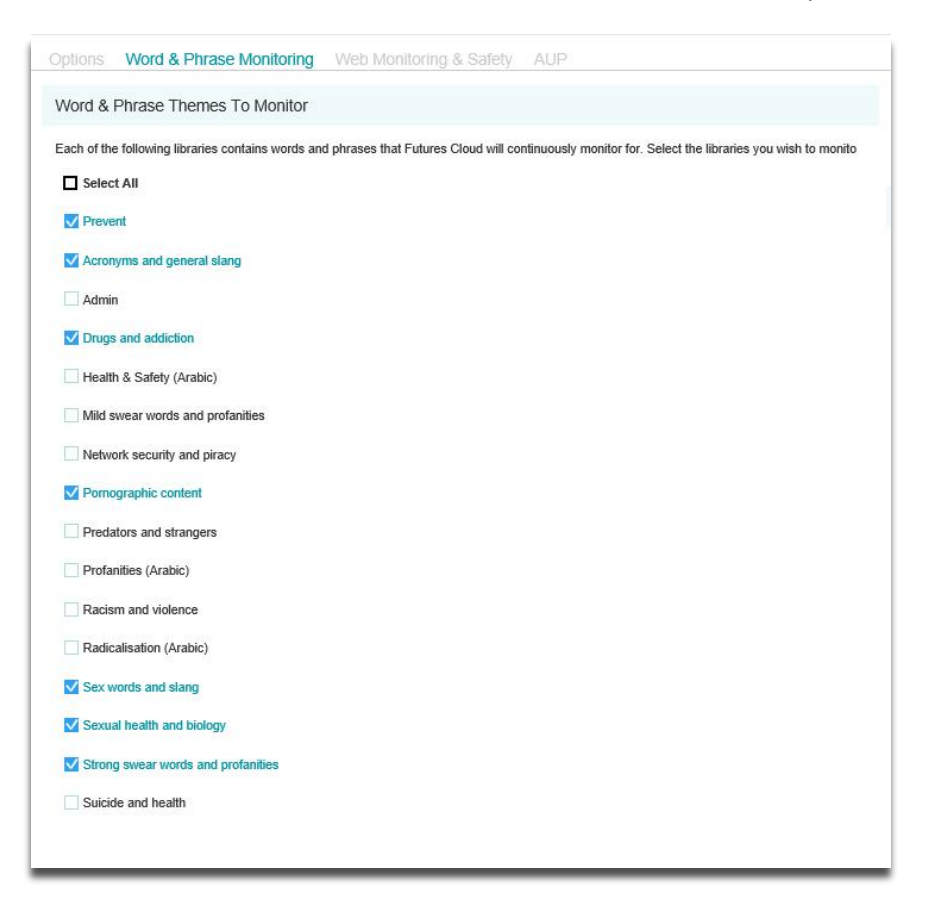

#### *Figure 75 – Themes*

The themes contain words and phrases that relate to different forms of unacceptable use. It is possible to switch different themes on or off.

Tick the box next to each library that you want to be active for the group.

Select **Save** to commit your changes.

### **Table 21 – Themes**

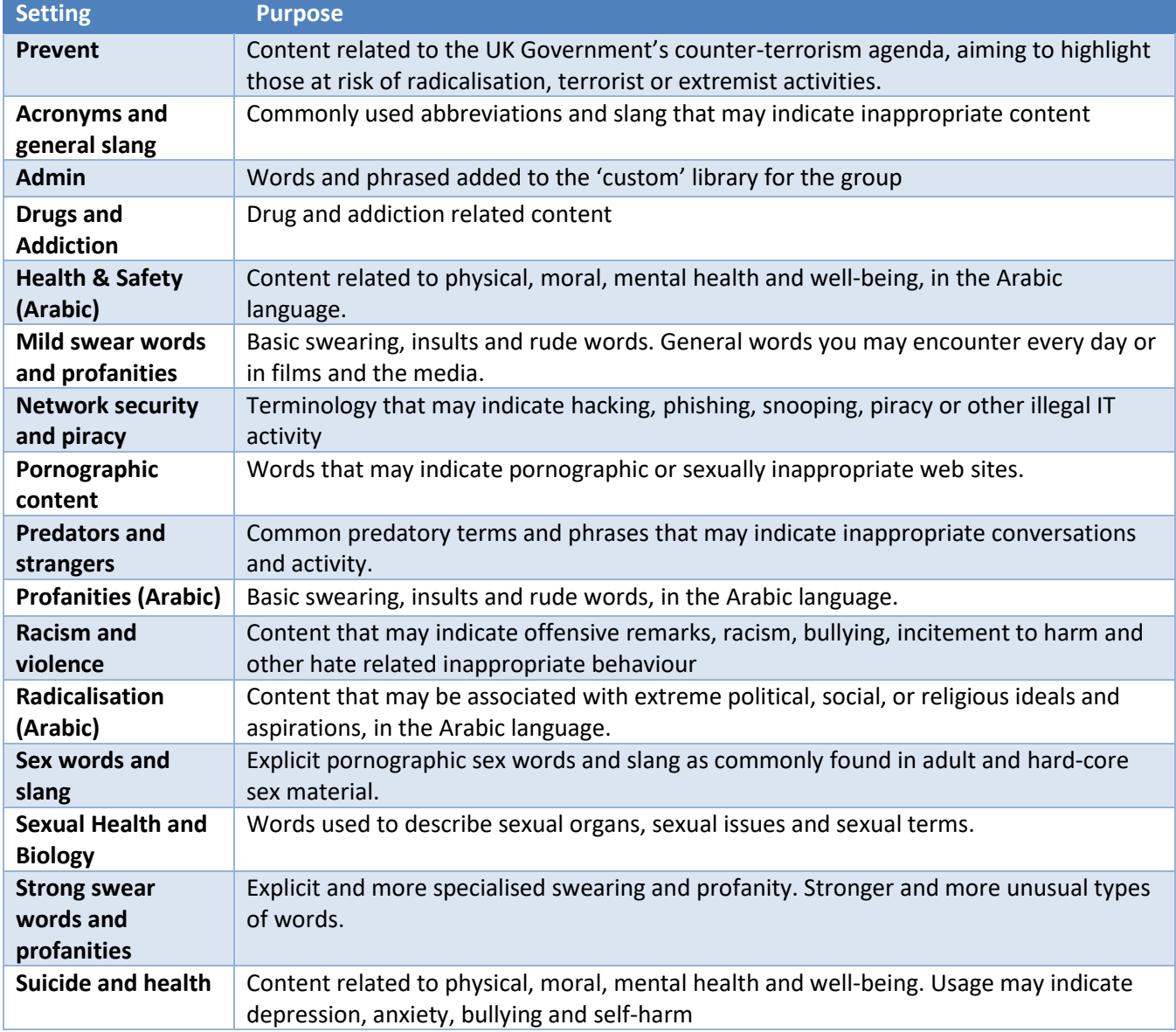

### **Web Monitoring and Safety**

**Web Monitoring & Safety** is used to configure the features that control access to web site content.

This section also includes a feature to block access to web pages and to exclude web pages from capture based on words and phrases contained in them.

Each configuration option displayed when a group has been selected is explained below.

### **Web Monitoring**

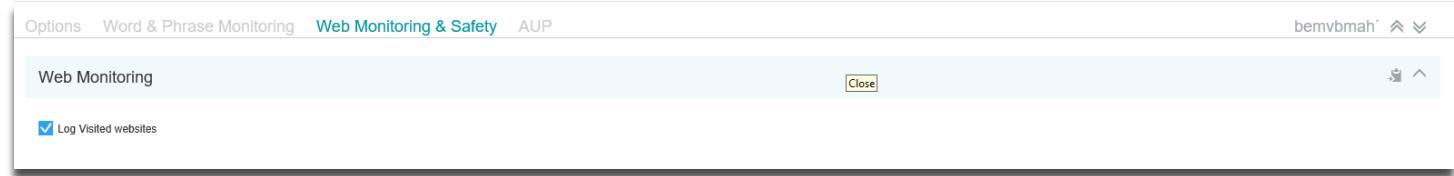

#### *Figure 76 – Web Monitoring (Logs)*

Web Monitoring logs all web page access from a device with the client software installed. This will include web sites visited by a user of it as well as web site access by the machine itself. For example, Windows Update or local Anti-Virus software updates.

There may be other products in use that are also performing a web log service or the data may not be of interest and so the log feature can be switched on or off for the group using this setting.

Change the setting as required and use the 'Save' button at the bottom of the screen to commit.

### **Web Themes to Block**

Web Monitoring includes a feature to provide simple blocking of specific categories of web sites. Many different categories available and the list of web sites contained within them is a mixture of web site lists and dynamic examination of the content of a web site before display.

As this is a 'client' based feature, it is not possible to block access to secure SSL (HTTPS) web sites using it. This is because such web sites are encrypted up to the point of local display.

Select the feature to configure use. Note the default setting for groups is to disable this feature.

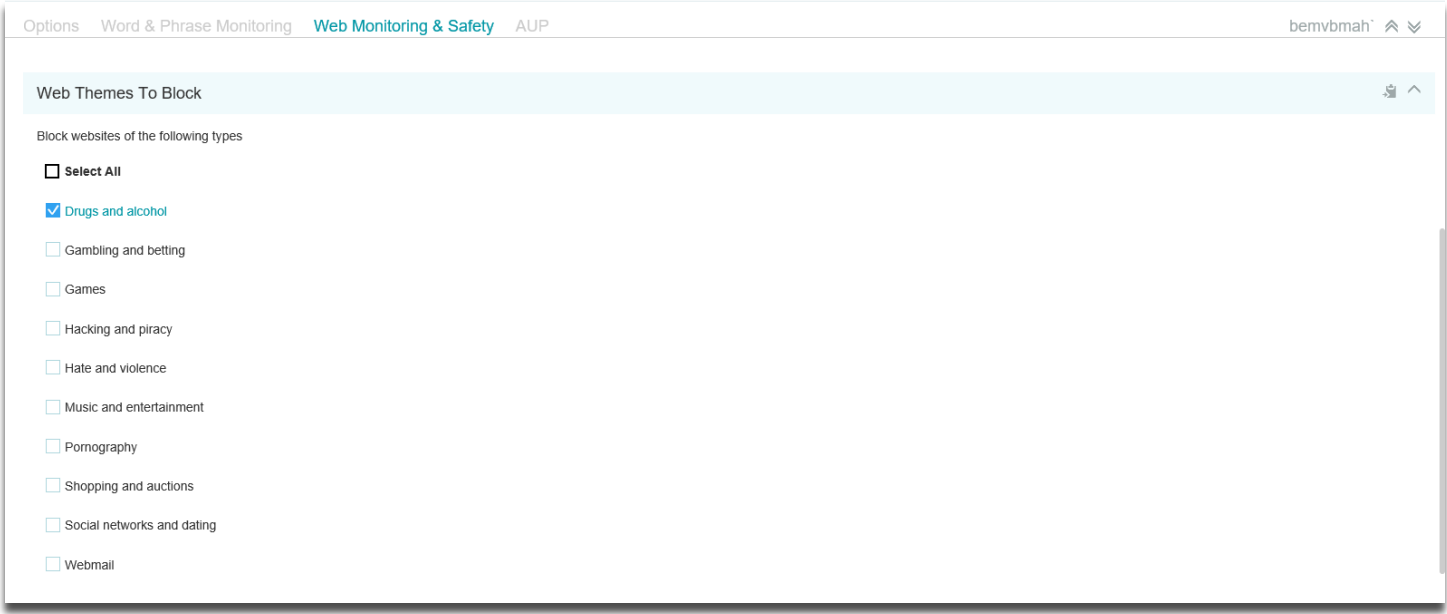

#### *Figure 77 – Web Themes to Block*

Select the web site themes to block and use the 'Save' button at the bottom of the screen to commit. New settings will take effect at the next log in.

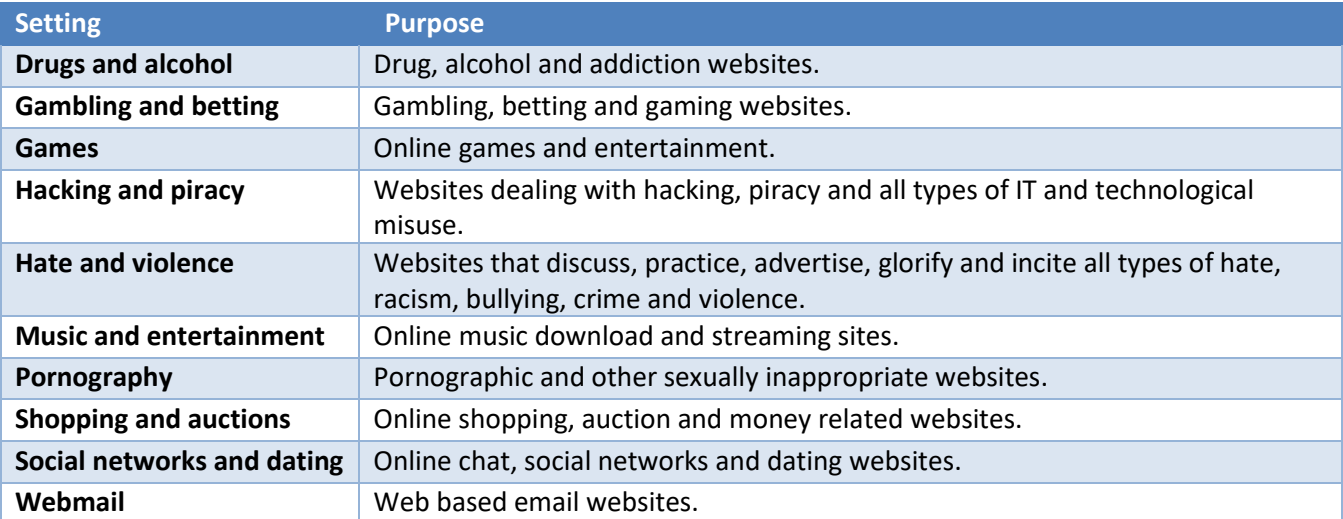

#### **Table 22 – Web Site Themes**

# **Theme Content Blocking**

Web Monitoring includes a feature to blocking web page access based on words or phrases contained in them.

This can be used to block access to a web page that explores an unacceptable subject or even if it contains a term that has been added to the 'custom theme' for the group.

It should be used with caution as web site content can change often and so a web page may be intermittently blocked due to changing text within it. For example, a news article on terrorist activity.

As this is a 'client' based feature, it is not possible to block access to secure SSL (HTTPS) web sites using it. This is because such web sites are encrypted up to the point of local display.

Select the feature to configure use. Note the default setting for groups is to disable this feature.

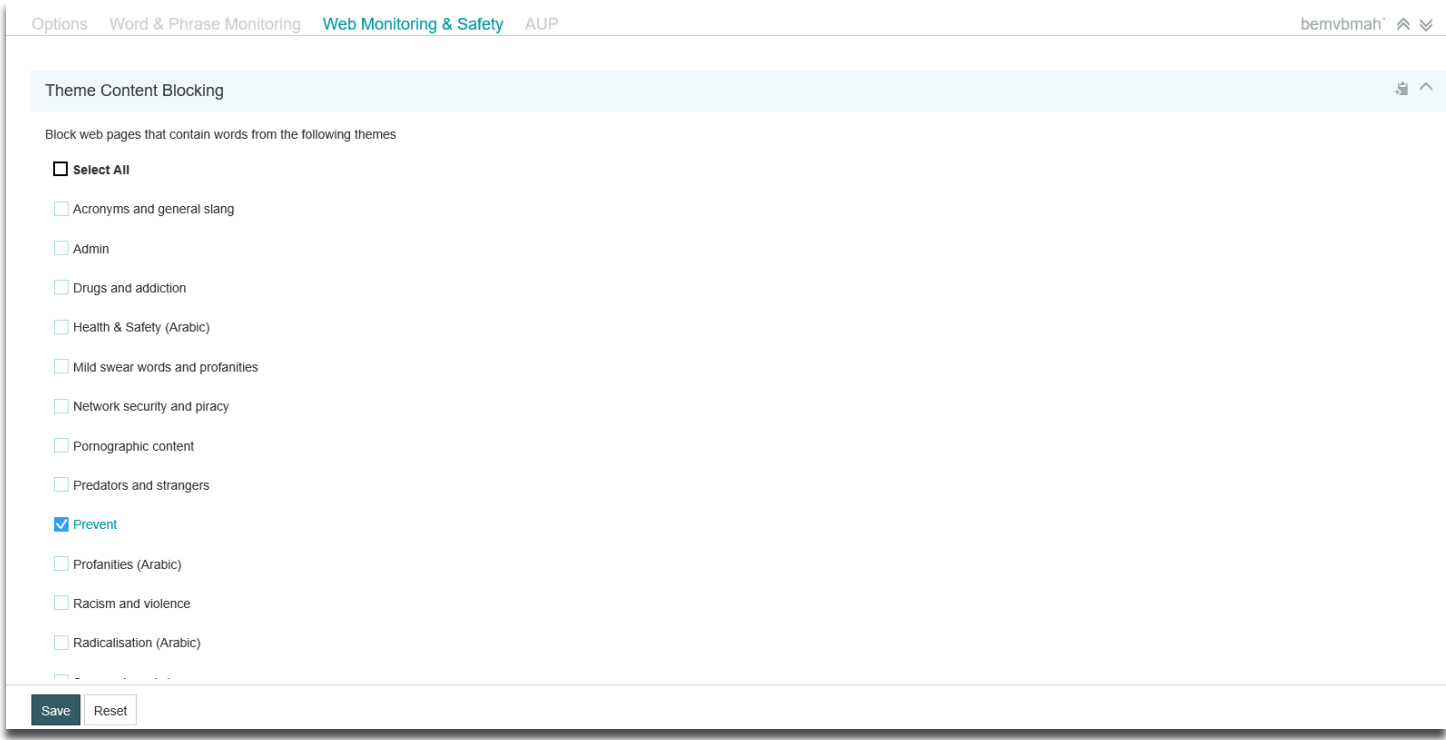

*Figure 78 – Theme Content Blocking*

Select the word and phrase themes to query on web pages and block if present. Use the 'Save' button at the bottom of the screen to commit. New settings will take effect at the next log in.

### **Custom Content Blocking**

This feature is an extension of the 'Web Themes to Block' function shown previously. It can be used to block web page access based on words or phrases contained in the list displayed.

This is a quick way to block access to a web page that explores an unacceptable subject such as a bullying incident or has a specific name used in it.

It should be used with caution as a very commonly used term entered in the list could result in unrelated web sites being blocked.

As this is a 'client' based feature, it is not possible to block access to secure SSL (HTTPS) web sites using it. This is because such web sites are encrypted up to the point of local display.

Select the feature to configure use. Note the default setting for groups is to disable this feature.

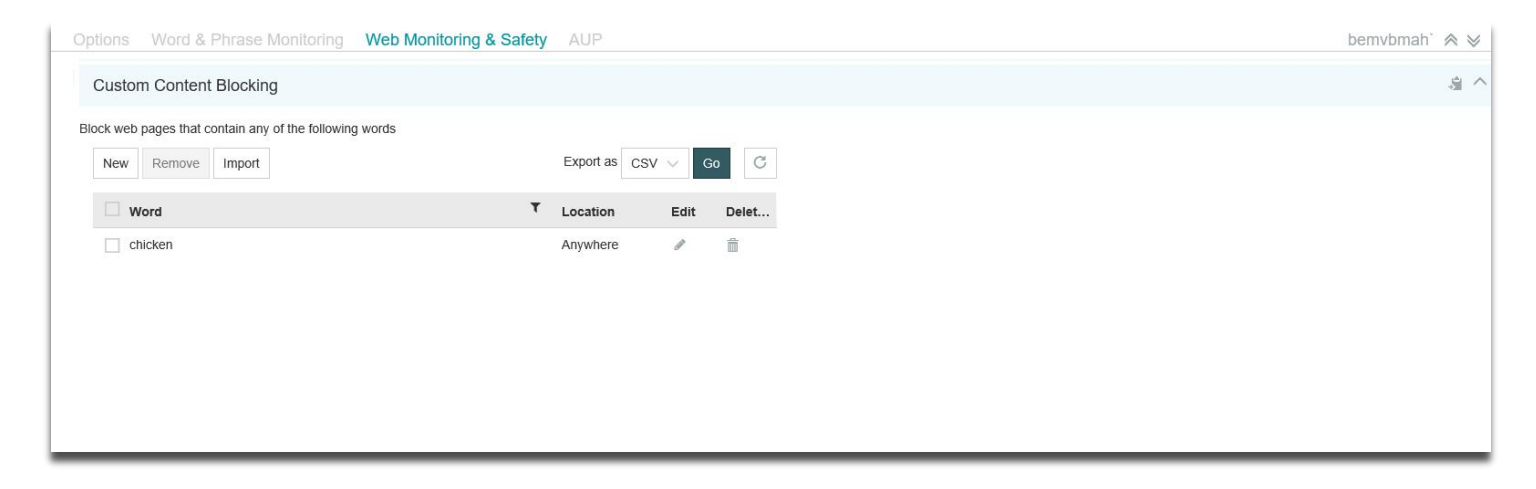

*Figure 79 – Custom Content Blocking*

Use the 'New' button to create a new entry. The dialog displayed is similar to that used in the 'Adding a New Custom Word/Phrase' section shown previously. Please refer to that section for a guide to use of it and the 'Import' and 'Export' options.

### **Custom Web Sites to Block**

This feature is used to block web sites with a specific URL.

This is a quick way to block access to a web page that does not fall in to a category above.

#### Select the feature to configure use.

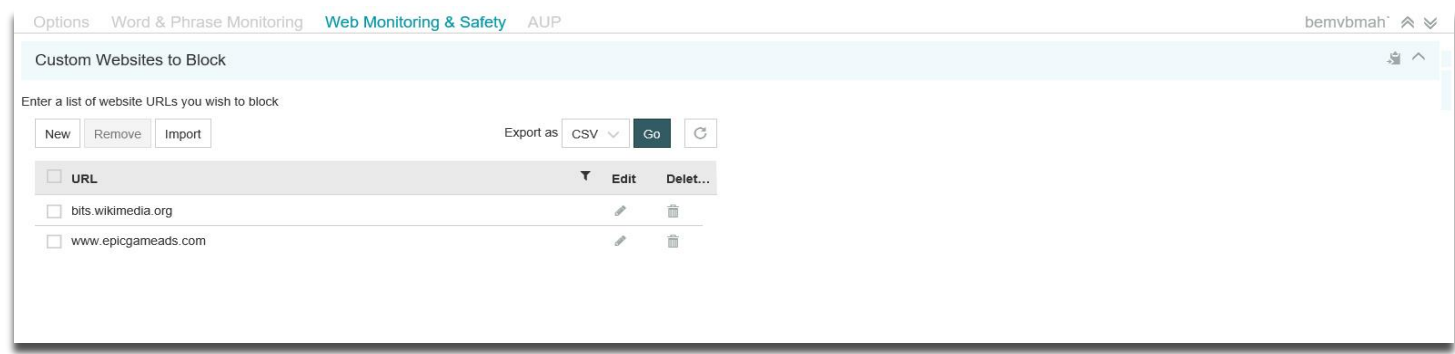

#### *Figure 80 – Custom Websites to Block*

Select 'New' to create a new entry. The new website URL dialog is displayed.

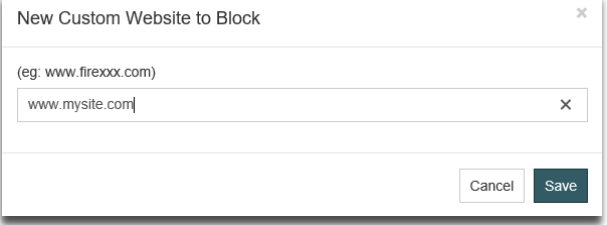

*Figure 81 – New Custom Website to Block*

Enter the new URL details. Wildcards ('\*' and '?') are permitted but ensure their use does not block other valid websites. Select 'Save' to commit any changes.

An existing entry can be selected in the list and the 'Remove' button used to delete it.

### **Web Sites not to Block or Monitor**

This feature is used to exclude web sites from the word and phrase capture process and from any of the web site blocking features configured in the previous sections.

It is often used to list web sites that contain many terms that are present in the themes but are always present in an entirely 'false-positive' way, such us on a news web site.

Select the feature to configure use.

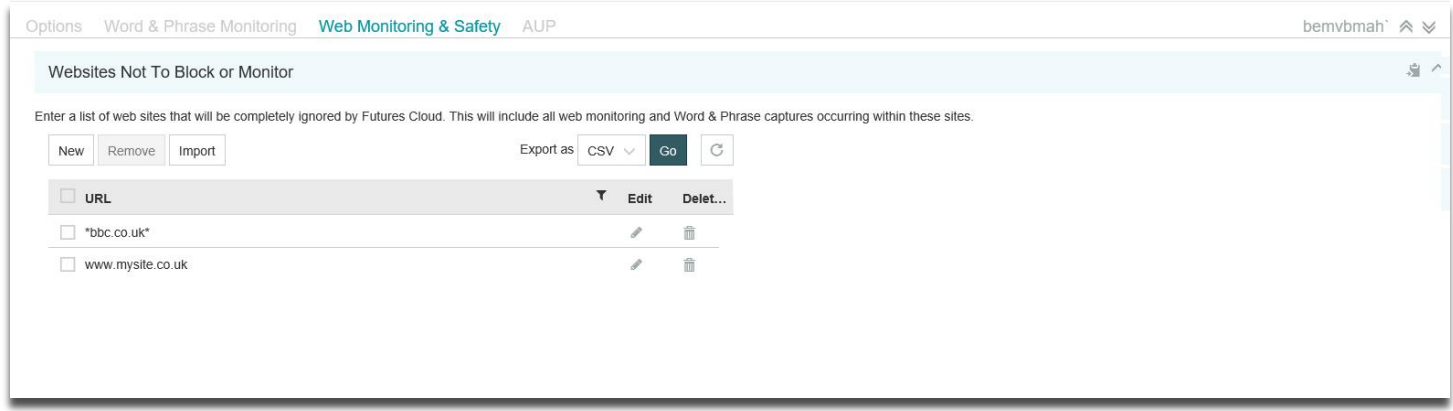

*Figure 82 – Websites Not to Block or Monitor*

Select 'New' to create a new entry. The new 'Website Not to Block or Monitor' dialog is displayed.

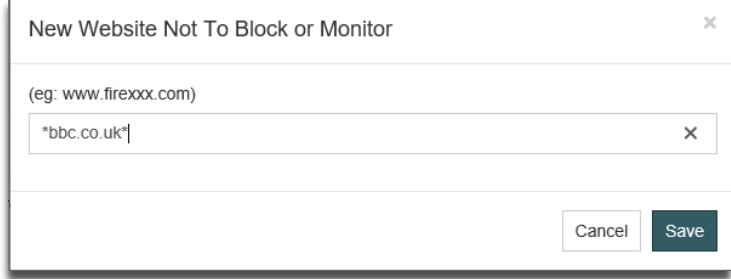

*Figure 83 – New Website Not to Block or Monitor*

Enter the new URL details. Wildcards ('\*' and '?') are permitted. Select **Save** to commit any changes.

An existing entry can be selected in the list and the **Remove** button used to delete it.

Note that entries here cannot block a web site from possible capture completely. Web sites show content from many other sources under their core URL and so many of these sources may still result in capture.

### **Blocked Website Message**

If any of the features above are activated and block access to a web page, it is necessary to inform the user that this has occurred.

The message displayed on screen when the block takes place can be configured using the dialog shown.

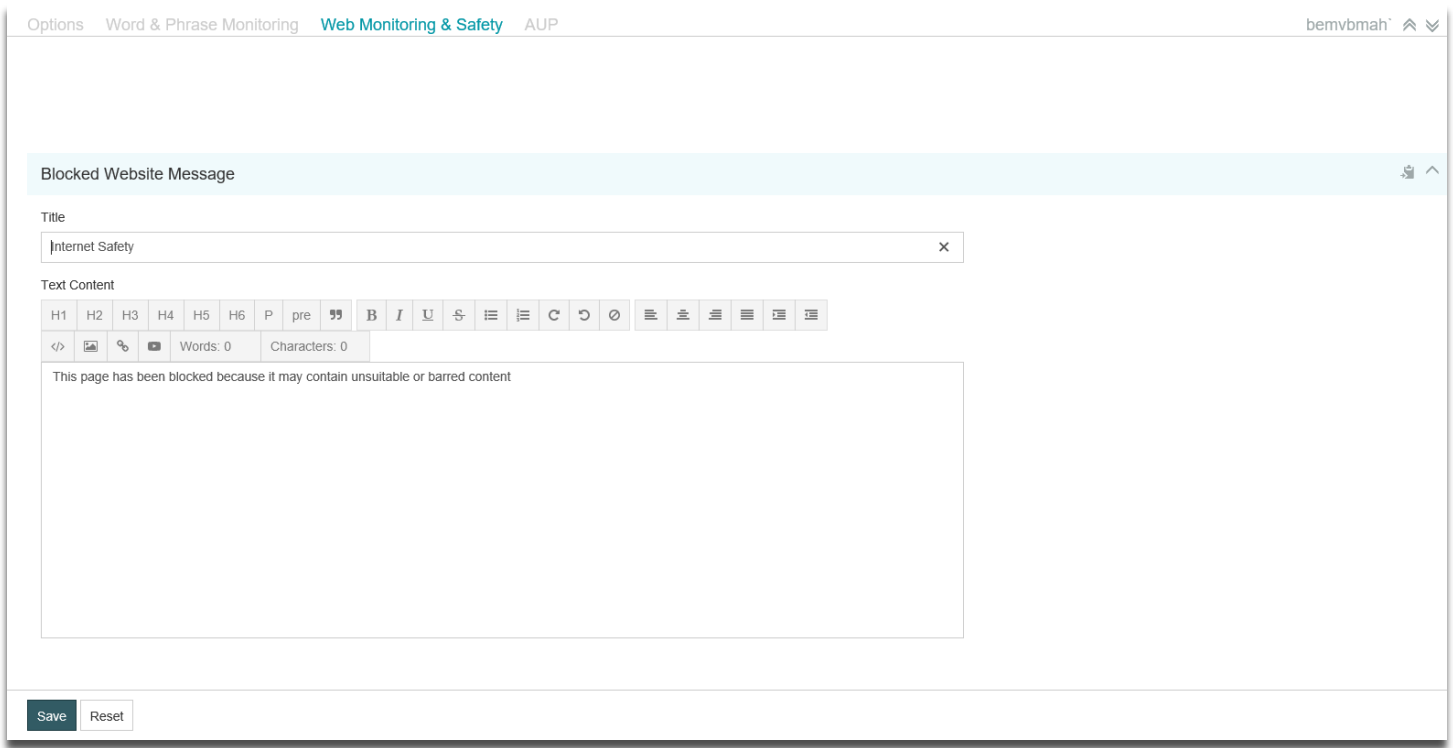

*Figure 84 – Blocked Website Message*

Enter a suitable title and body text to display and select **Save** to commit any changes.

# **AUP (Acceptable Use Policy)**

This section logs each user's acceptance or refusal of the terms of the Acceptable Use Policy (AUP) for the organisation.

The AUP can be configured to display at boot-up, logon or when specific applications are loaded.

Data can be viewed or printed, then shown to the user if any misuse has occurred and they deny having read the AUP.

#### Select **AUP Settings** to choose the AUP should be displayed after the user has completed the log on process.

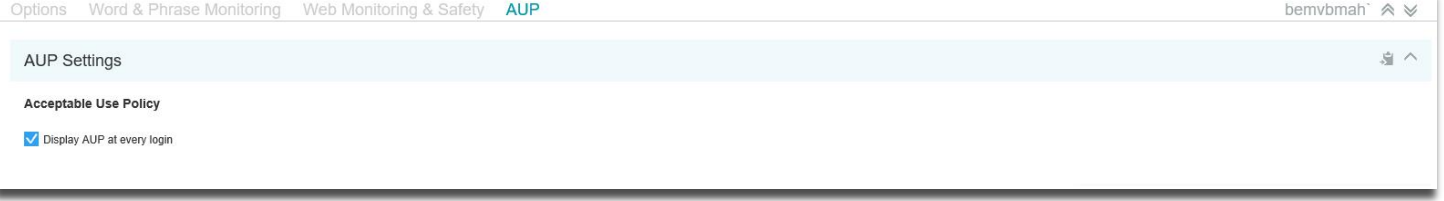

#### *Figure 85 – AUP Settings*

The Acceptable Use Policy text displayed can be edited using the 'AUP Message' dialog below.

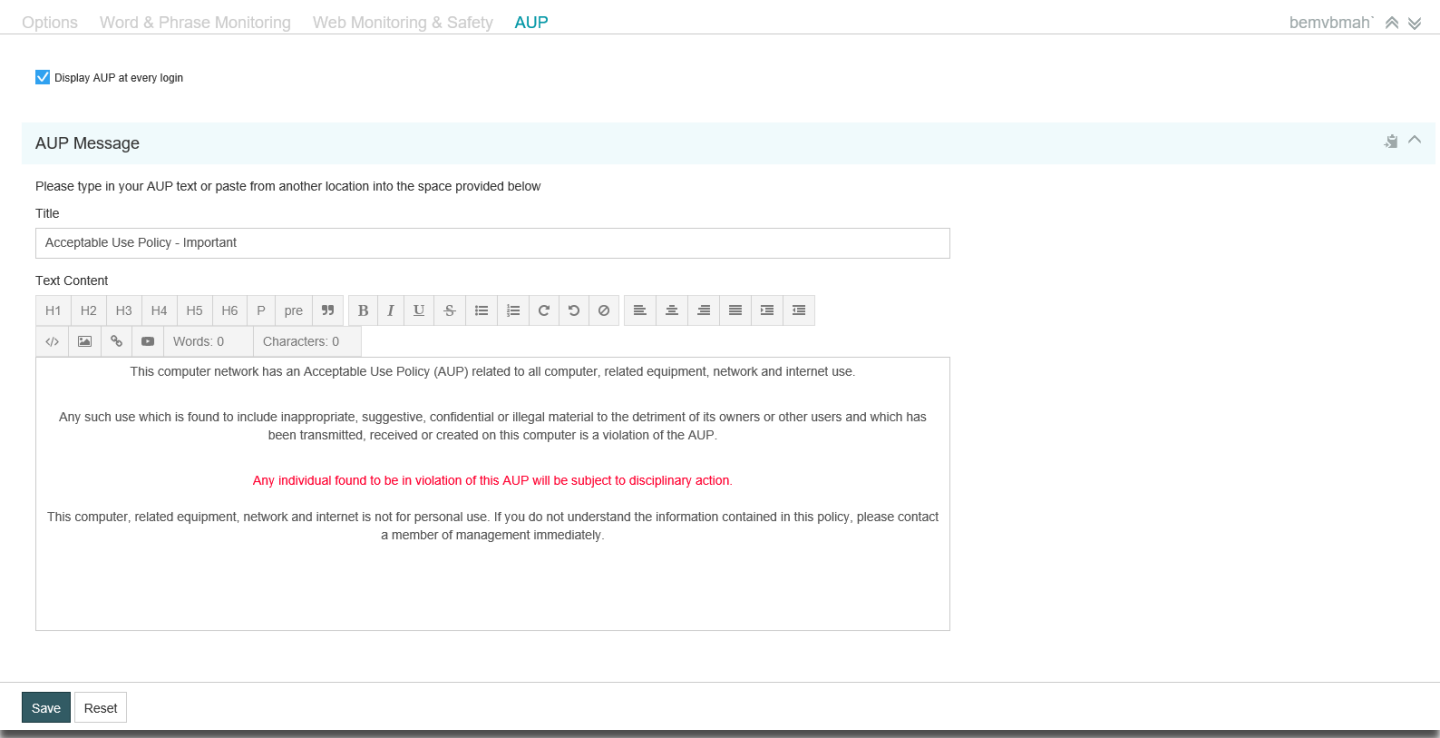

#### *Figure 86 – AUP Message*

Enter suitable text and use the toolbar edit functions to change as required. Select **Save** to commit any changes.

Note the AUP will appear as a 'full screen' window and cannot extend beyond the text area allocated.

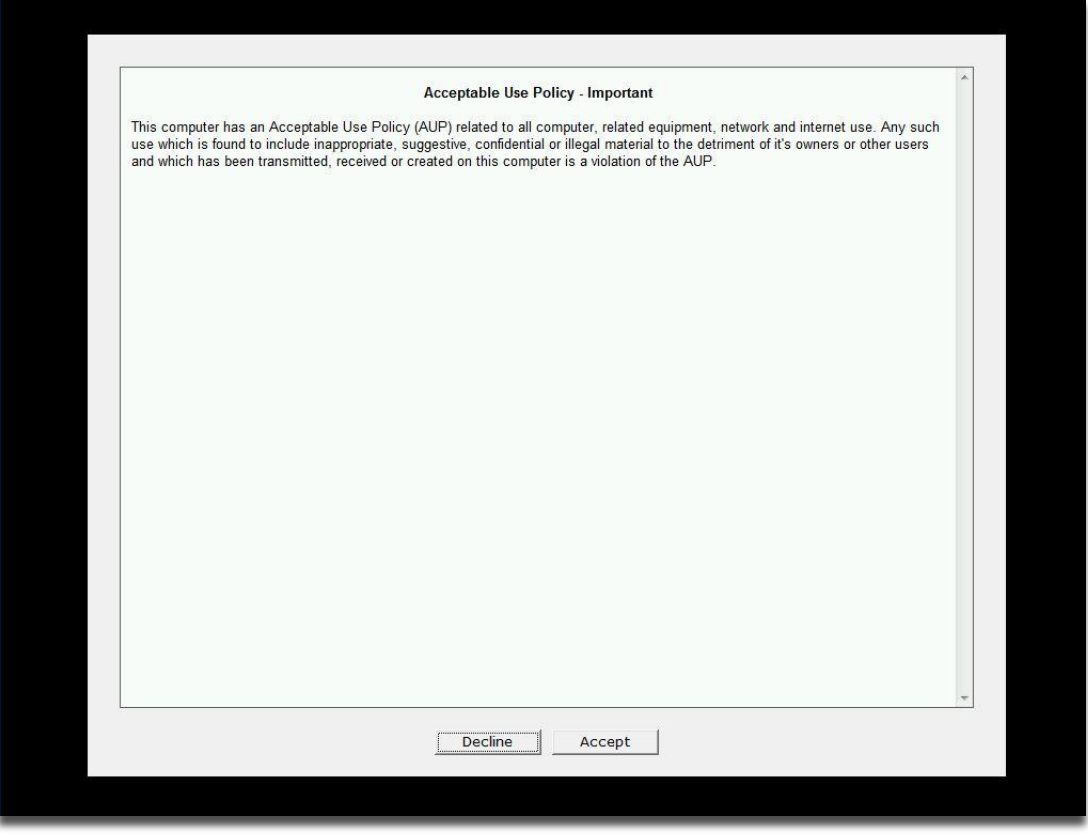

### *Figure 87 – Example AUP Display*

The user must select either the **Accept** or **Decline** buttons to proceed. **Accept** will log this action and return the user to their session whereas **Decline** will log refusal and immediately log them out of their session.

# **Settings**

In this section you can specify settings for the application. To save new settings options Select the **Save** button or Select the **Cancel** button if you want to abort the action.

The following options are available:

### **SMTP Settings**

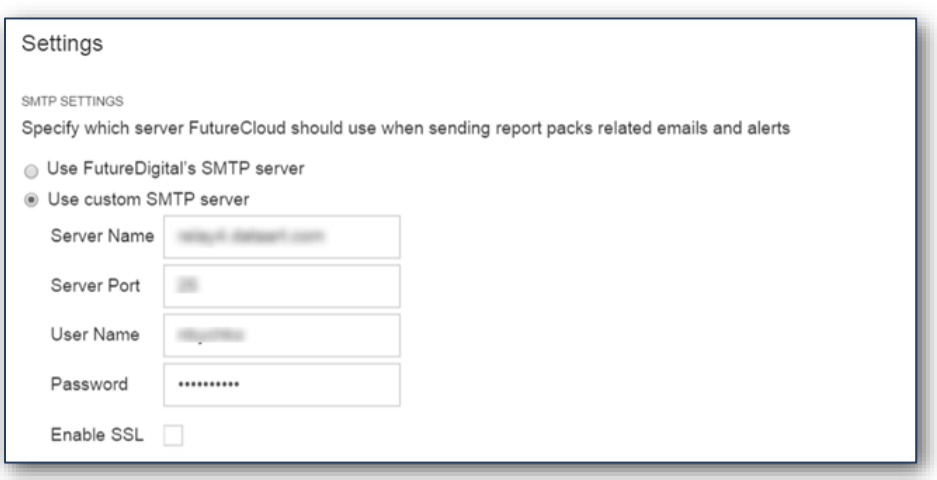

#### *Figure 88 - SMTP Settings*

# **Email Message Settings**

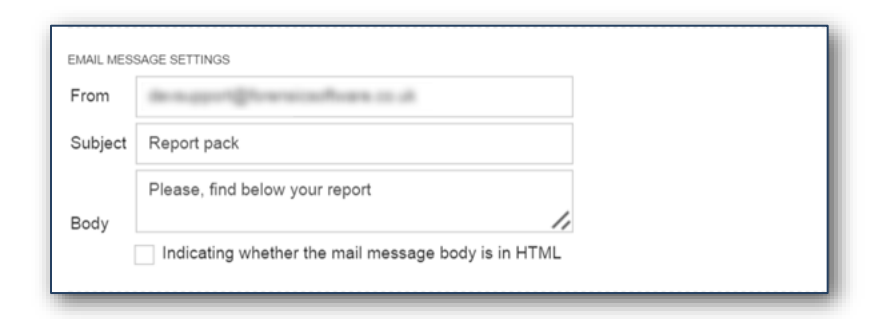

#### *Figure 89 - Email Message Settings*

# **Automated Routine**

AUTOMATED ROUTINE Specify the email address to whom you want to send the error log file in case of automated routine failure. If you want to specifiy more than one email it should be seperated by comma nbychko@dataart.com

#### *Figure 90 - Automated Routine*

### **Permissions**

PERMISSIONS

How should FutureCloud operate reports scheduling for limited user(s)?

● Enabled (All limited user can run their own reports scheduling)

· Disabled (Limited user will not see or have access to reports scheduling)

*Figure 91 - Permissions*

# **Help and Assistance**

Further help and assistance on installation and use of all our products is available to you by telephone or via our Support services.

Please visit our web site for more information and links to support services available.

[www.futuredigital.co.uk](http://www.futuredigital.co.uk/)

T: +44 203 370 2191

E: [support@futuredigital.co.uk](mailto:support@futuredigital.co.uk)